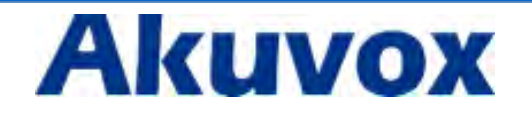

**IT82 Series**

**Indoor Monitor User Manual**

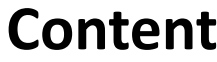

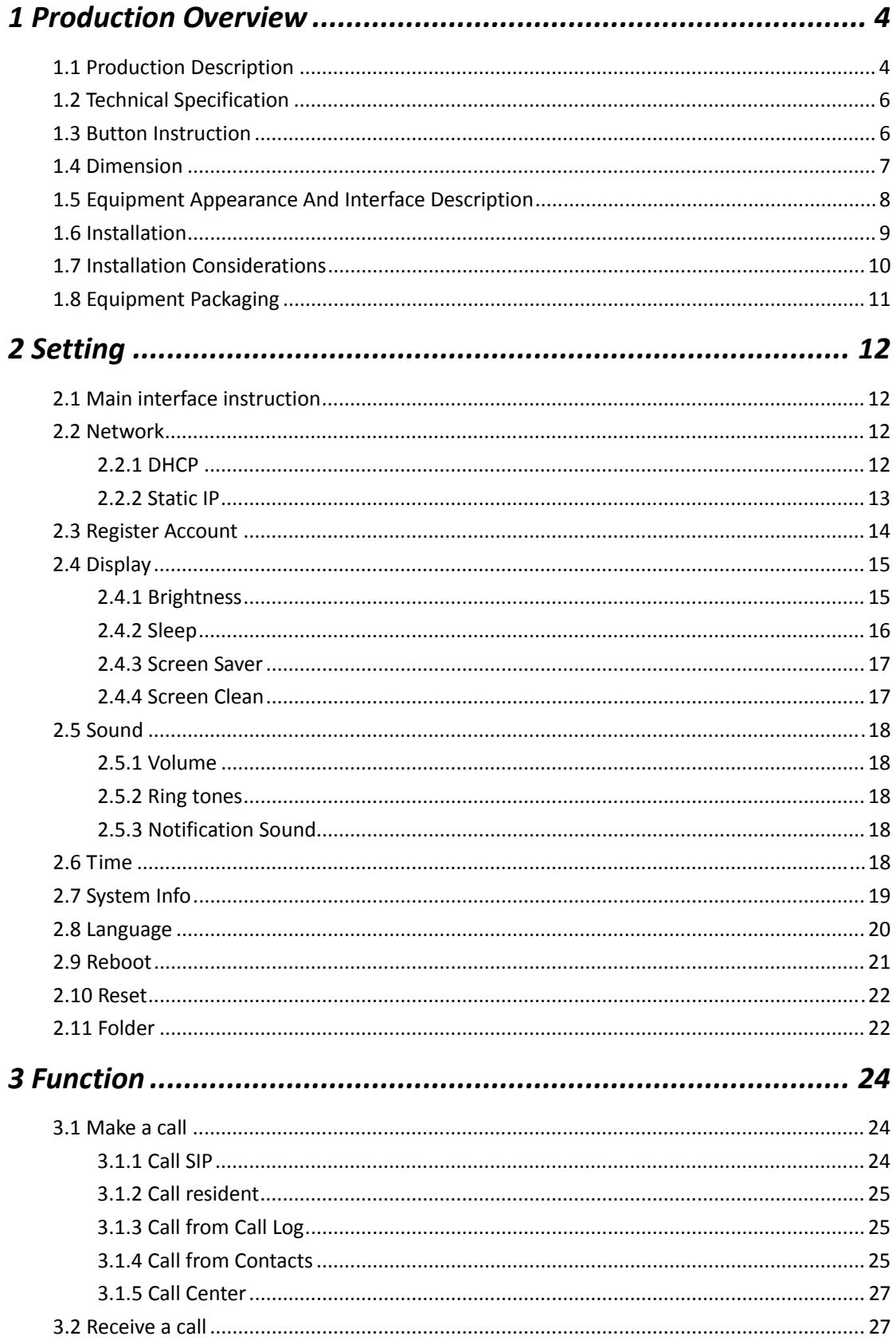

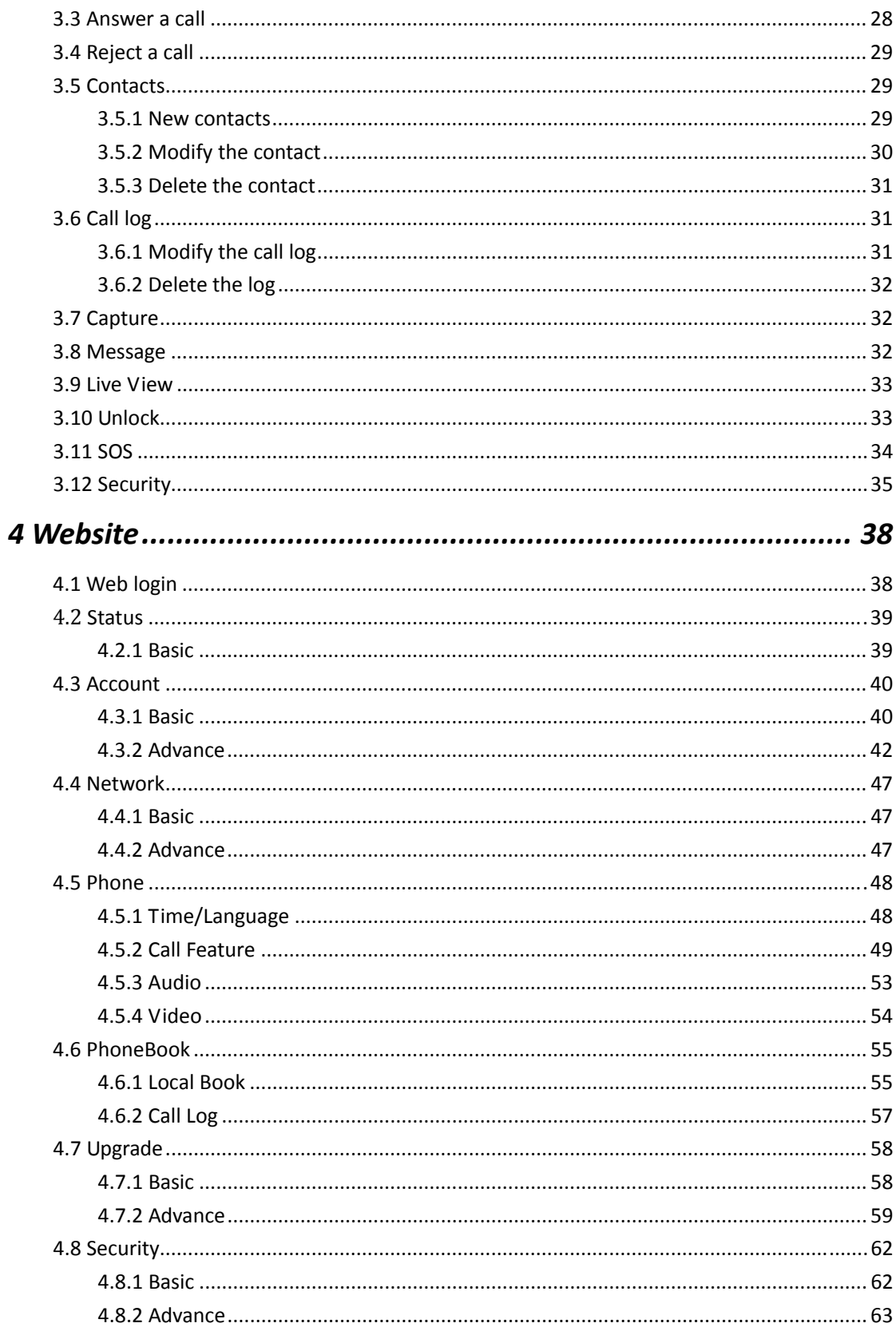

# *1 Production Overview*

#### B.  $\circ$  $\mathscr{C}$ ↩ <del>ぶ</del> ■ 15  $\blacksquare$  $\square$  $\mathfrak{Q}$  $\circ$ ÷. Ū ð ä 图  $\Box$  $-0$

#### **1.1 Production Description**

IT82 series is an Android SIP‐based with smooth touch‐screen Indoor monitor. It can be connected with Akuvox door phone for unlock and monitor. Residents can communicate with visitors via audio and video call, and support remote unlock the door. It is more convenient and safe for residents to check the visitor identity through its video preview function. IT82 series is often applicable in villas , apartments, building and so on.

#### **FCC Caution:**

Any Changes or modifications not expressly approved by the party responsible for compliance could void the user's authority to operate the equipment.

This device complies with part 15 of the FCC Rules. Operation is subject to the following two conditions : (1) This device may not cause harmful interference, and (2) this device must accept any interference received, including interference that may cause undesired operation.

Note : This equipment has been tested and found to comply with the limits for a Class B digital device, pursuant to part 15 of the FCC Rules. These limits are designed to provide reasonable protection against harmful interference in a residential installation. This equipment generates, uses and can radiate radio frequency energy and, if not installed and used in accordance with the instructions, may cause harmful interference to radio communications. However, there is no guarantee that interference will not occur in a particular installation. If this equipment does cause harmful interference to radio or television reception, which can be determined by turning the equipment off and on, the user is encouraged to try to correct the interference by one or more of the following measures:

—Reorient or relocate the receiving antenna.

—Increase the separation between the equipment and receiver.

—Connect the equipment into an outlet on a circuit different from that to which the receiver is connected.

—Consult the dealer or an experienced radio/TV technician for help.

#### **FCC Radiation Exposure Statement:**

This equipment complies with FCC radiation exposure limits set forth for an uncontrolled environment .

This transmitter must not be co-located or operating in conjunction with any other antenna or transmitter.

This equipment should be installed and operated with minimum distance 20cm between the radiator& your body.

# **1.2 Technical Specification**

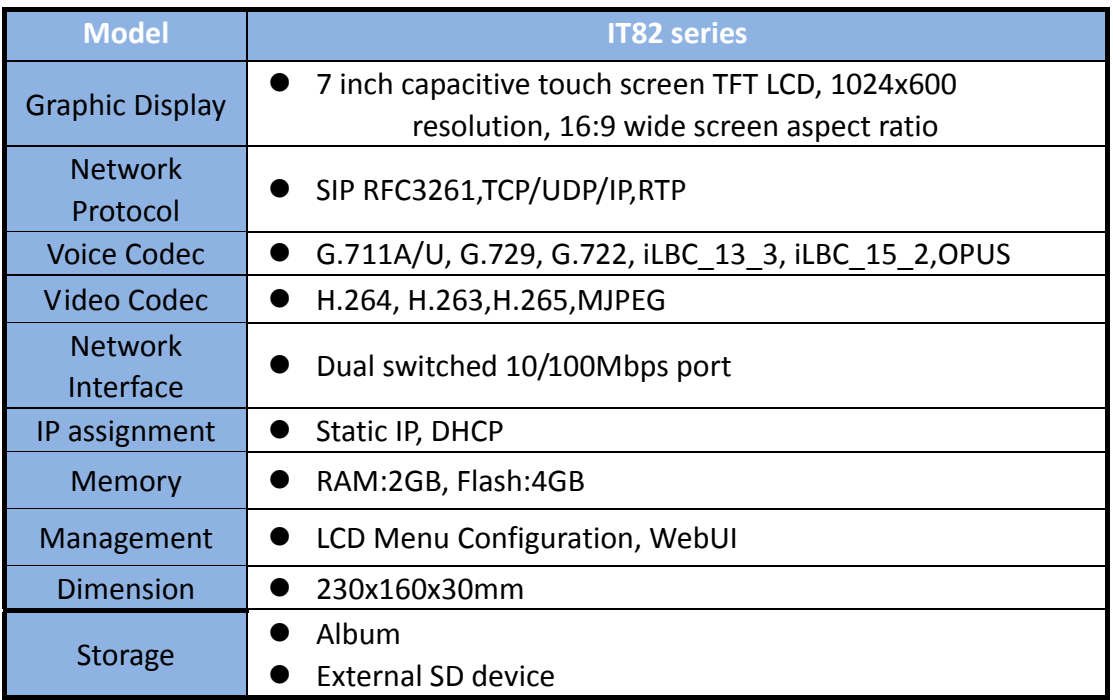

# **1.3 Button Instruction**

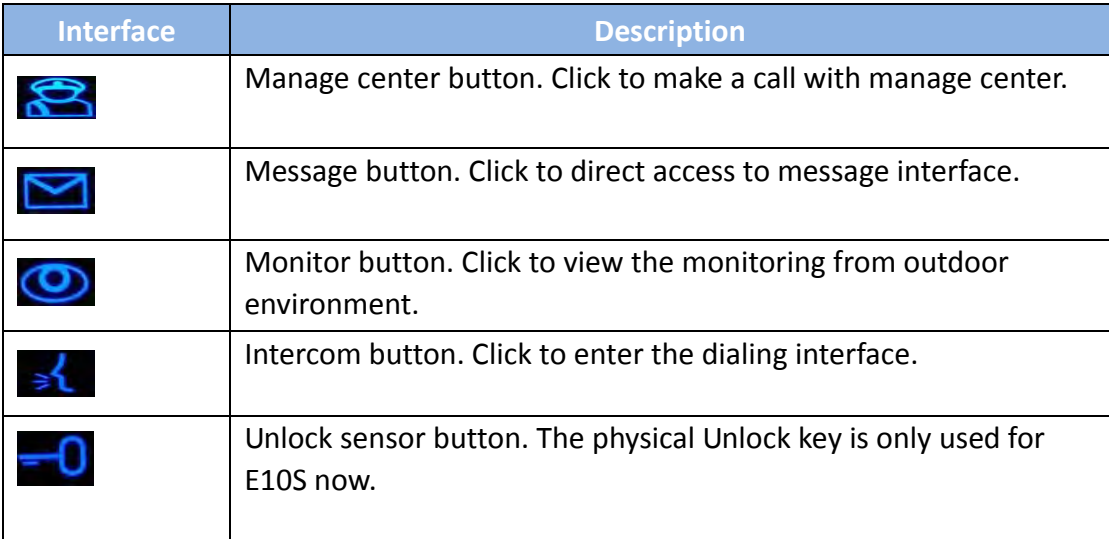

# **1.4 Dimension**

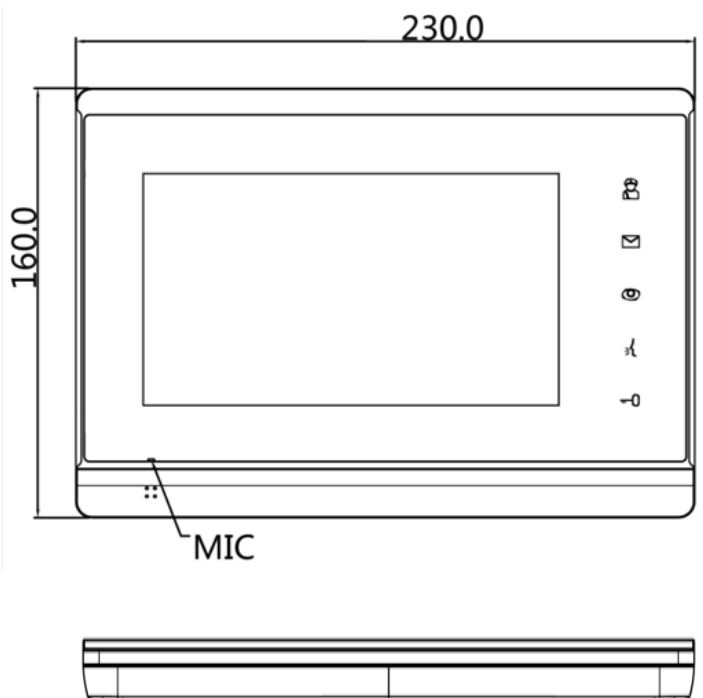

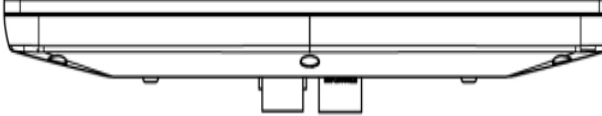

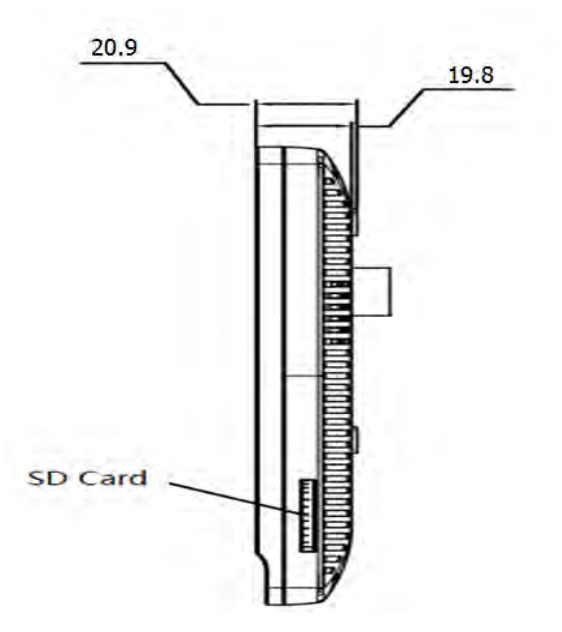

# **1.5 Equipment Appearance And Interface Description**

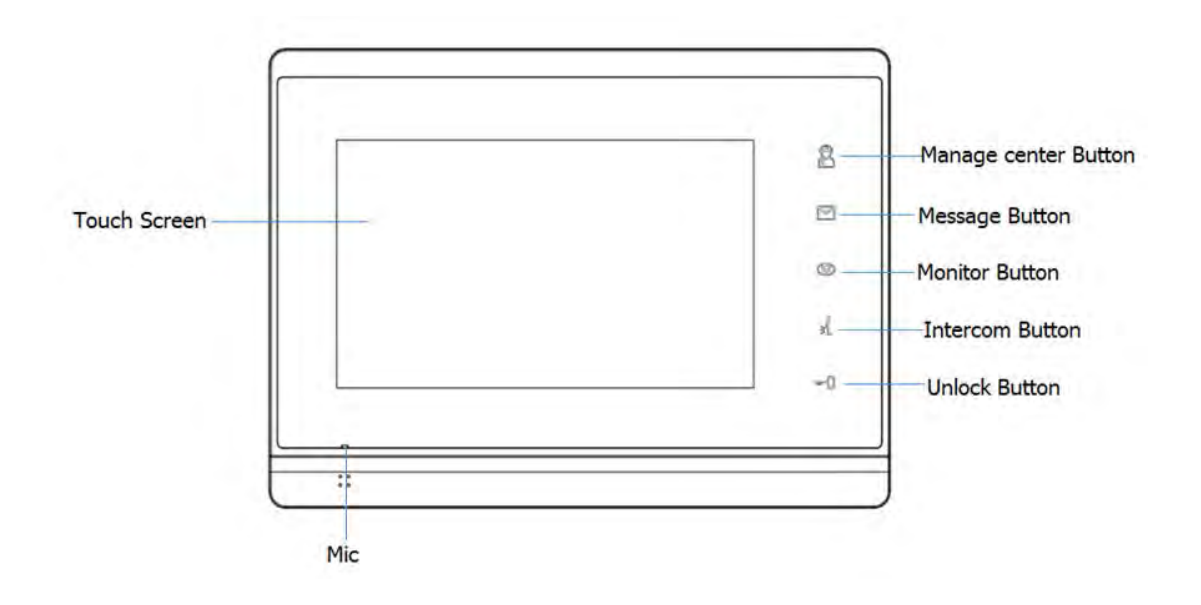

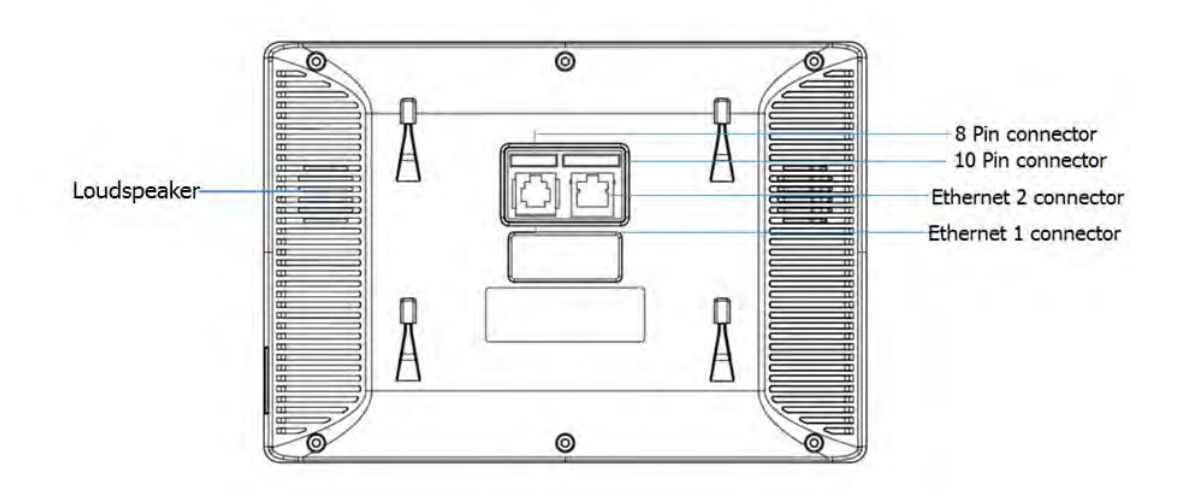

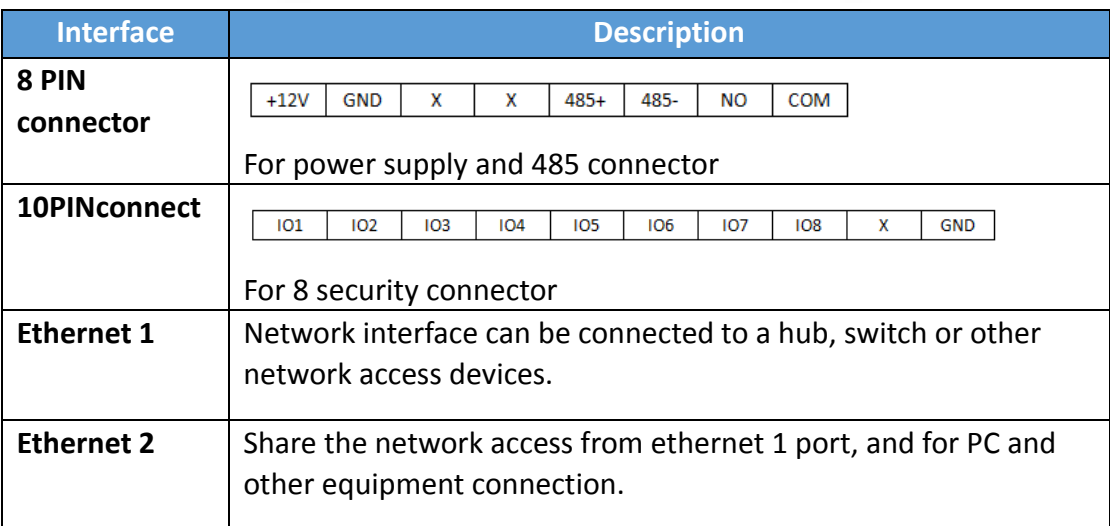

# **1.6 Installation**

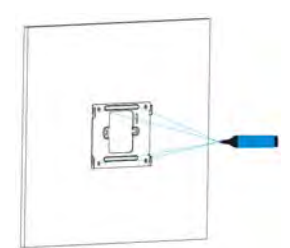

**Use the pencil to mark 4 fixation holes through wall bracket on the wall**

Г

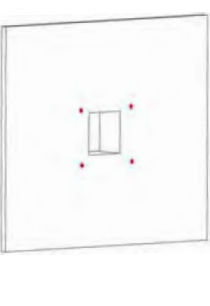

**Use a 5mm hand drill to make the 4 fixation holes on the wall**

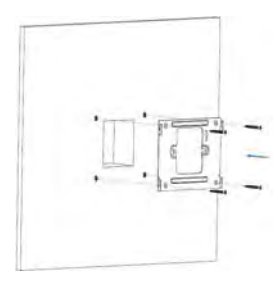

**Use 4 ST4X20 screws to fix the wall bracket in the wall**

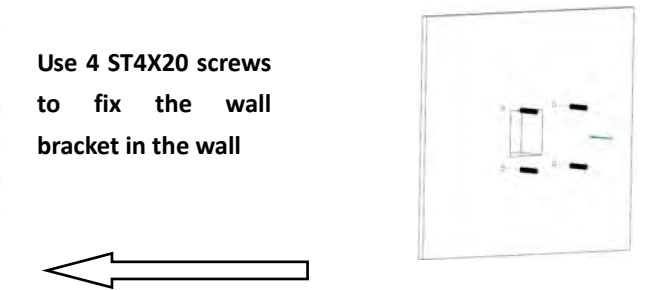

**Once the fixation holes are made, insert the four expansion anchors provided**

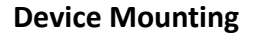

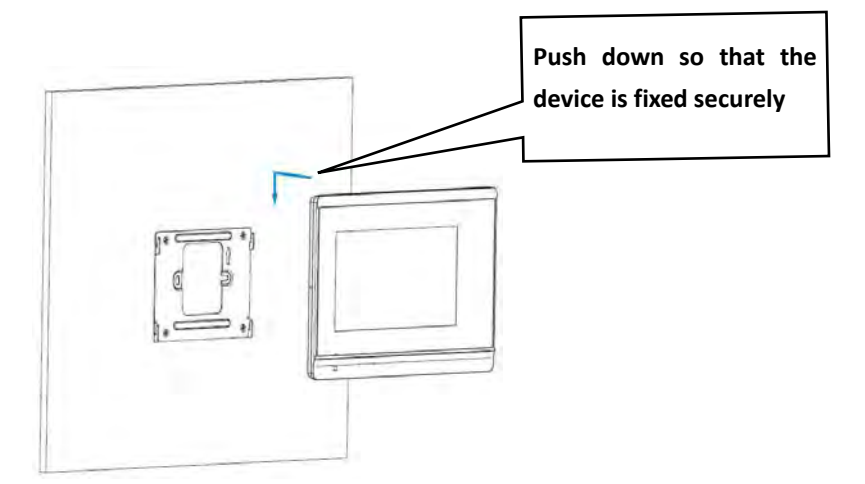

## **1.7 Installation Considerations**

Here are some safety recommendations about the installation and the usage:

- Do not use this product near water, such as: bath, washbasin, kitchen sink and other damp places and so on.
- Place the device in a place away from heat.
- Place the device away from traffic areas to prevent collisions.
- Please use the equipment with the matching power adapter or POE.

# **1.8 Equipment Packaging**

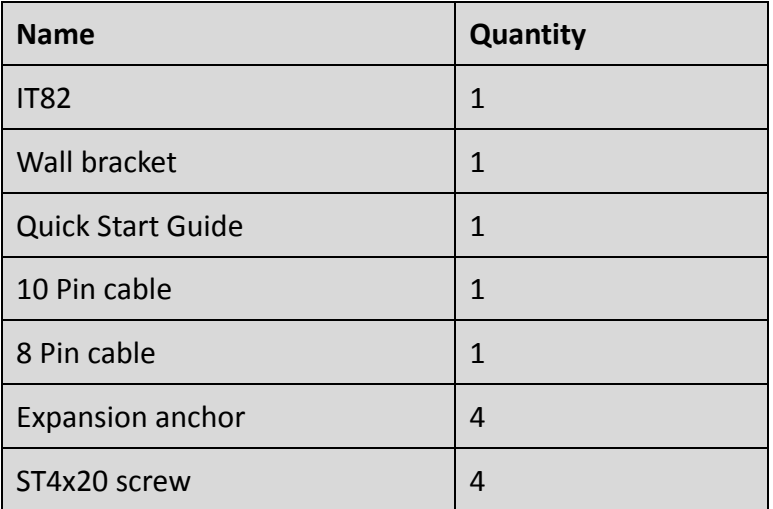

# *2 Setting*

## **2.1 Main interface instruction**

It82 supports two pages of main interface. Click the corresponding area to operate.

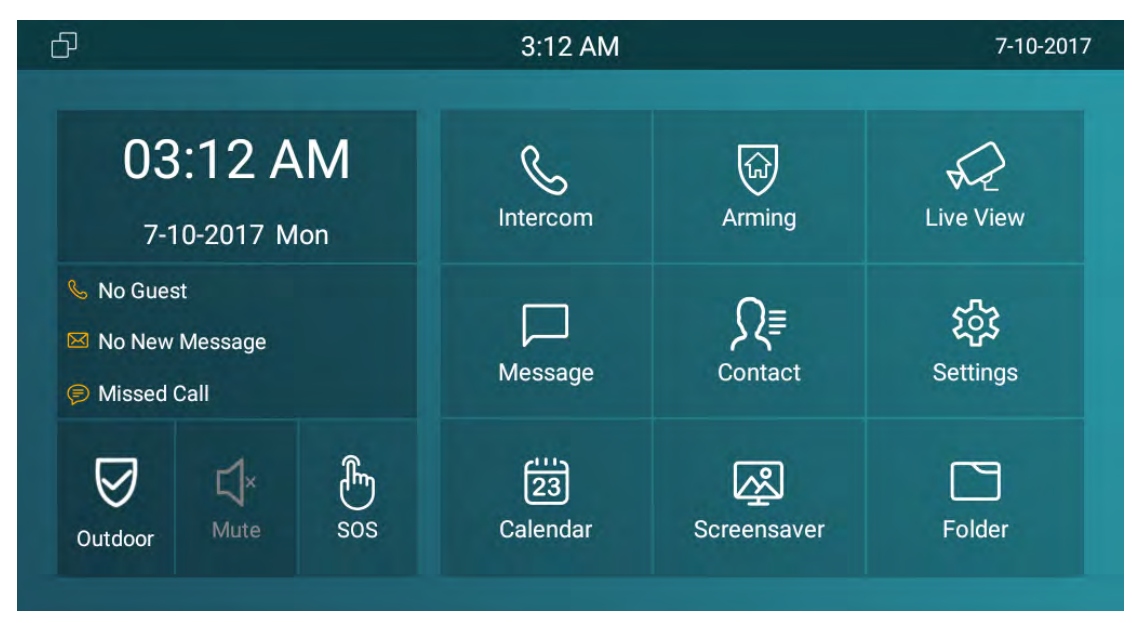

# **2.2 Network**

## **2.2.1 DHCP**

IT82 series use HCP mode to get IP address by default. Please go to Setting‐Advanced (password:123456)‐Network

Choose DHCP,press CONFIRM, the phone will get IP address automatically.

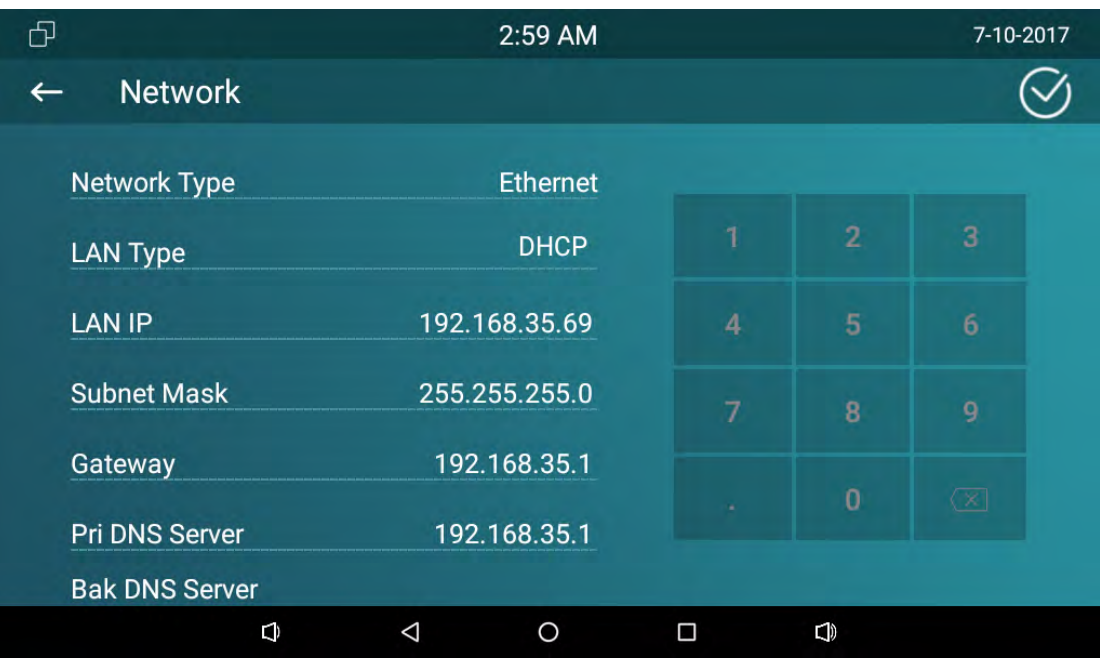

#### **2.2.2 Static IP**

Select Static IP in LAN Type. Enter the IP address parameters in the corresponding area.

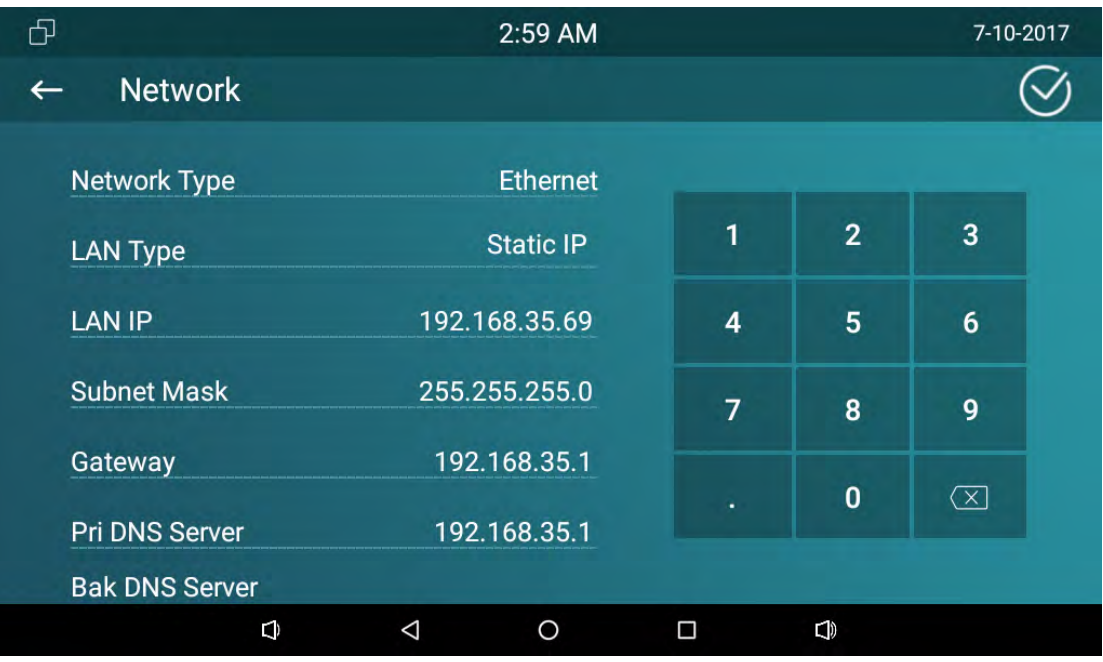

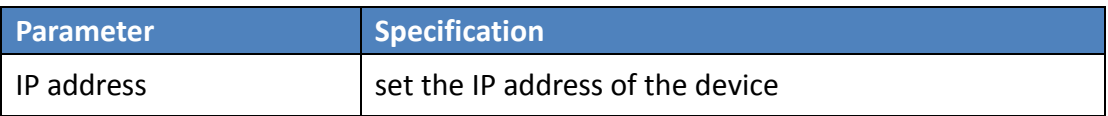

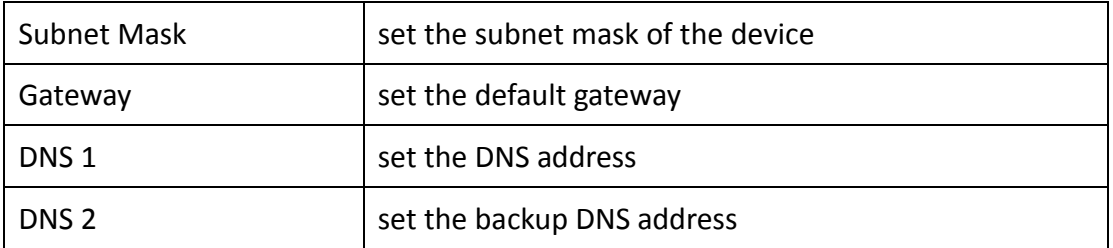

# **2.3 Register Account**

SIP account is provided by SIP server. Go to Setting‐Advanced‐Sip Account . Please consult administrator about sip server information.

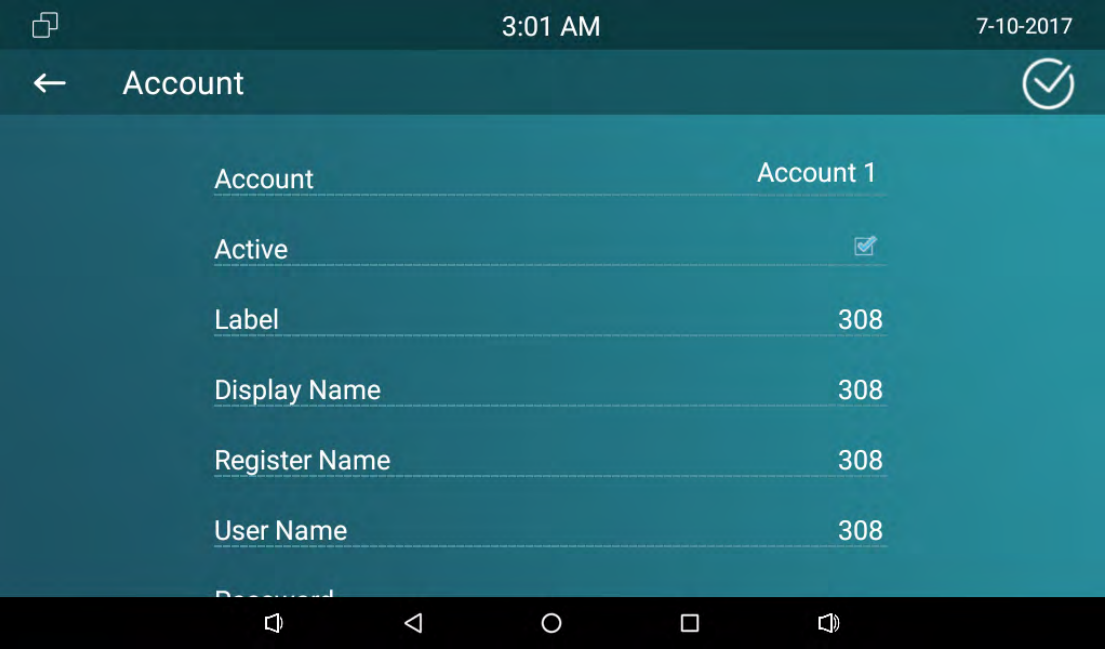

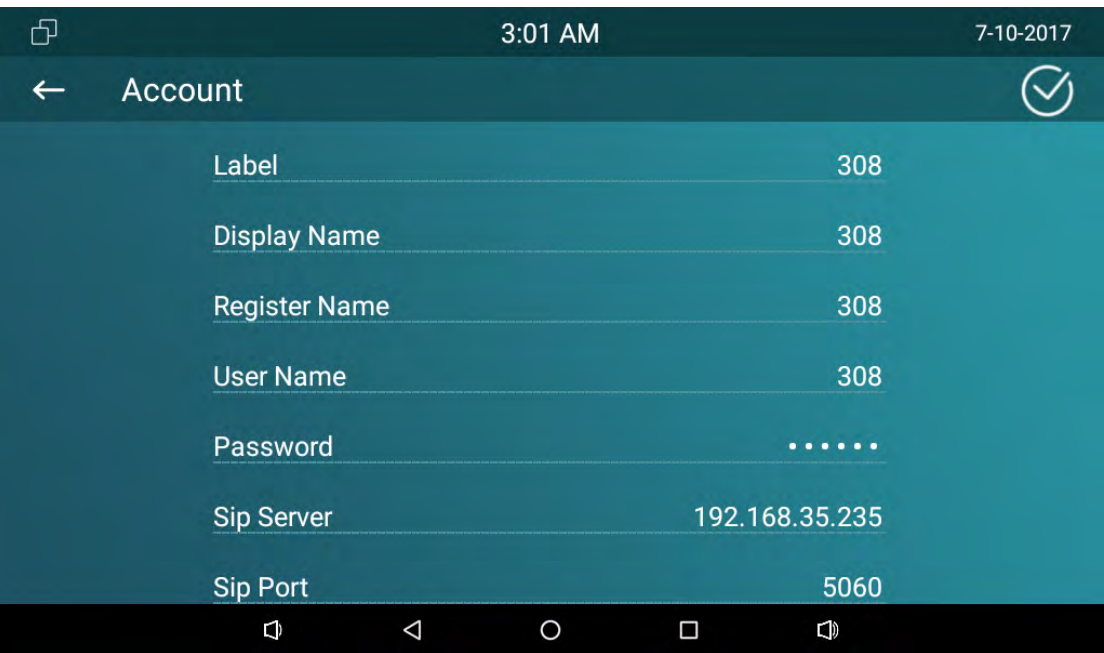

Fill the parameters in the corresponding area. Click CONFIRM to save.

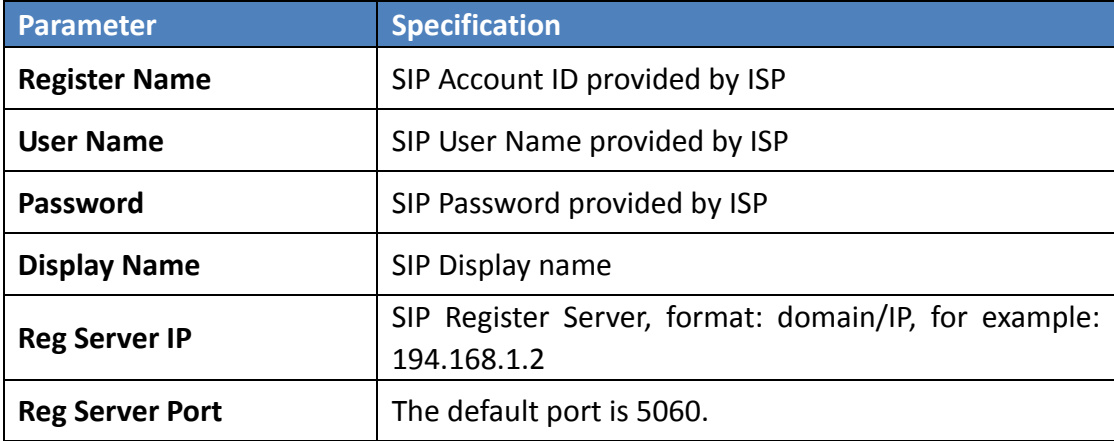

# **2.4 Display**

#### **2.4.1 Brightness**

Slide the point left or right to adjust the screen brightness, click CONFIRM to save.

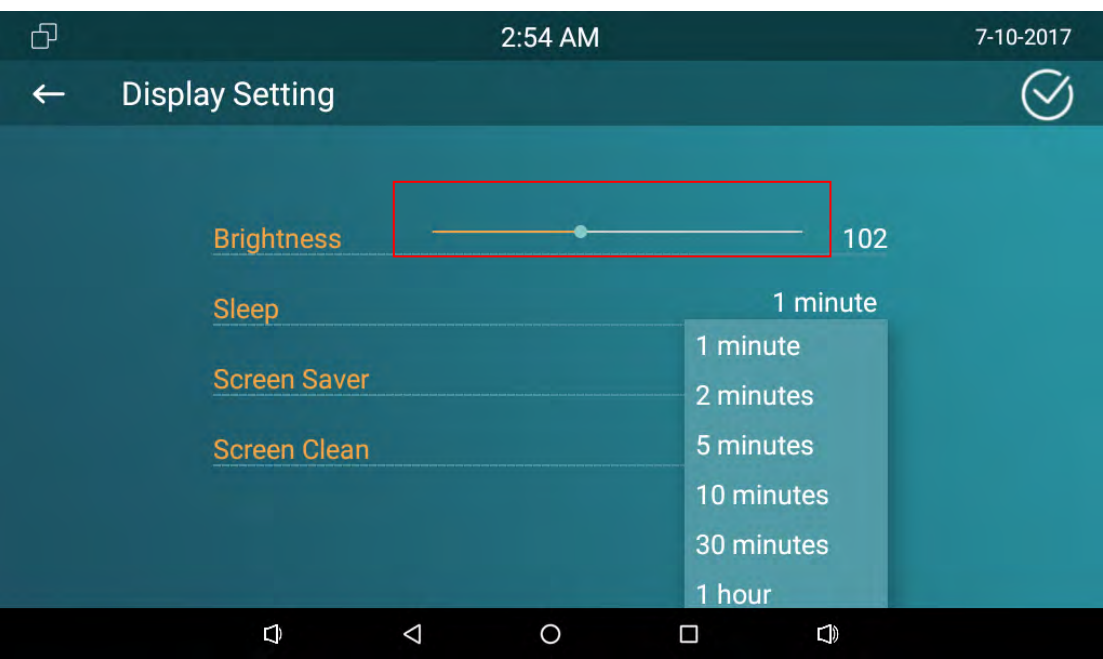

#### **2.4.2 Sleep**

Choose the sleep time from 15 seconds to Never. IT82 series setup 1minute by default. After the sleep time without any operation, the phone will black screen. Touch it to wake up.

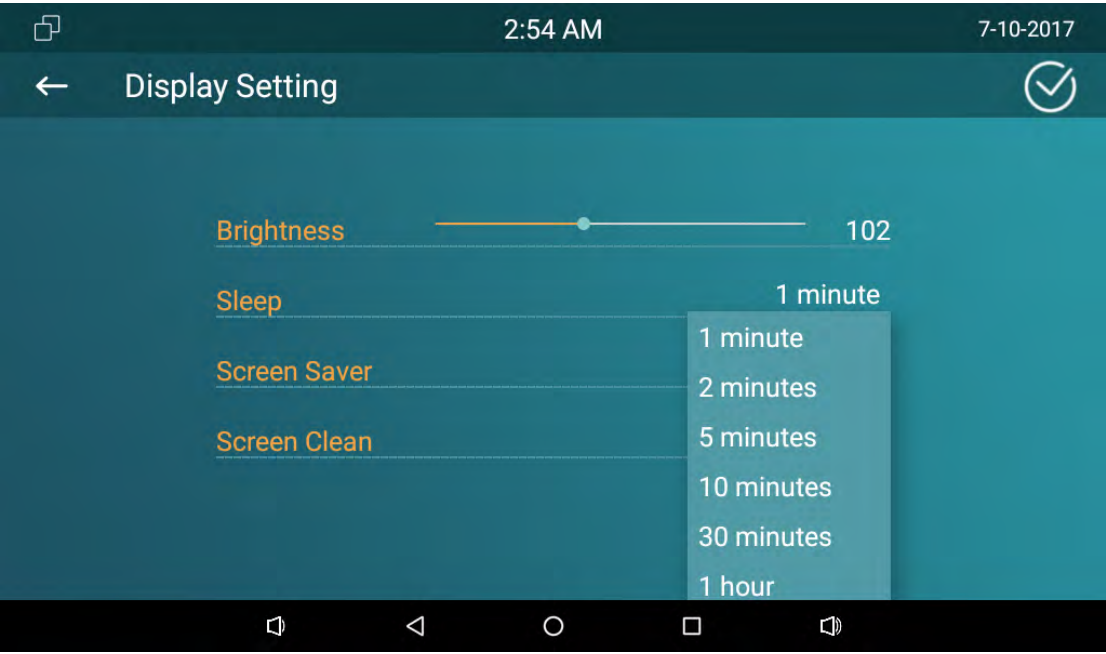

#### **2.4.3 Screen Saver**

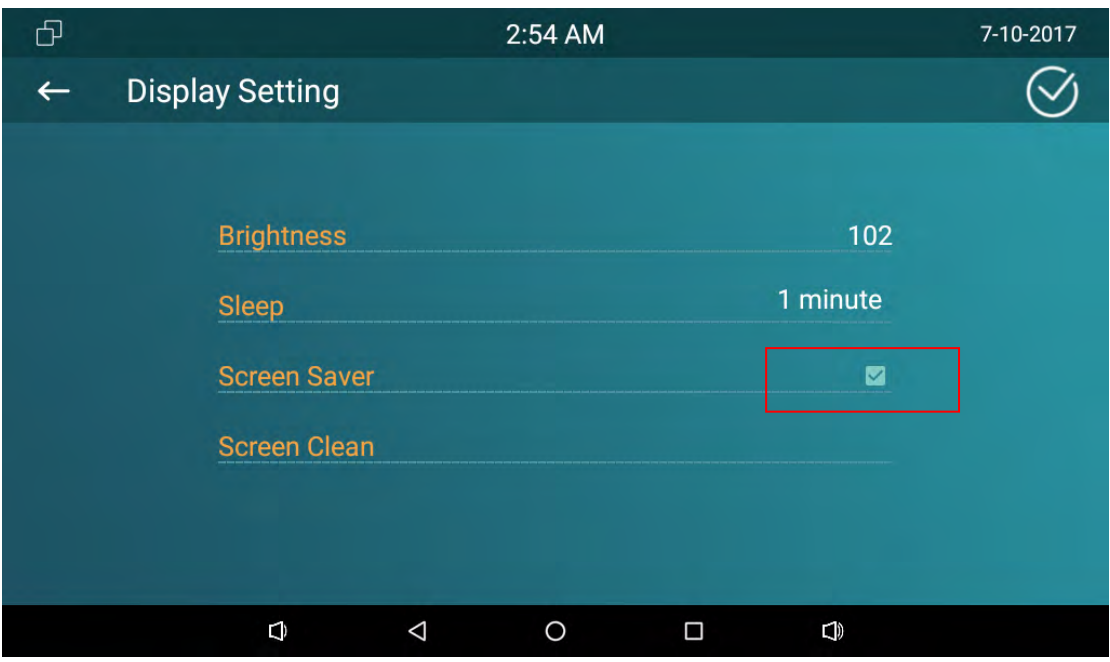

#### **2.4.4 Screen Clean**

This function is used to protect the device from being pressed any keys when users clean the screen.

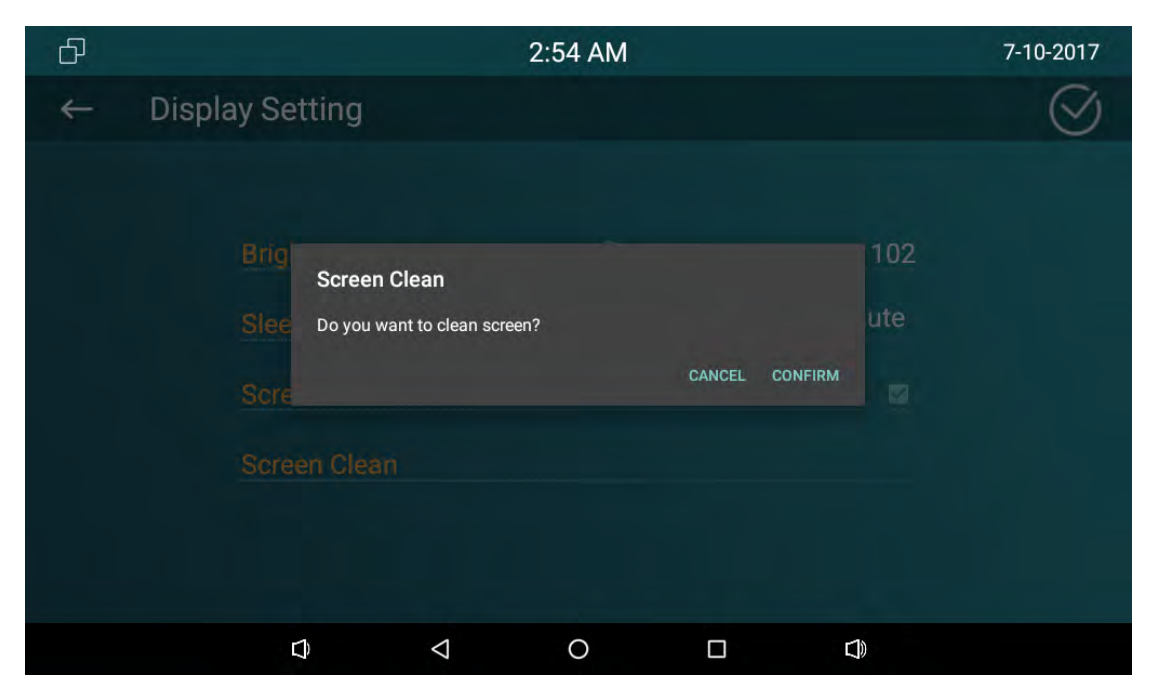

## **2.5 Sound**

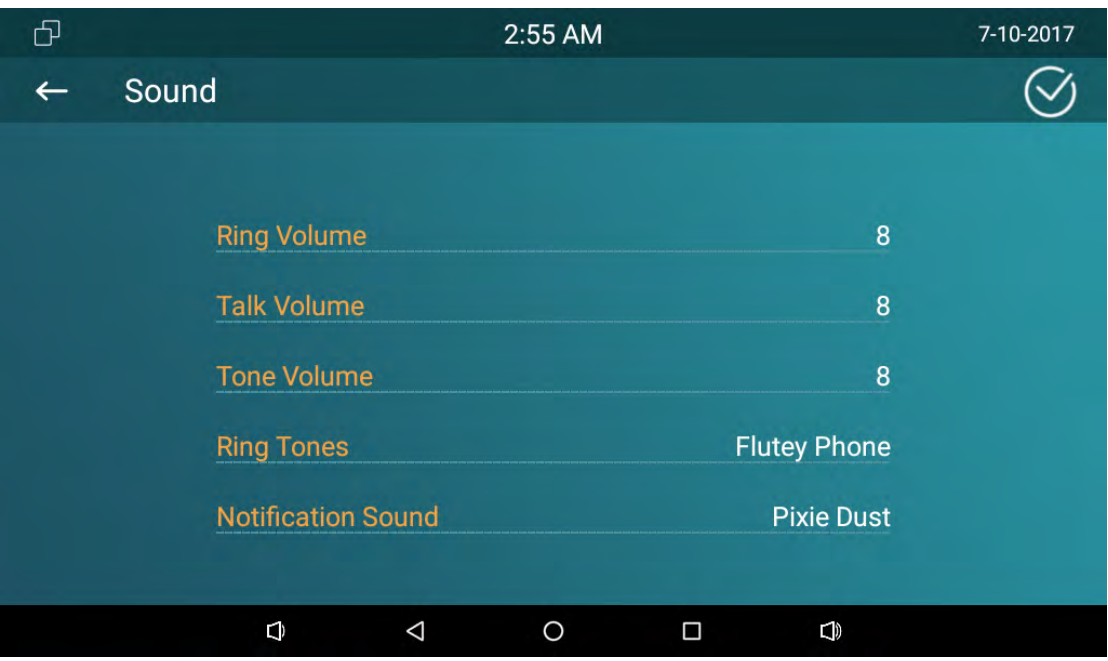

#### **2.5.1 Volume**

Slide the point right or left to adjust the Ring / Talk/Tone Volume.

#### **2.5.2 Ring tones**

To setup the Phone Ringtone, click OK to confirm

#### **2.5.3 Notification Sound**

Select the suitable notification sound, click OK to confirm.

#### **2.6 Time**

Setup the date and time in the corresponding area.

Enable Automatic Date Time , the phone will get the Date and Time automatically. If you uncheck Automatic Date Time, users need to setup the Date and Time

#### manually.

Users can also select the suitable Time Zone and use 24‐Hour format.

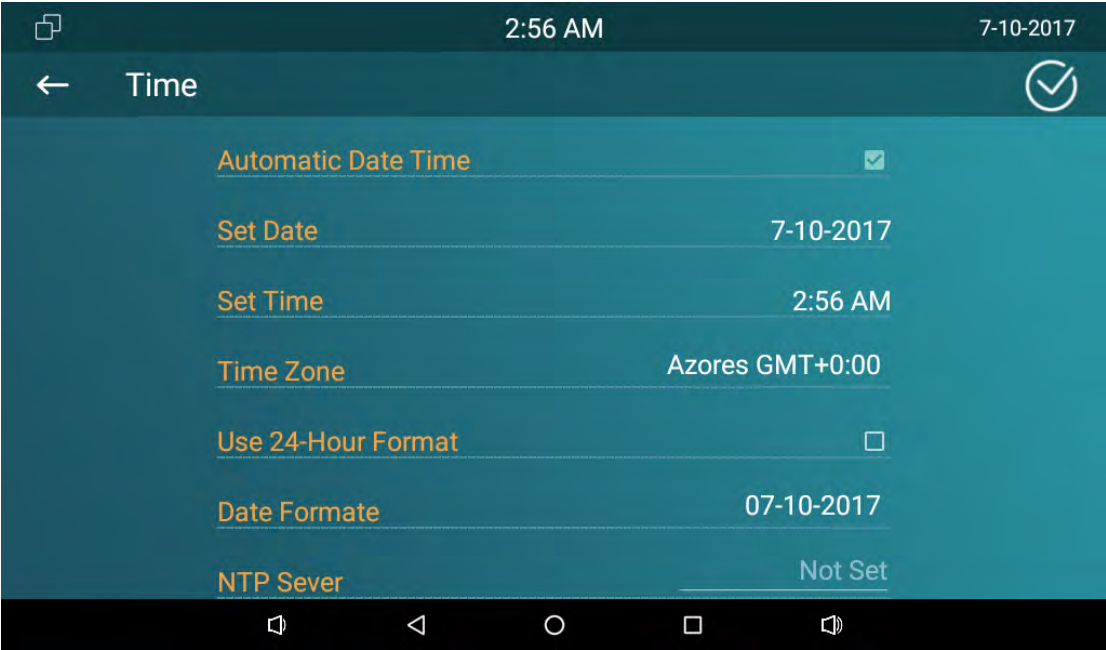

# **2.7 System Info**

Enter System Info interface to check Account, Network and Version information.

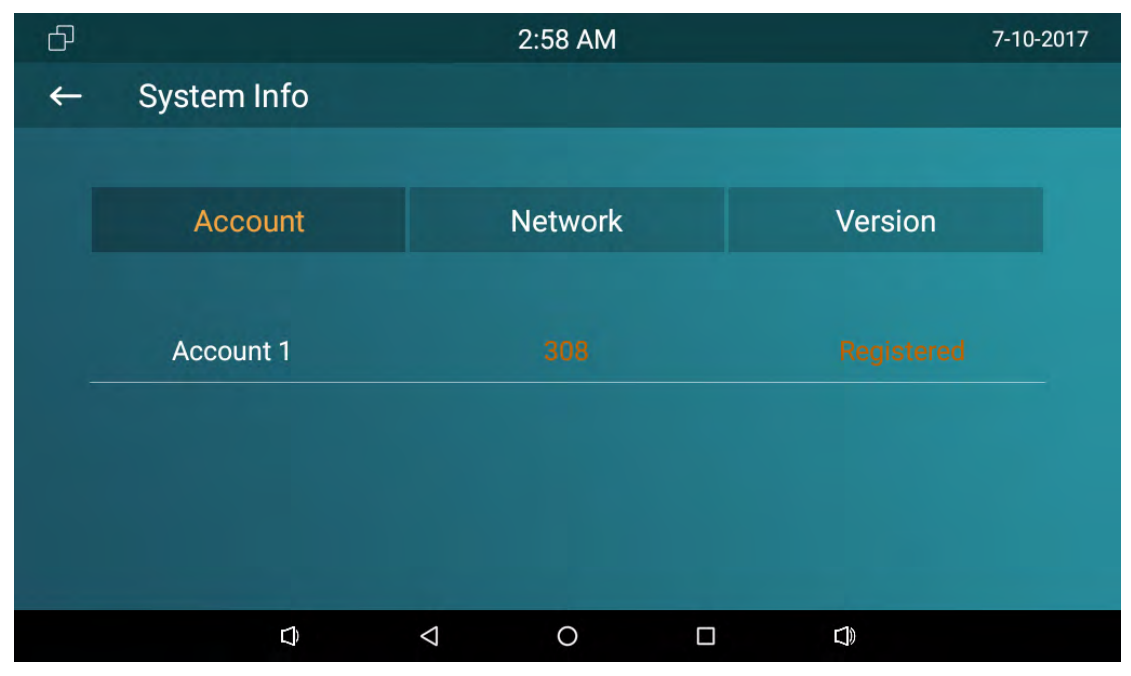

To check the SIP account status

To check the Network Access Mode And parameters.

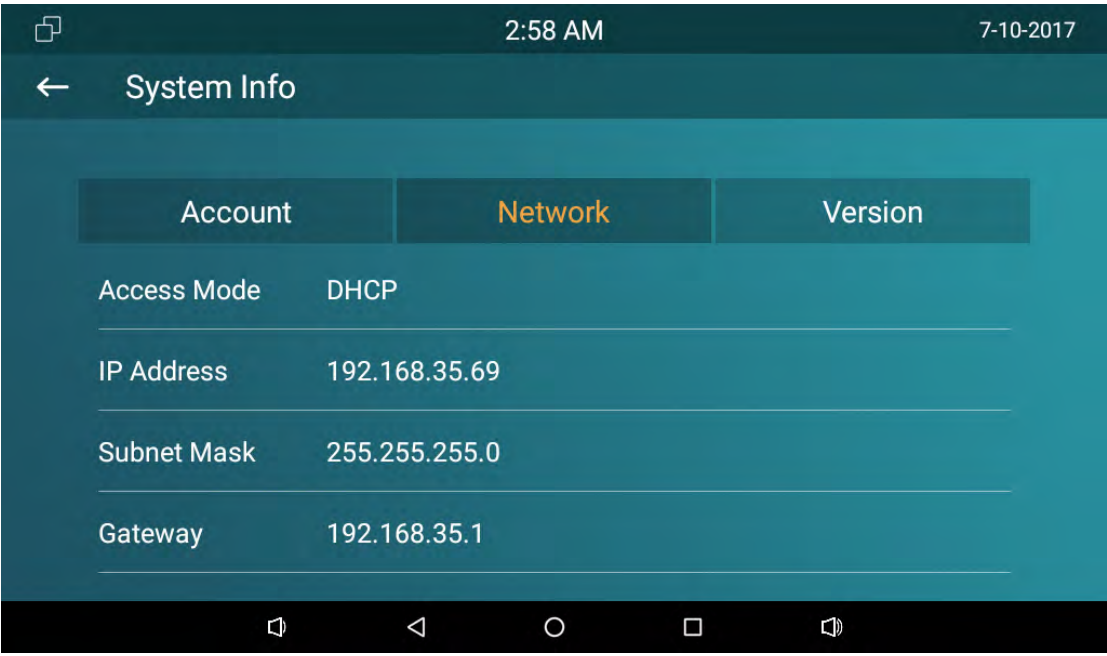

To check the Software version, Firmware version, Firmware Model and Hardware version.

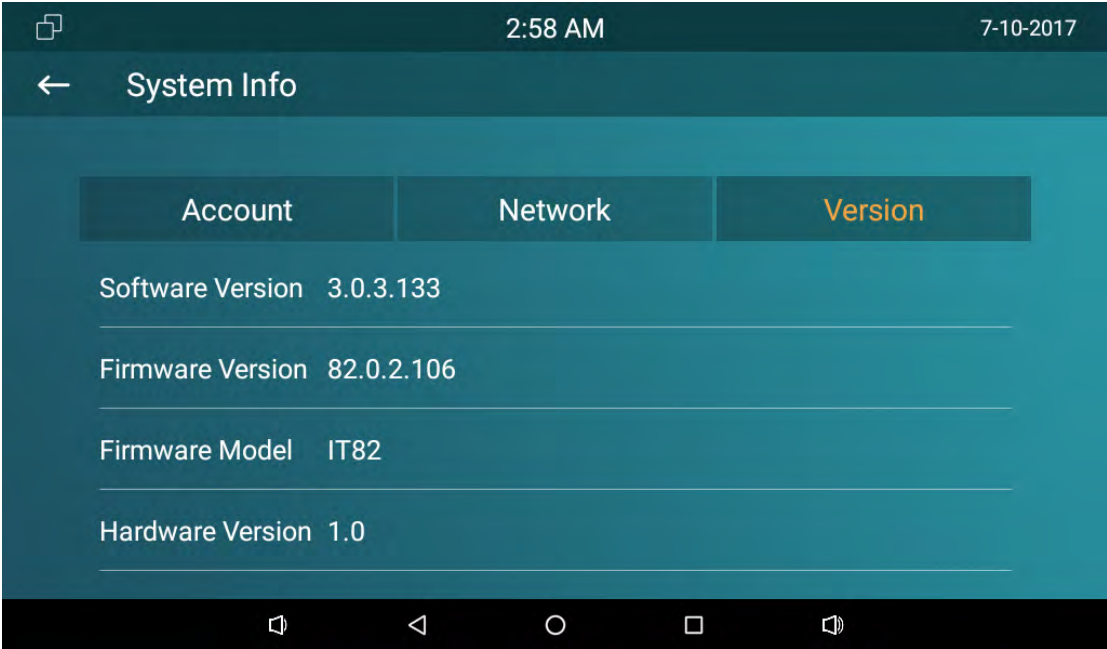

## **2.8 Language**

Choose the suitable phone language. IT82 series use English by default.

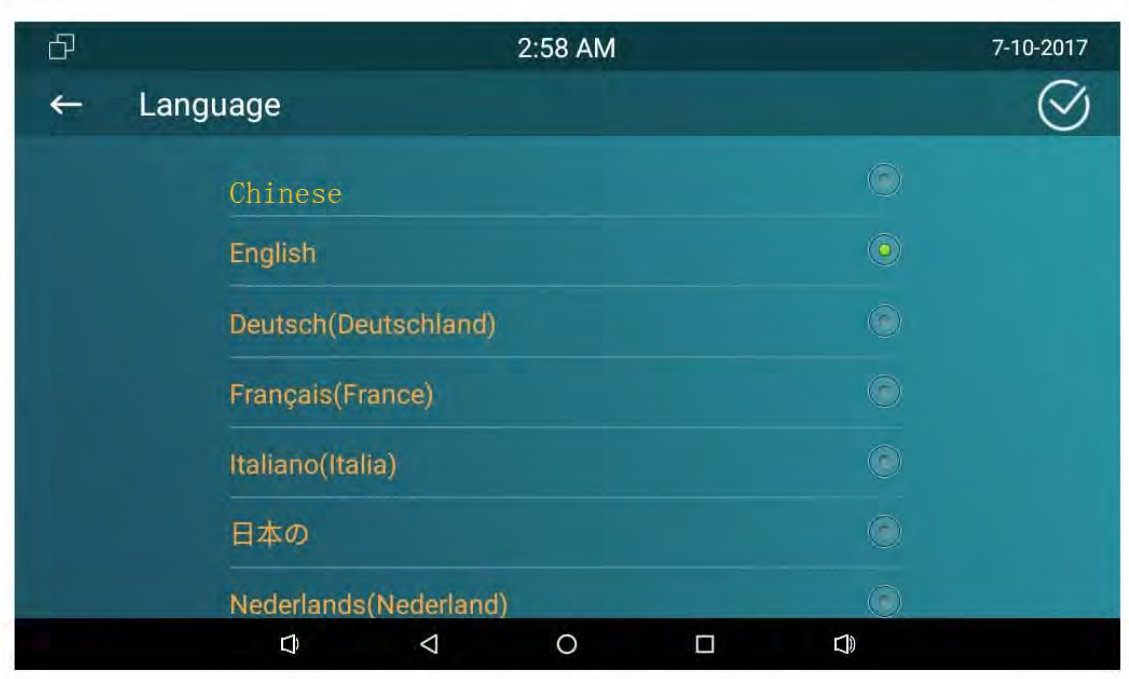

# 2.9 Reboot

To reboot the device, click CONFIRM when you see the prompt. The phone will reboot.

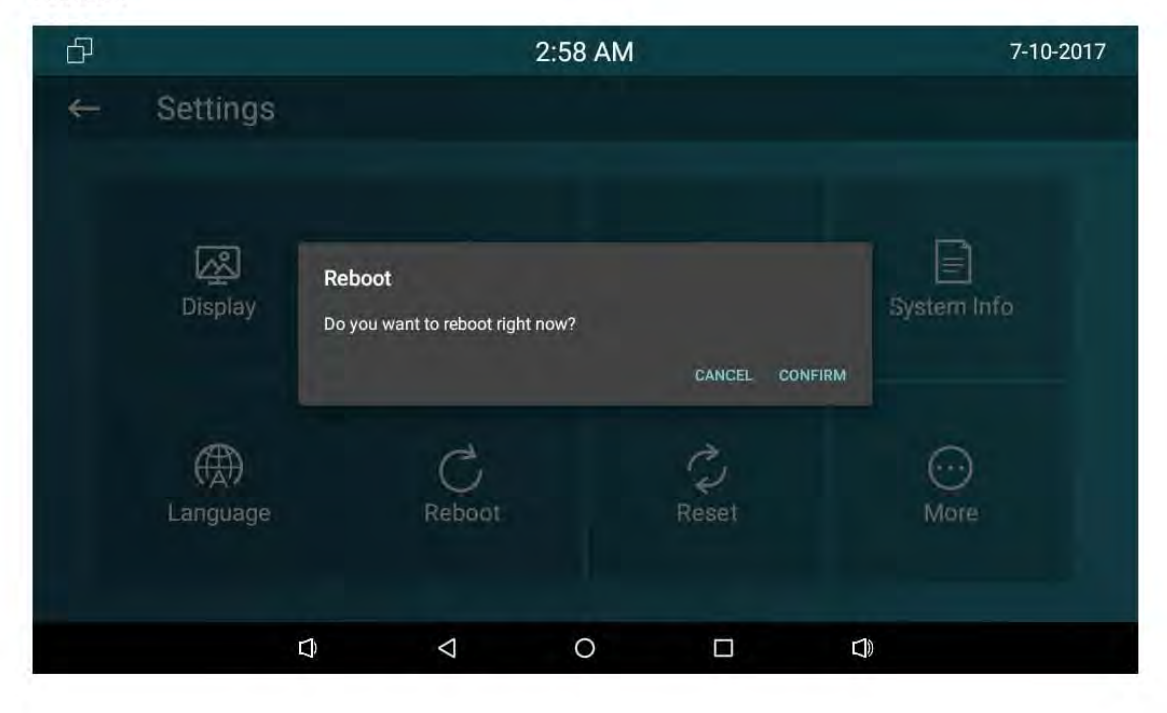

## **2.10 Reset**

Go to Advance‐Reset. Choose the Reset mode,click CONFIRM when you see the prompt. The phone will reset to factory setting automatically.

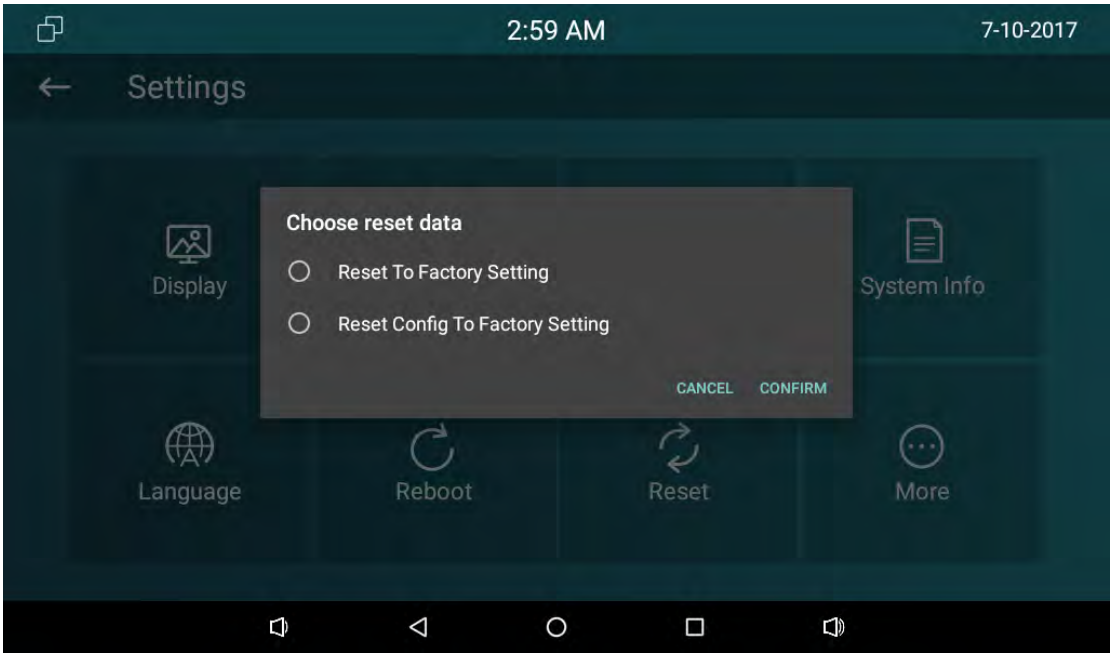

## **2.11 Folder**

Click Folder to check the local and SD card files. IT82 series supports external SD card.

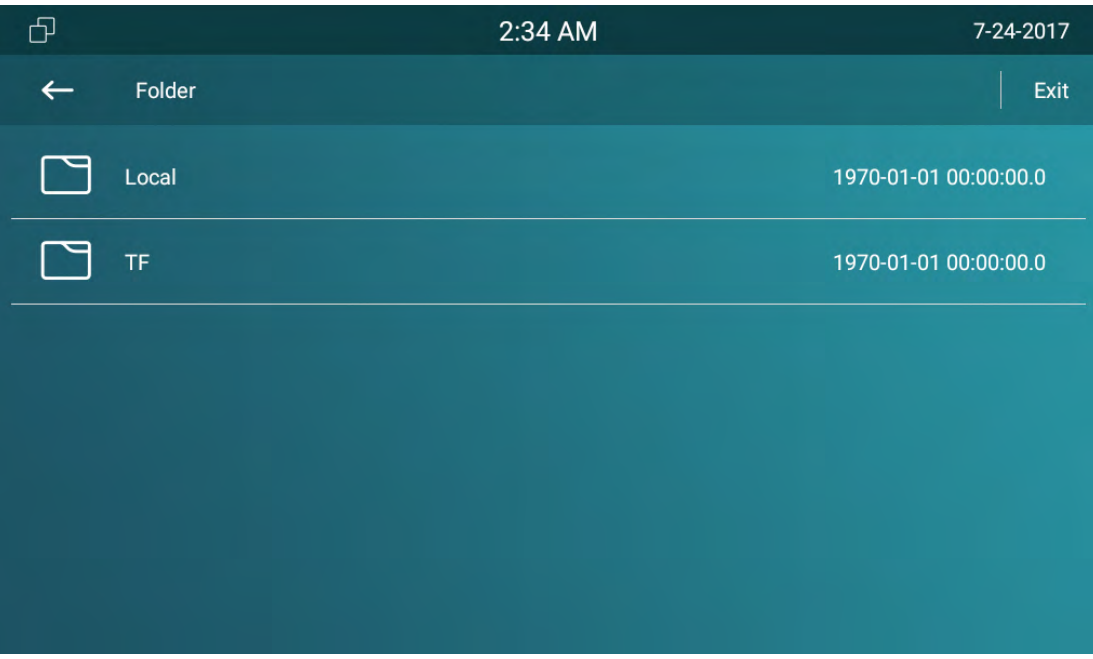

# *3 Function*

#### **3.1 Make a call**

User can directly dial from the soft keypad, select from the contact list or from call log to call out the number.

User can choose one of the following steps to enter the dialing interface.

Mode 1: Click Call icon **Collection** on the main screen.

Mode 2: Click Intercom button

#### **3.1.1 Call SIP**

If you want to call sip number, you can select Call SIP label. Click the sip number to make a call. The more information about sip account please consult administrator.

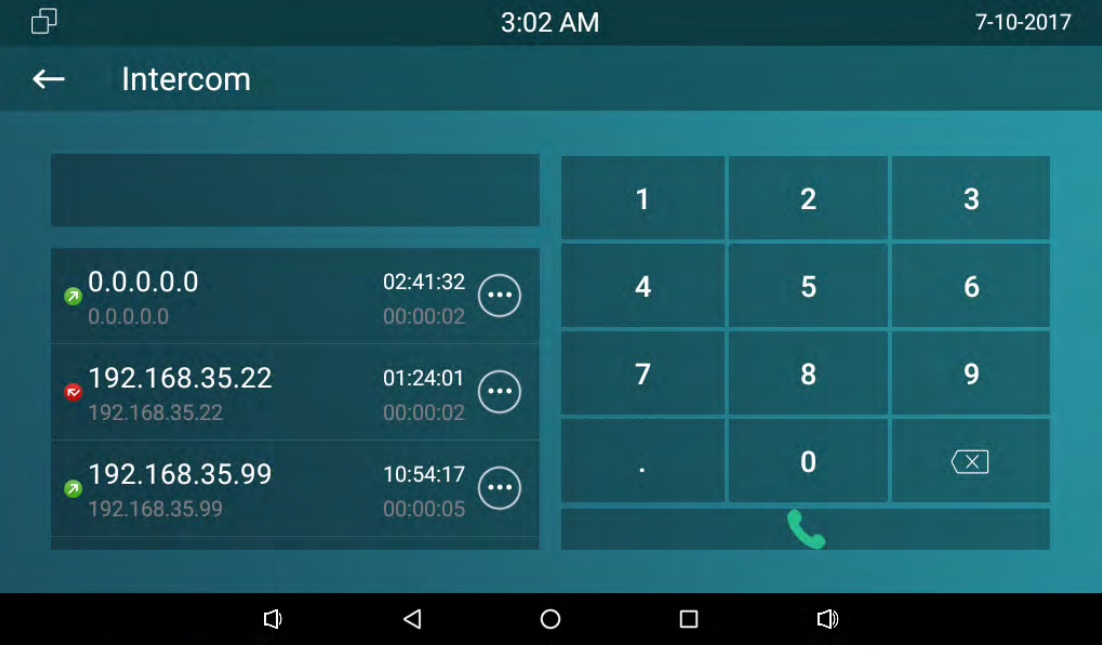

#### **3.1.2 Call resident**

If you want to call room number, you can select Call Resident label. For example, if you want to call community 1, Building 1, Unit 1, Floor 1, Room1, you can input digits "0010010101".

#### **3.1.3 Call from Call Log**

User can enter the call log page to make a call.

- $\mathscr{C}$ 1. In the dialing interface->click Intercom icon
- 2. Click Intercom button  $\mathbf{R}$ .

Directly slide up and down to choose the number from the call history. Click Dail key

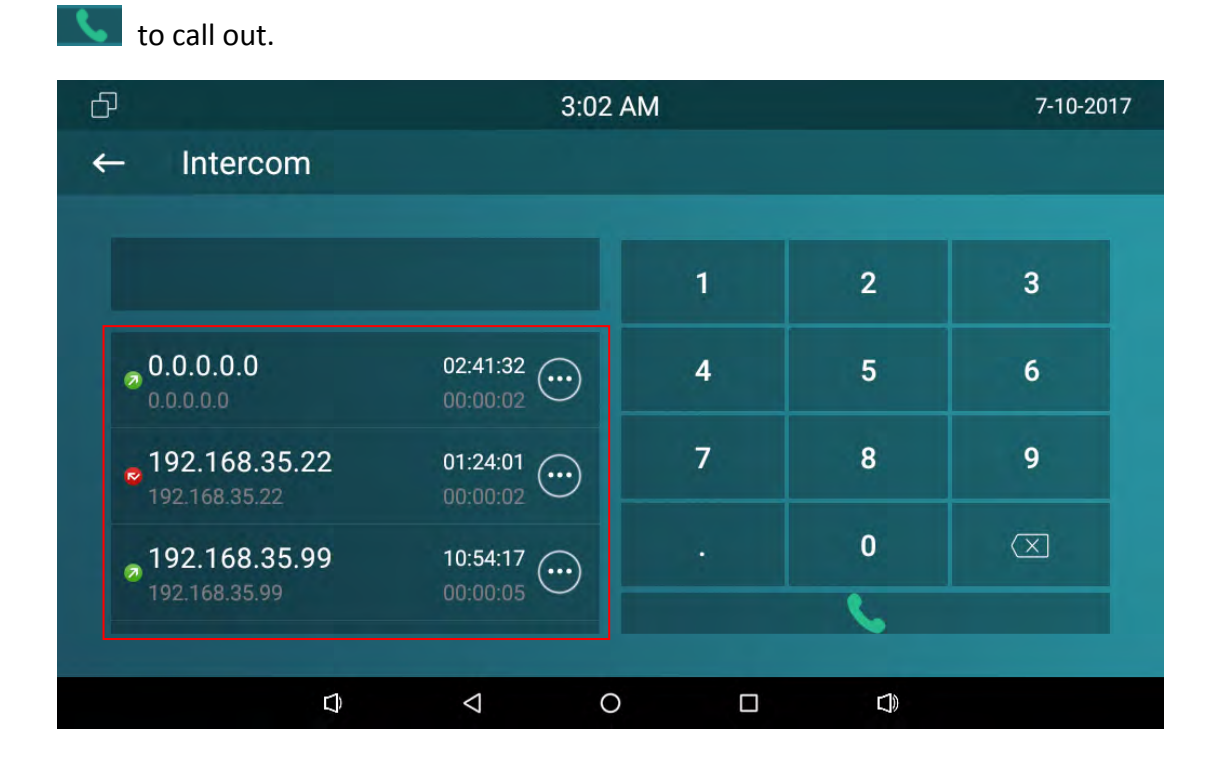

#### **3.1.4 Call from Contacts**

User can enter phonebook interface to make a call.

Directly click Contact icon

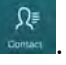

If you want to make an audio call, click Audio Call icon  $\mathbb S$ . If you want to make a

video call, click Video Call  $\sqrt{2}$ .

Contact is shown as below:

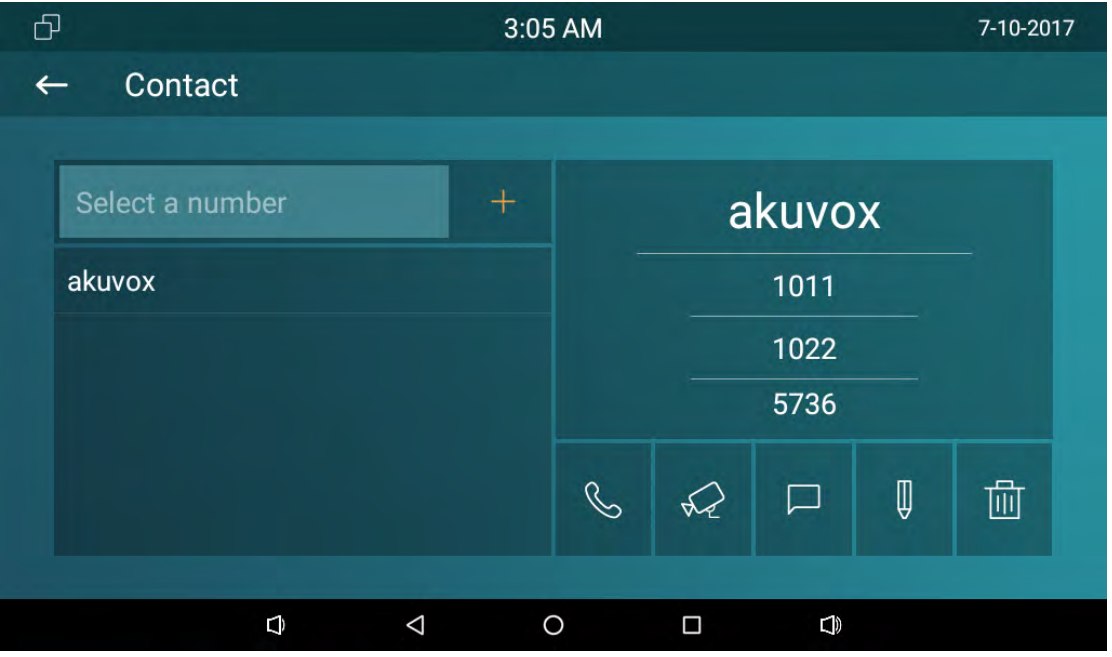

If the contact has multiple numbers, after clicking the calling mode, user need to choose the number you want to call.

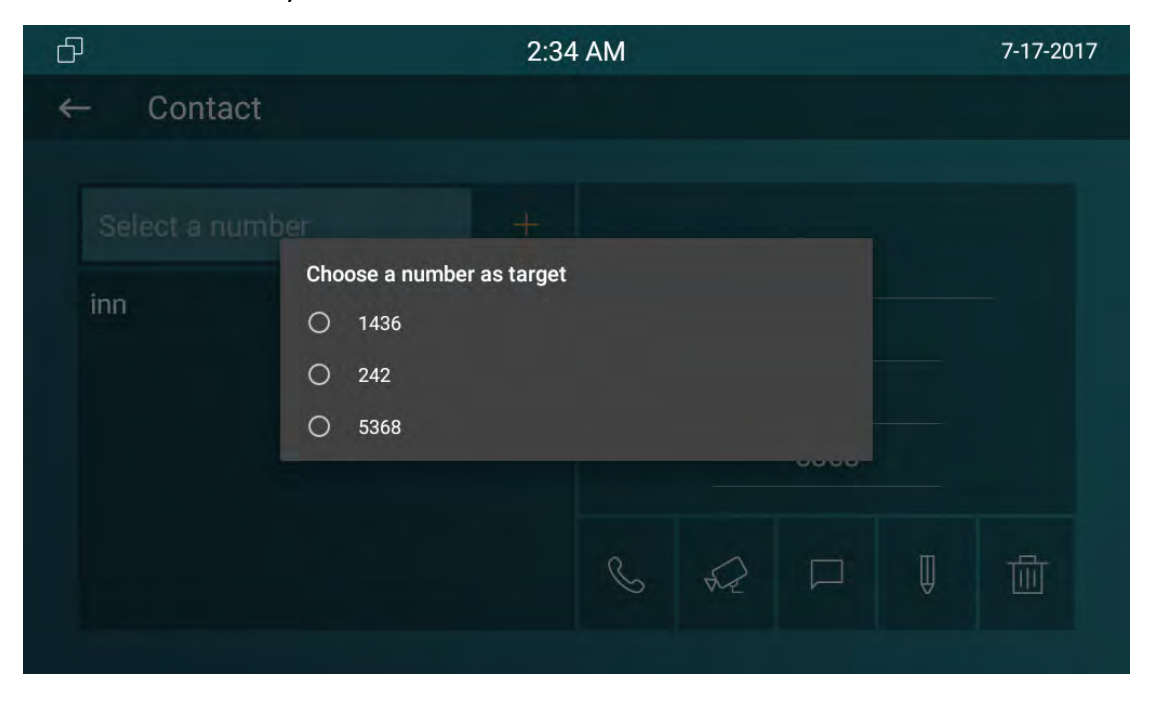

#### **3.1.5 Call Center**

If you want to call management center (SDMC system), you can press  $\mathbb{B}^{-}$  to call out. This function only can be used when IT82 series has registered from SDMC.

#### **3.2 Receive a call**

Incoming calls include audio and video calls. If the caller has been stored in the contacts, it will show the contact name, otherwise the caller number will be displayed. When IT82 series received the video call, it can automatically get a screenshot and save it in the Album.

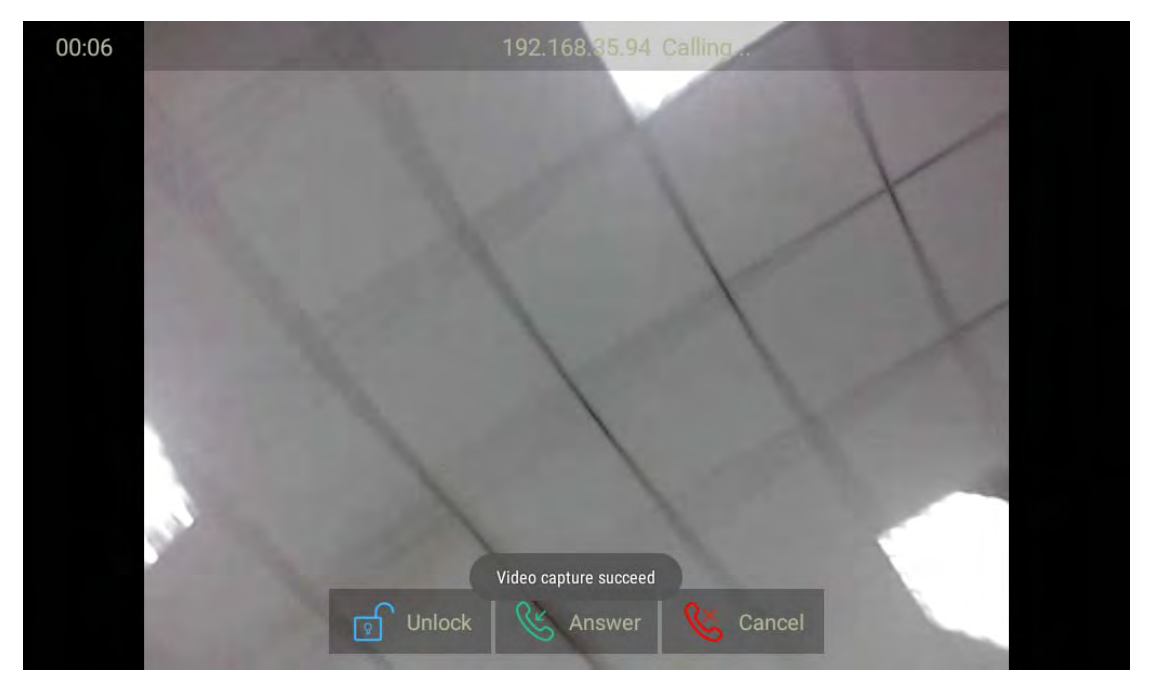

#### **Video call :**

**Audio Call :**

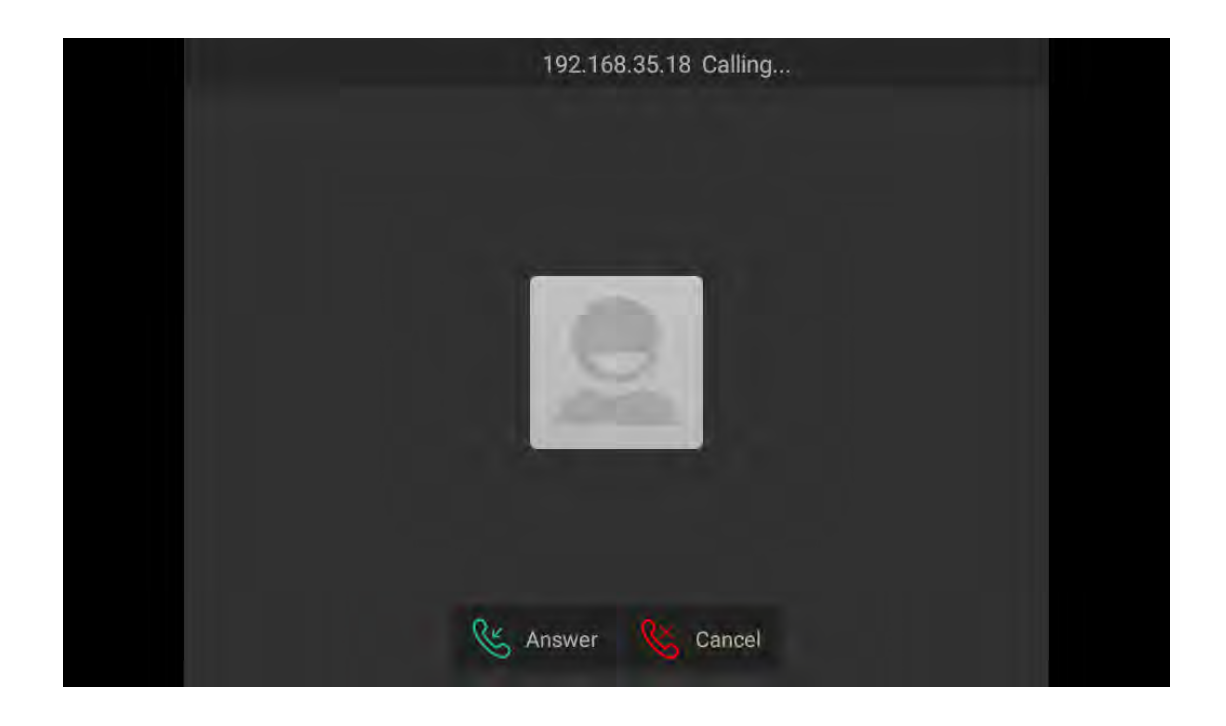

## **3.3 Answer a call**

1) Answer a audio

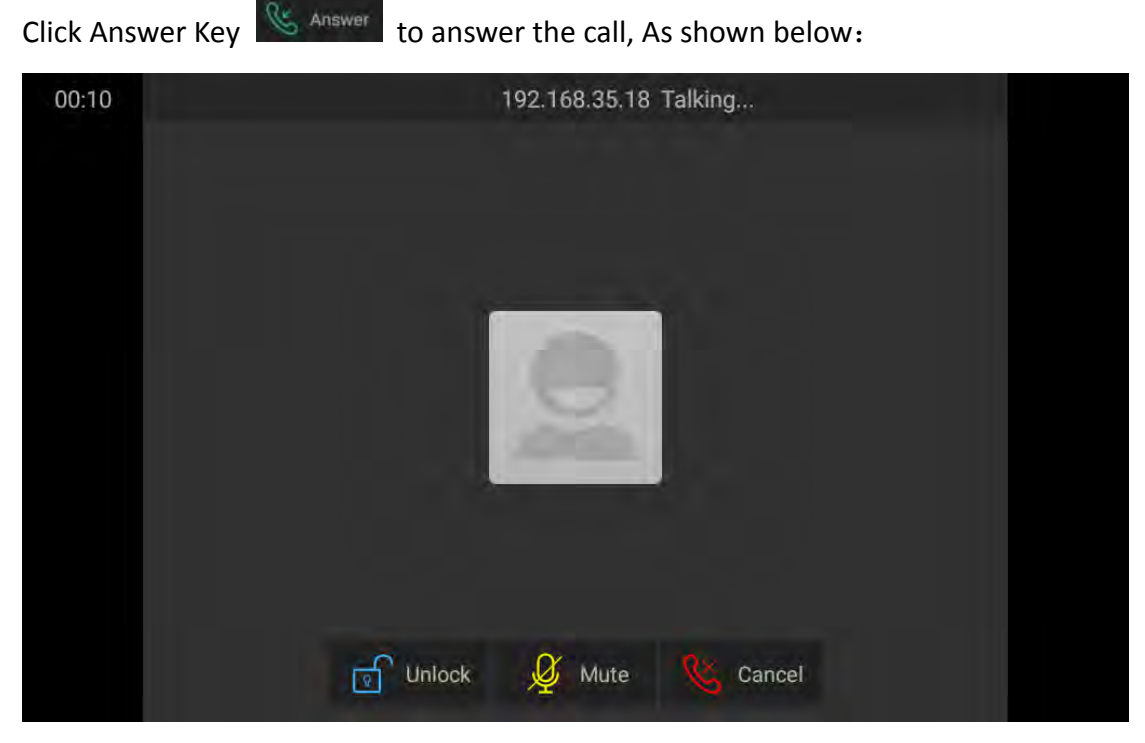

2) Answer a video call

When receiving an video call, the phone will automatically open the video preview so

that resident can view the visitors identity. Press Answer key  $\mathbb{C}$  Answer to answer the call. As shown below:

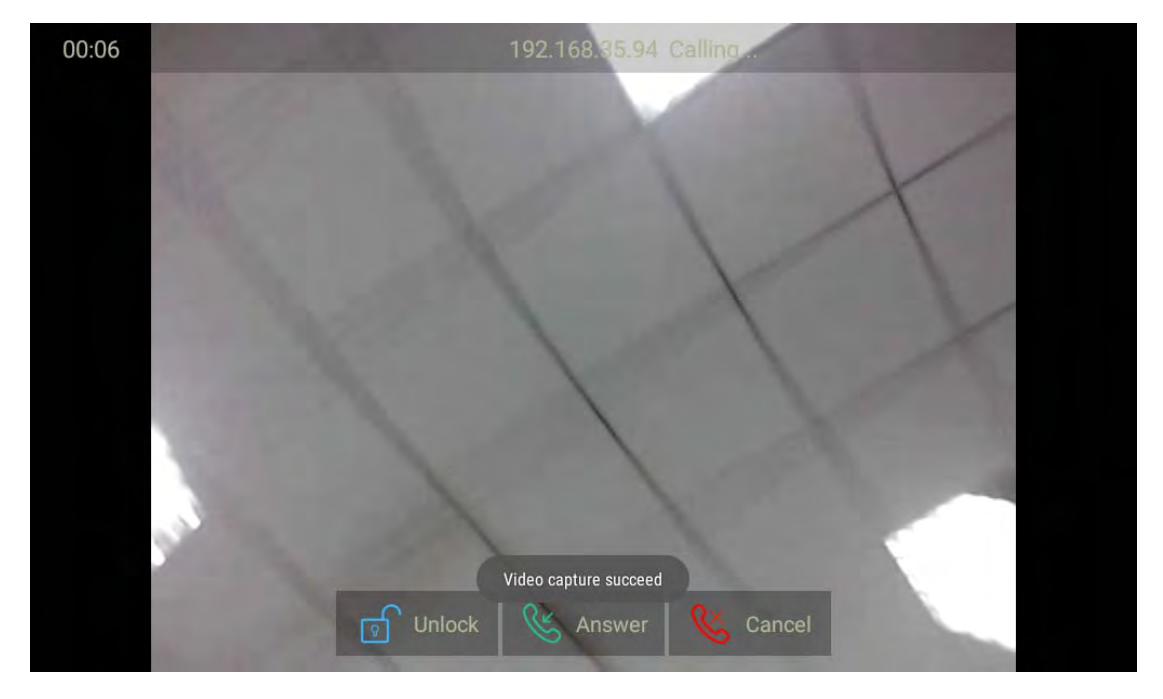

## **3.4 Reject a call**

If user want to reject a call, click Cancel label **in incoming interface**.

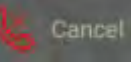

## **3.5 Contacts**

#### **3.5.1 New contacts**

- 1.Click Add button.
- 2.Enter the name.
- 3.Select the number type, and enter the parameters in the corresponding area.
- 4.Click CONFIRM to save.

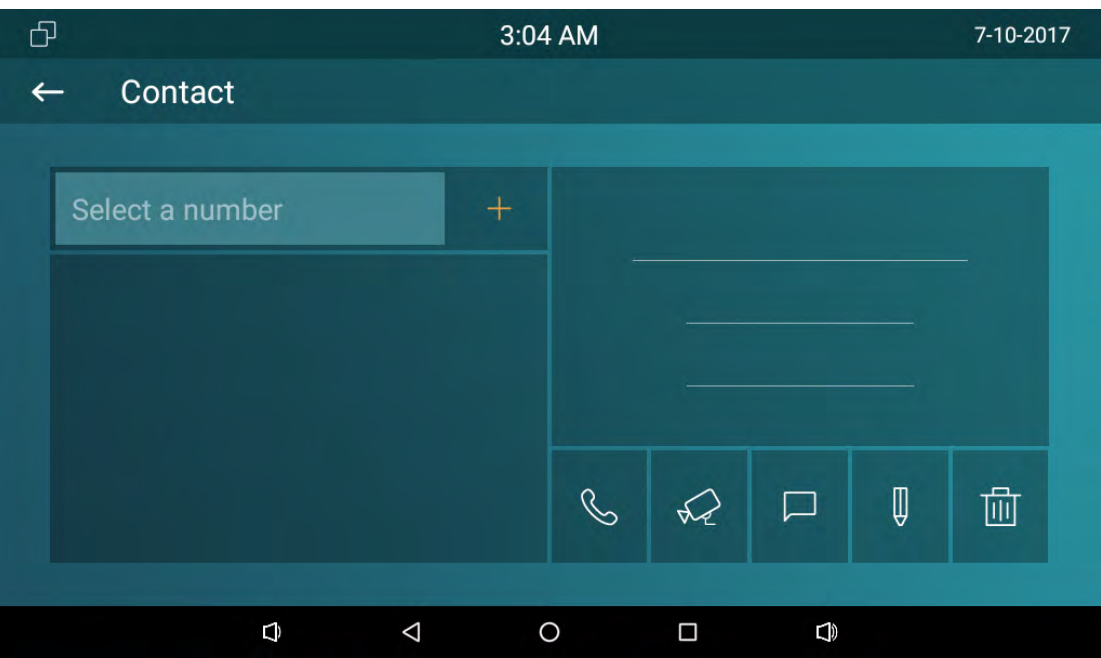

# **3.5.2 Modify the contact**

- 1. Choose the existed contact, click  $\begin{array}{|c|c|} \hline \varnothing & \mathbf{1} \end{array}$  to edit.
- 2. Then modify the contact you need.
- 3. Click CONFIRM to save.

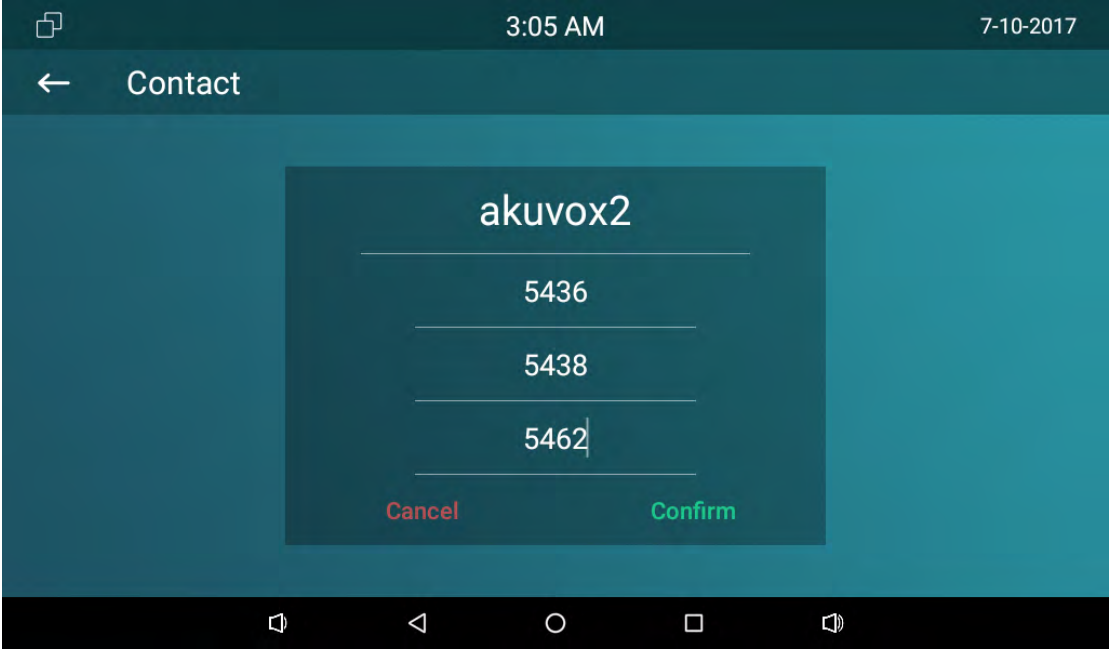

#### **3.5.3 Delete the contact**

Choose the the existed contact you need to delete. Click  $\boxed{\text{m}}$  to delete.

## **3.6 Call log**

Click Intercom, slide up and down to check the all call log in the marked box as shown below.

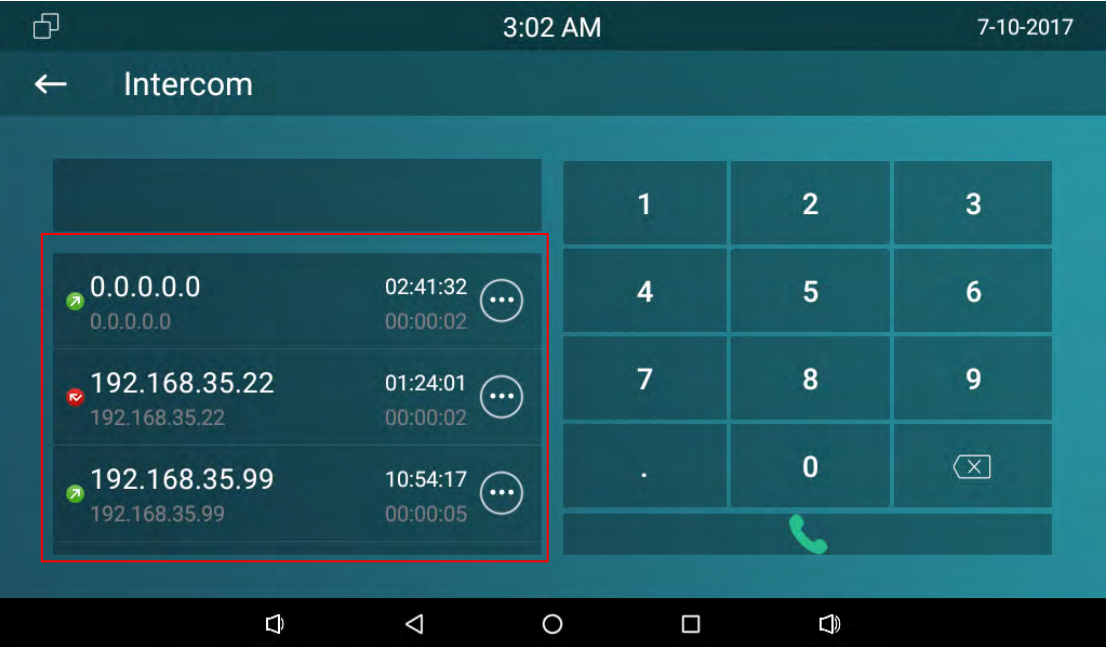

#### **3.6.1 Modify the call log**

Choose one call log, click  $\boxed{\bigoplus}$  to modify the log. Users can create a new contact or send the message to this call log .

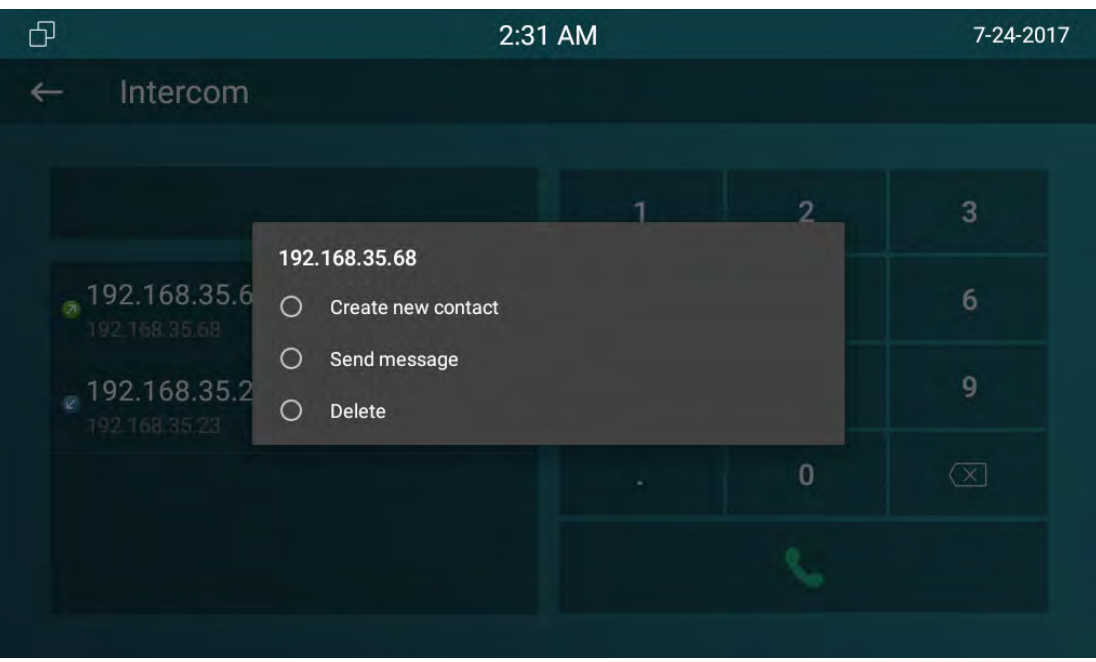

#### **3.6.2 Delete the log**

Click  $\boxed{\odot}$  in the corresponding log, choose Delete to remove the call log number.

## **3.7 Capture**

IT82 supports capture the visitor photo when incoming preview. IT82 series can auto capture if ringing for 3 seconds without answer.

## **3.8 Message**

Users can receive and write the message.

## **3.9 Live View**

Live view is used to monitor the door phone via using RTSP.

1.Path: Settings‐>More‐>Live View

2.Enter the door phone RTSP address.(please make sure the address format is right)

3.Click CONRIM to save.

Then users can check the live video from the door phone any time.

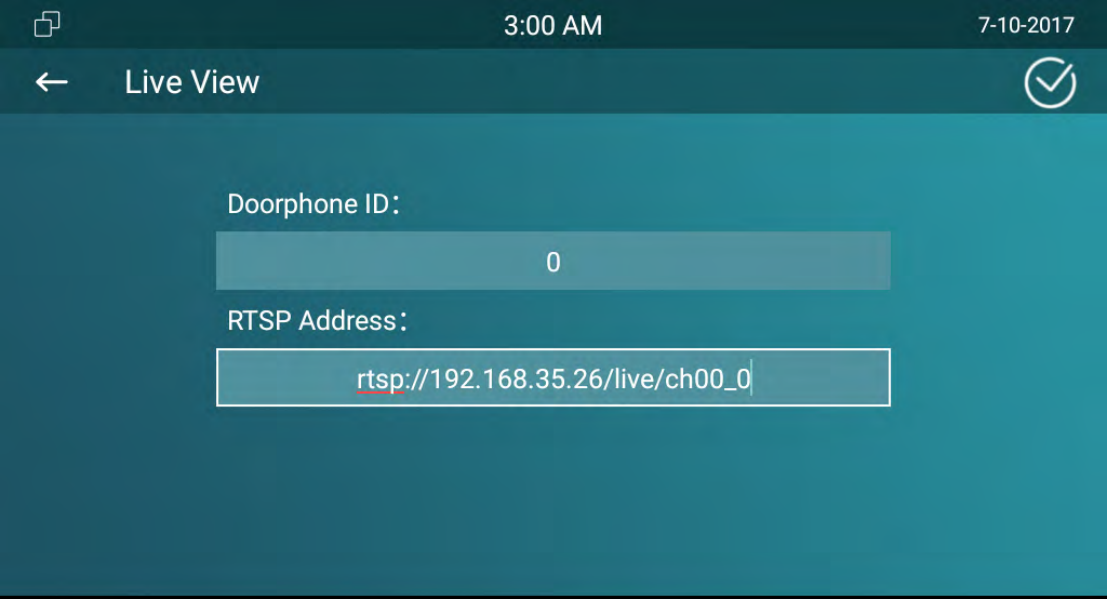

## **3.10 Unlock**

IT82 series supports remote unlock the door phone via using DTMF code. During the

call, users can press Open Lobby label  $\sqrt{\frac{p}{n}}$  Unlock or Unlock touch key to open the door during the call.

Setup Unlock

IT82 support unlock local door lock or remote unlock. And there are two unlock keys‐ softkey during the talking, physical unlock key. If you want to unlock the local door lock, choose the type as Relay. Otherwise ,setup the type as DTMF, then choose the DTMF code.

Go to the path: Setting‐> More(123456)‐> Unlock Code

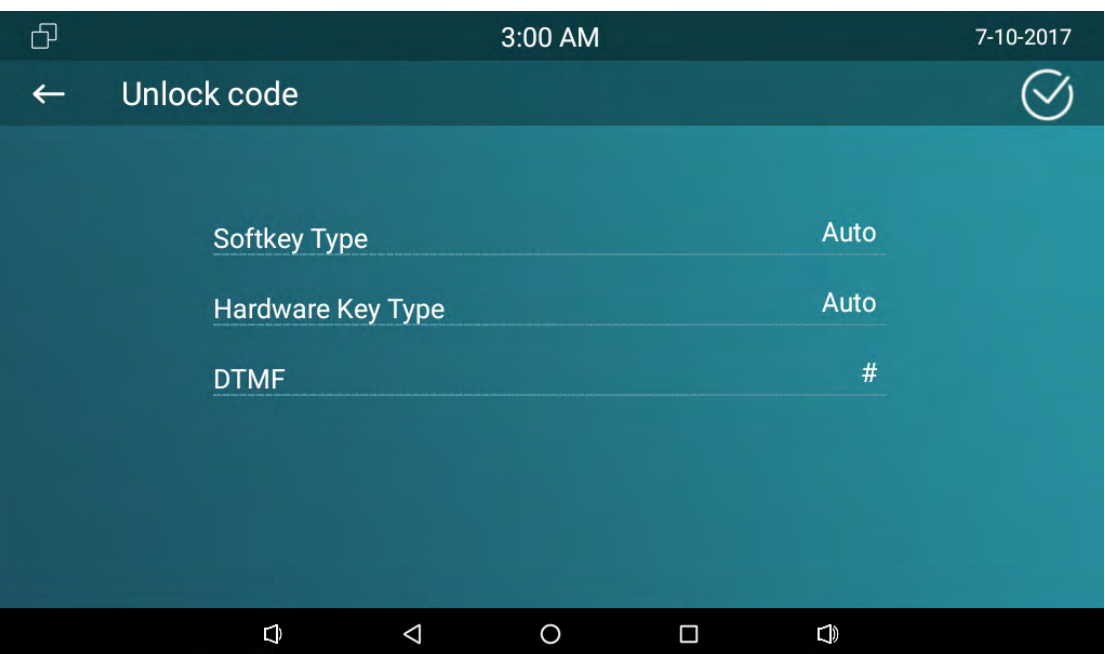

**Note:** IT82 series default DTMF code is #. Users need to predefine the same DTMF code of door phone and IT82. Configuration DTMF code, please consult your administrator.

## **3.11 SOS**

SOS key is used to call out the emergency number in case of emergency. IT82 series will call out for three predefined numbers in a loop, each number will be called for 60s (by default).

- 1. Go to Setting‐> More‐(password)>SOS
- 2. Set up 3 emergency number
- 3. Setup the call Timeout
- 4. Set up the loop time
- 5. Click CONFIRM to save

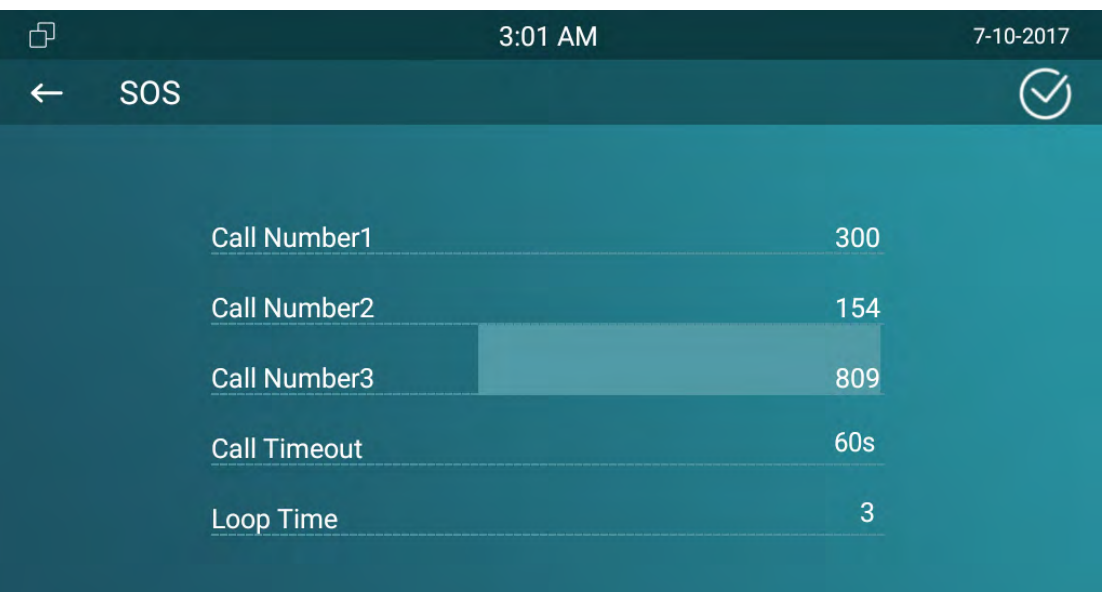

## **3.12 Security**

IT82 series support connect 8 alarm zones via IO1‐8 interface. Up to 5 Alarm Type ‐ Infrared, Drmagnet, Smoke,Gas and Urgency and two trigger mode ‐ NC(normal close) and NO(normal open) .

Go to the path: Settings‐> More(Password:123456)‐> Arming

- Different alarm sensor is suitable for different type. For example , if you use the smoke detector in your bedroom(zoon1) , connect the sensor in IO1 and GND contact in IT82, then you can setup the type as Smoke.
- **•** Trigger Mode depends on connecting mode.
- Alarm Status includes 3 types: Disable, Enable,24H. Disable: alarm function is invalid. Enable: Alarm function is valid after you choose the Arming mode(indoor, sleep, outdoor). 24H: Alarm function is working whether you choose the mode or not.

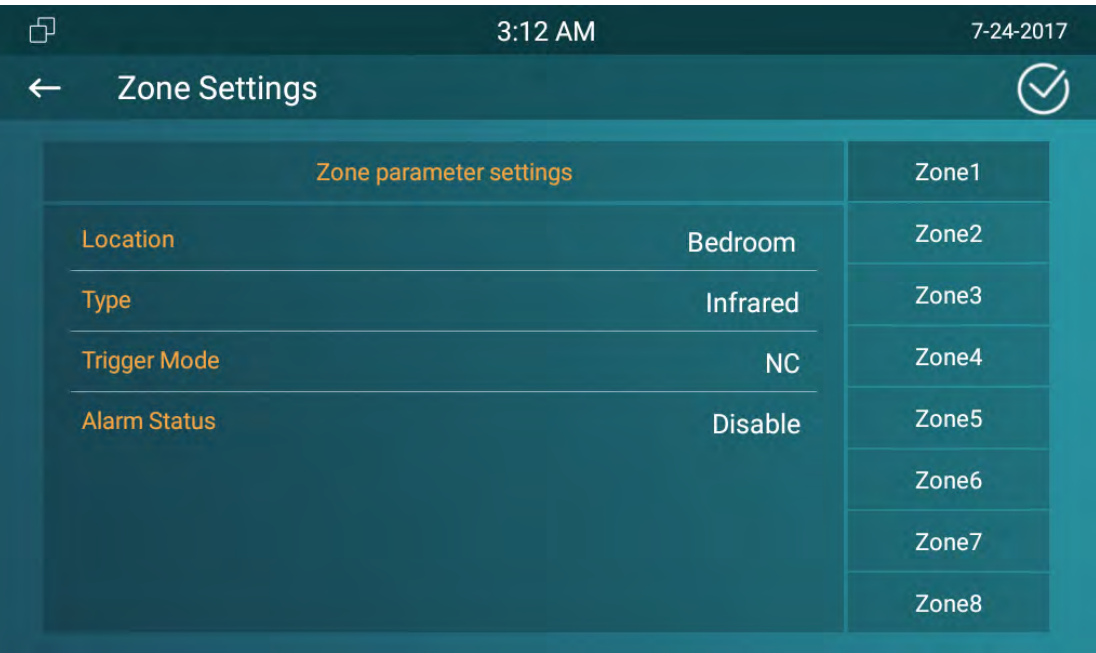

Return to the main interface, click Arming.

Setup alarm delay, the alarm will ringing after the alarm has been triggered. Open or close Alarm Status to enable or disable this function.

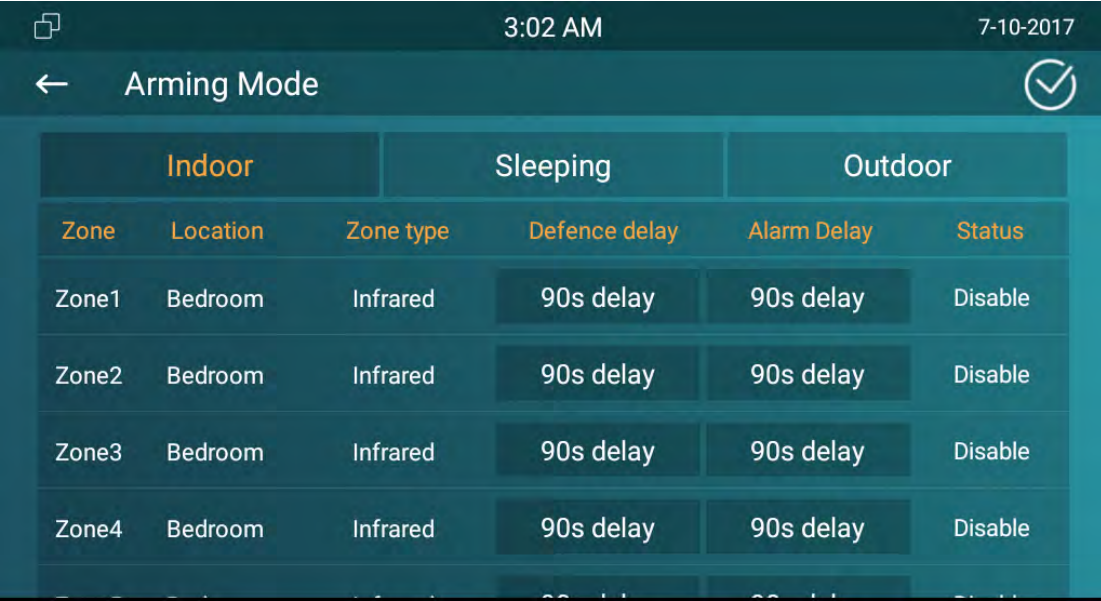

Enter Zone Status to check 8 alarm zones working mode.

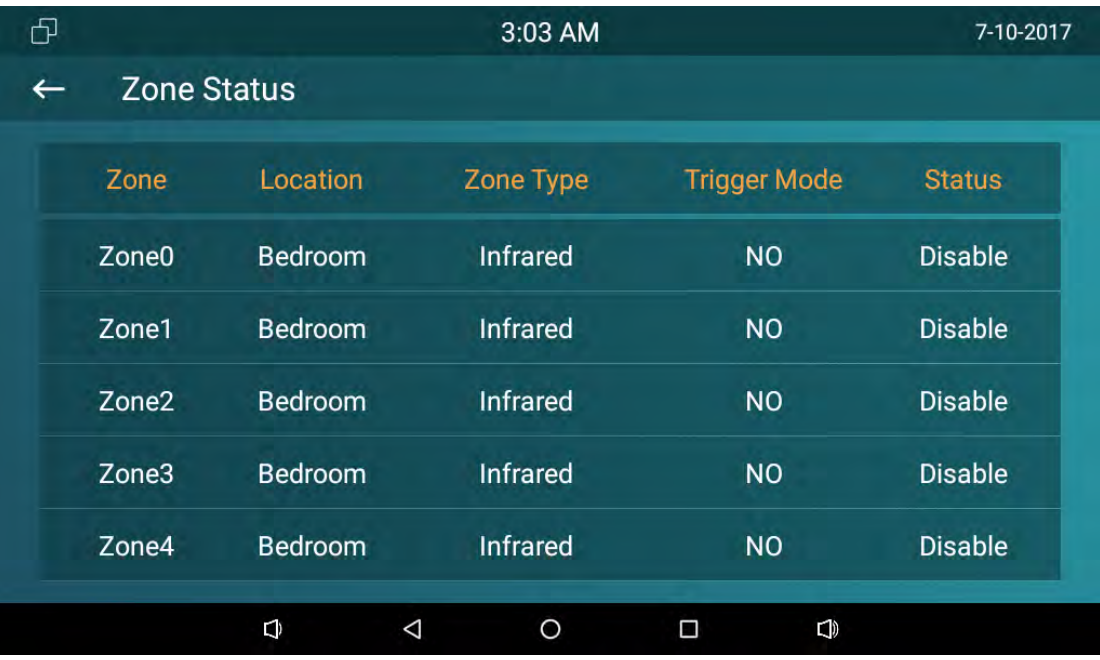

When the alarm is triggered, click Cancel and input "0000" to disable it.

# *4 Website*

# **4.1Web login**

The Akuvox IT82 series ses DHCP IP address by default, go to the path: Settings‐System Info‐Network to check the IP address.

Open a Web Browser, enter the corresponding IP address. Then, type the default user

name and password to log in. The default User Name and Password are as below:

User name: admin

Password: admin

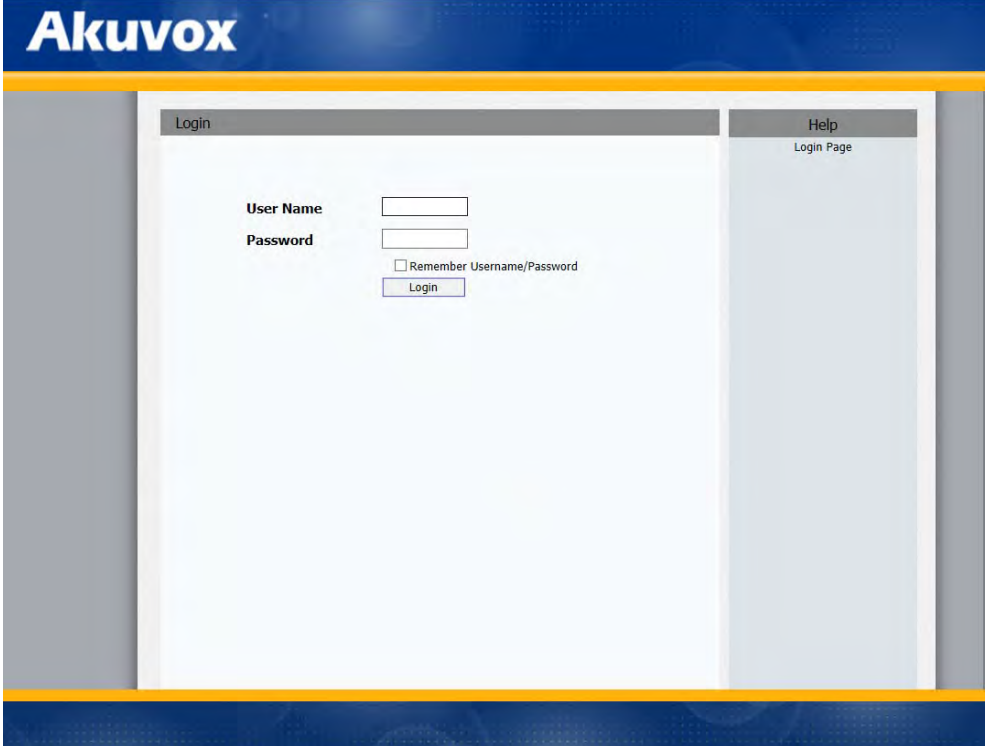

# **4.2 Status**

#### **4.2.1Basic**

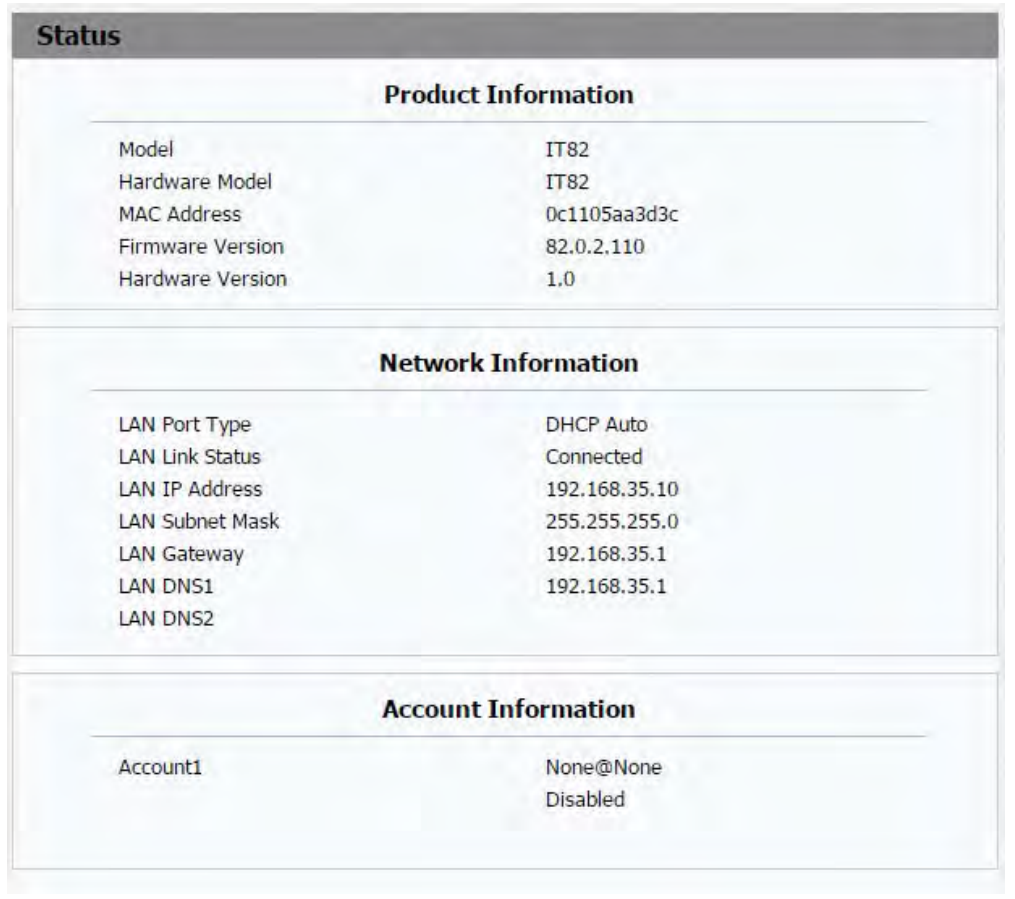

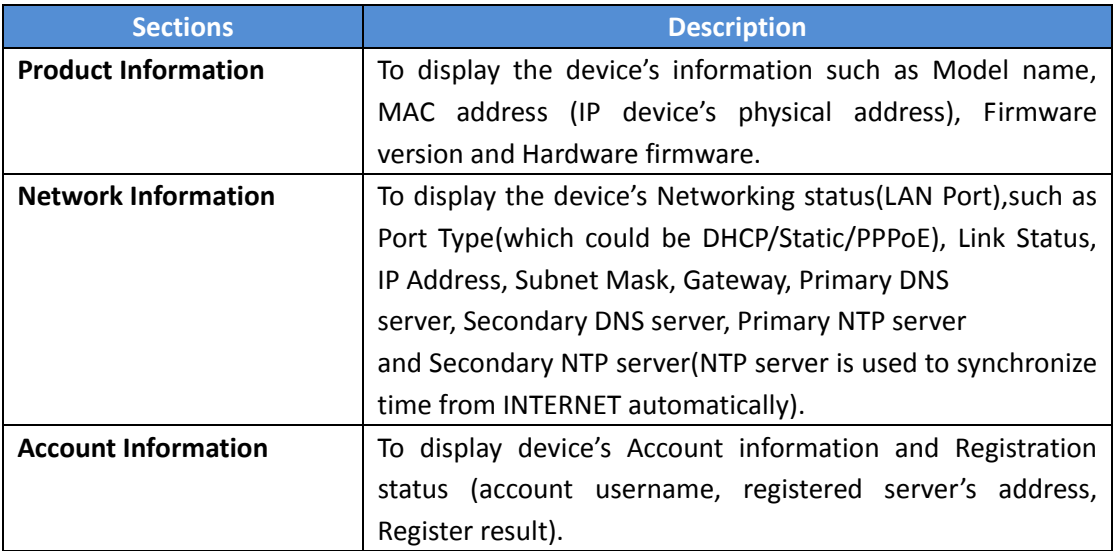

# **4.3 Account**

#### **4.3.1 Basic**

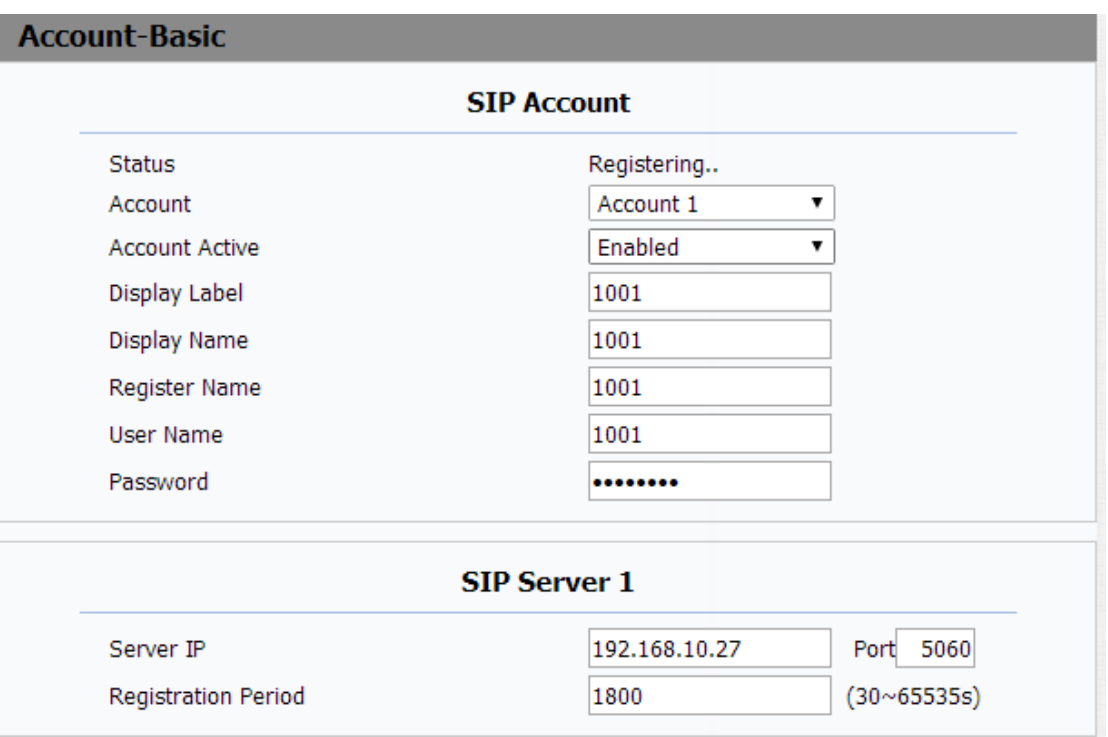

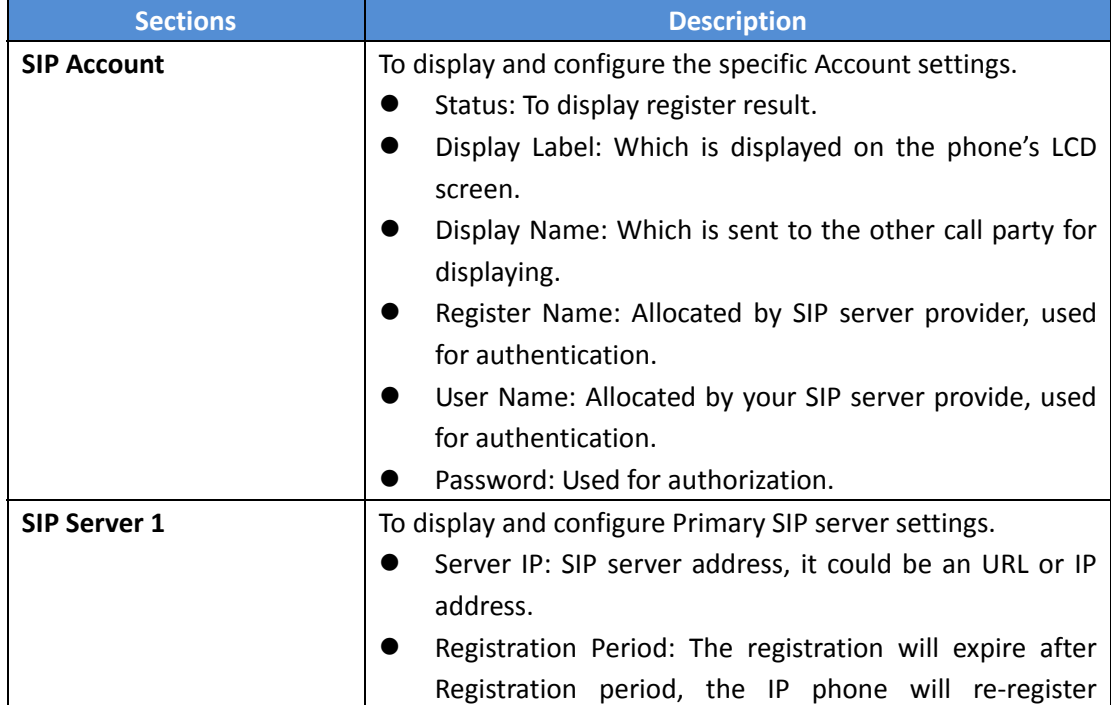

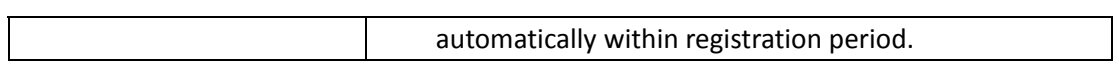

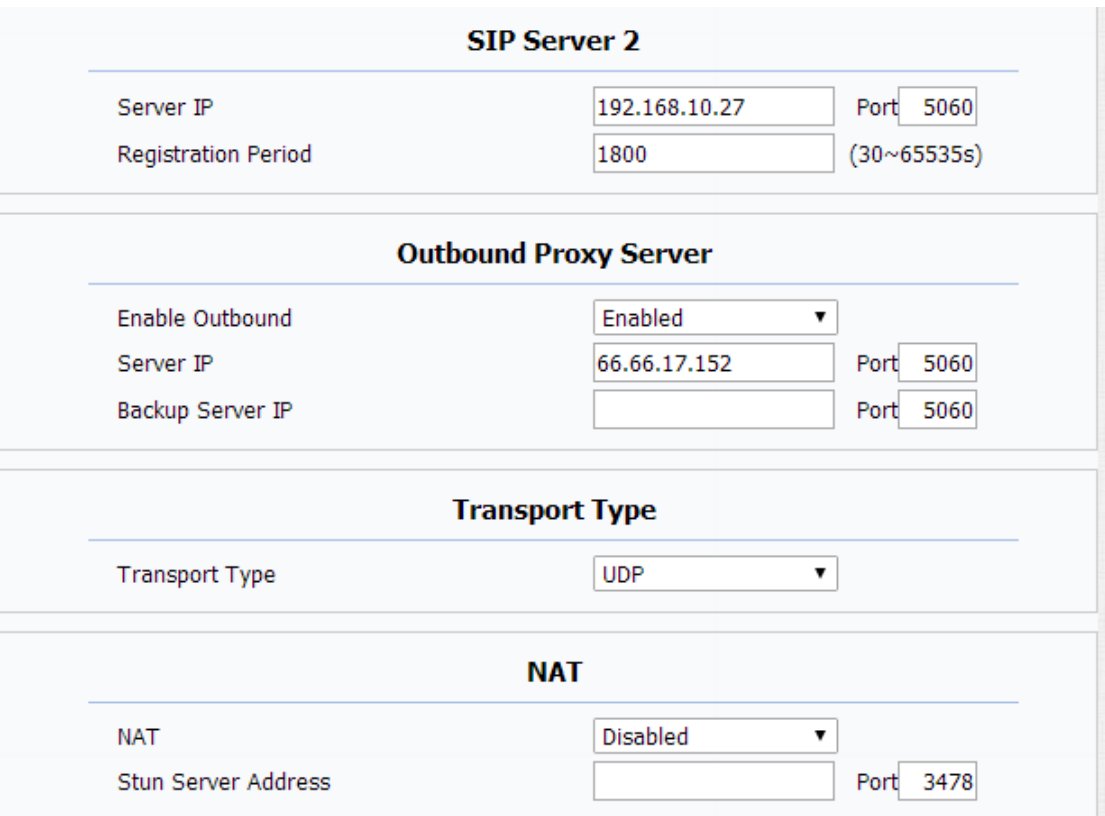

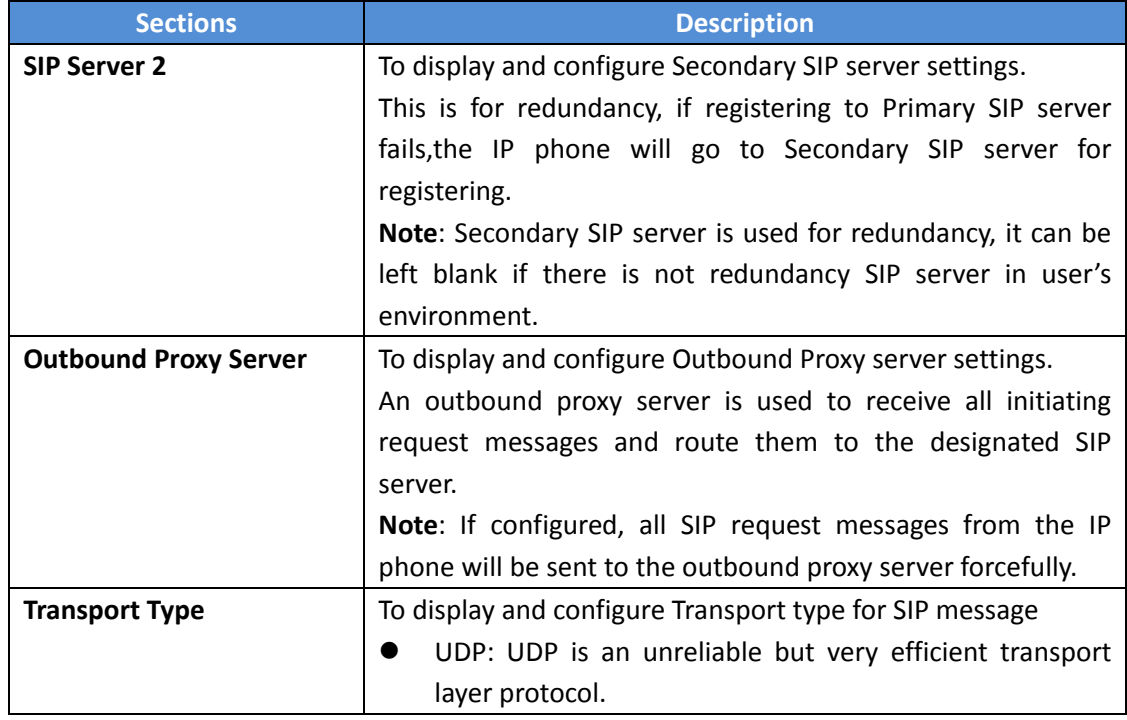

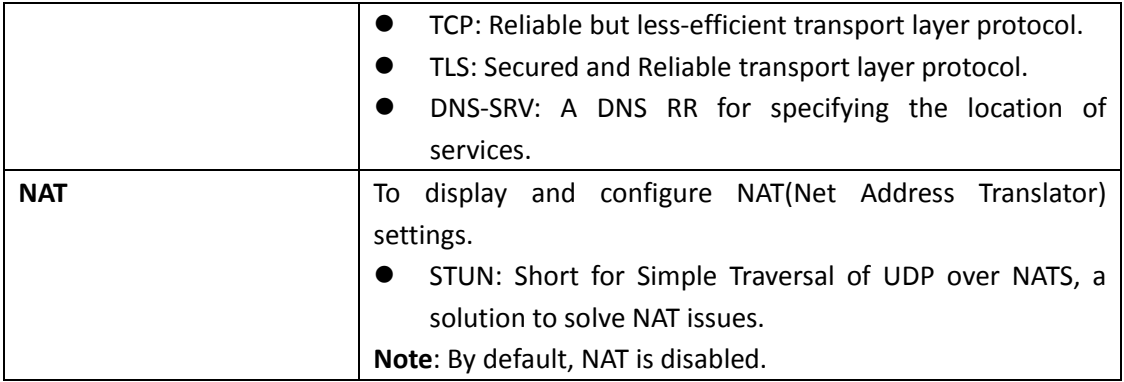

#### **4.3.2 Advance**

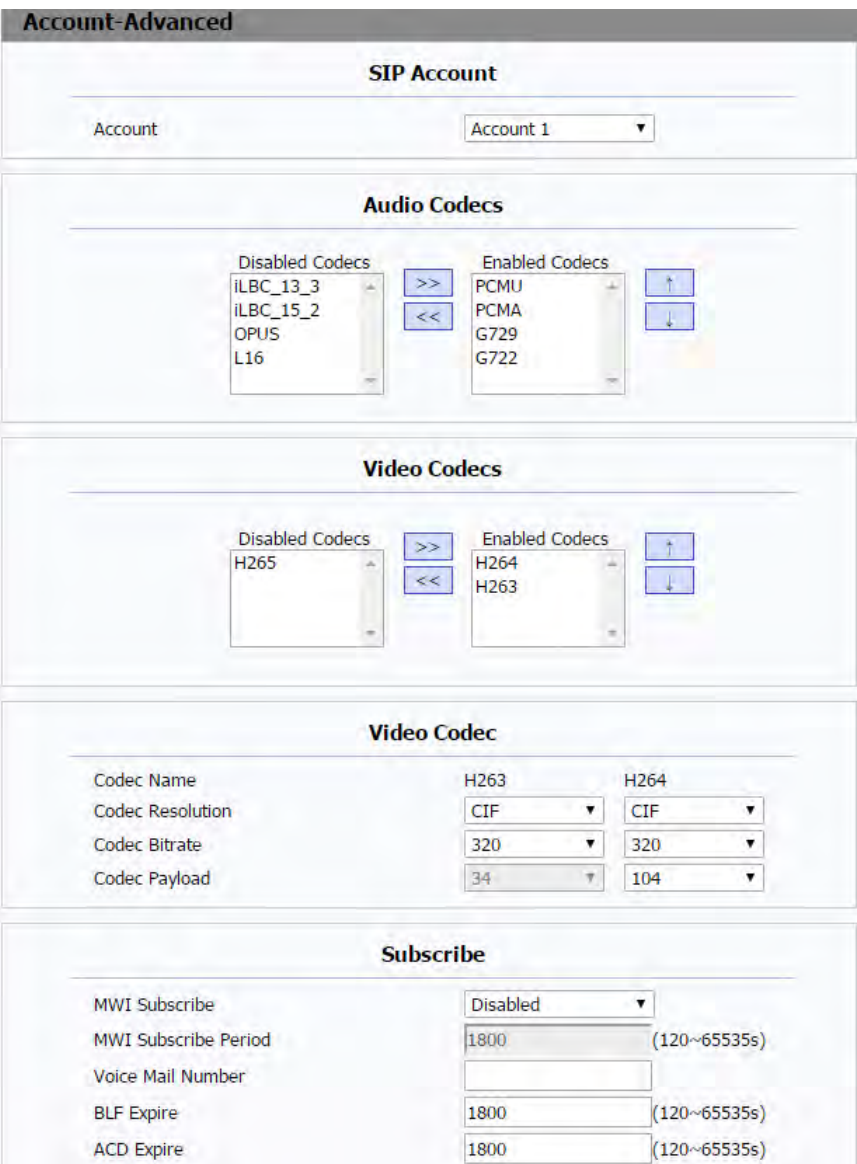

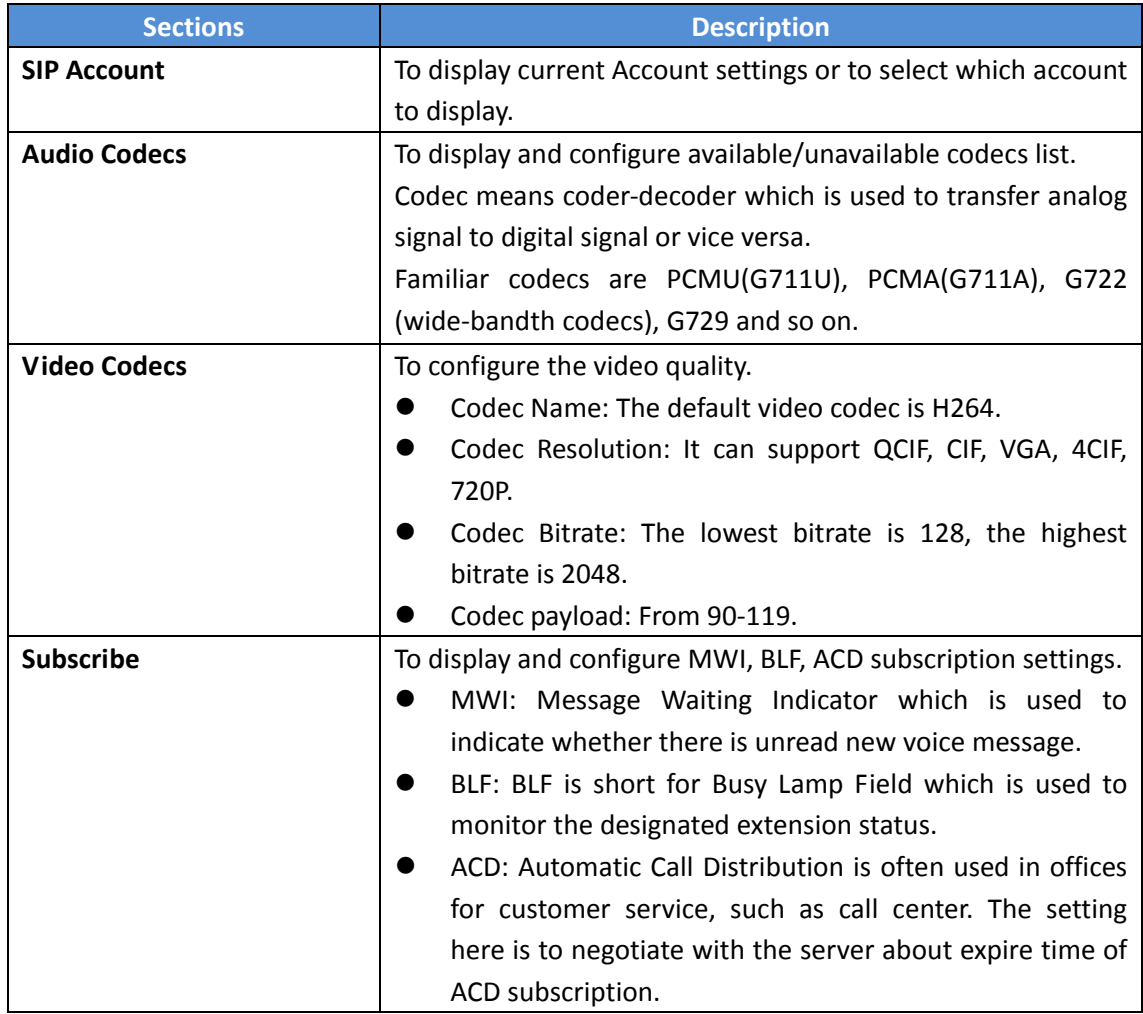

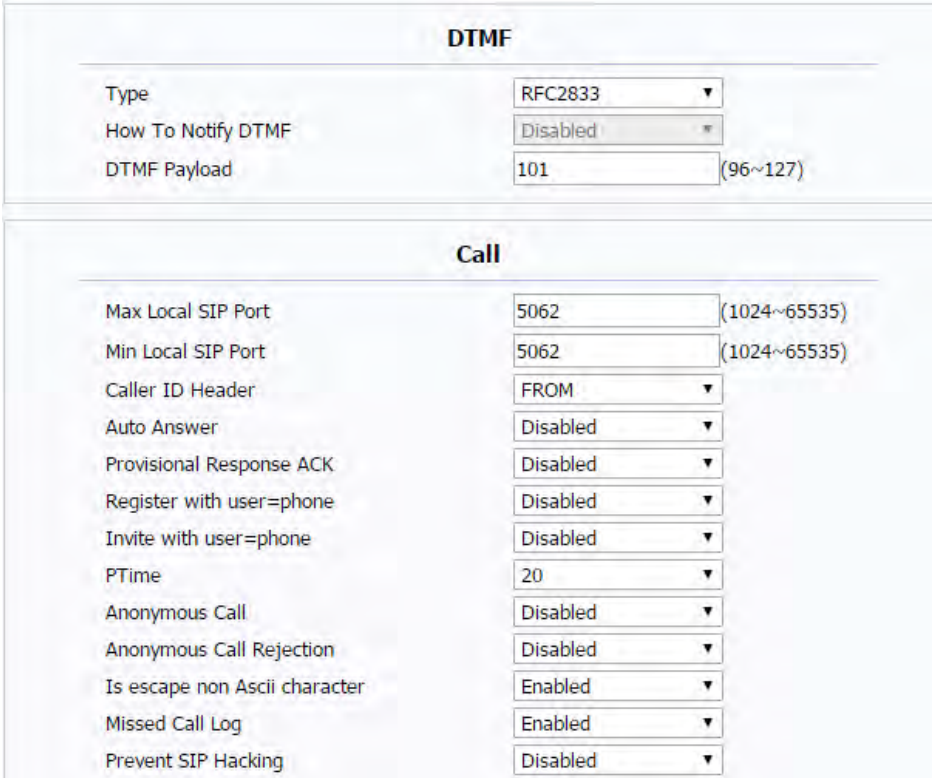

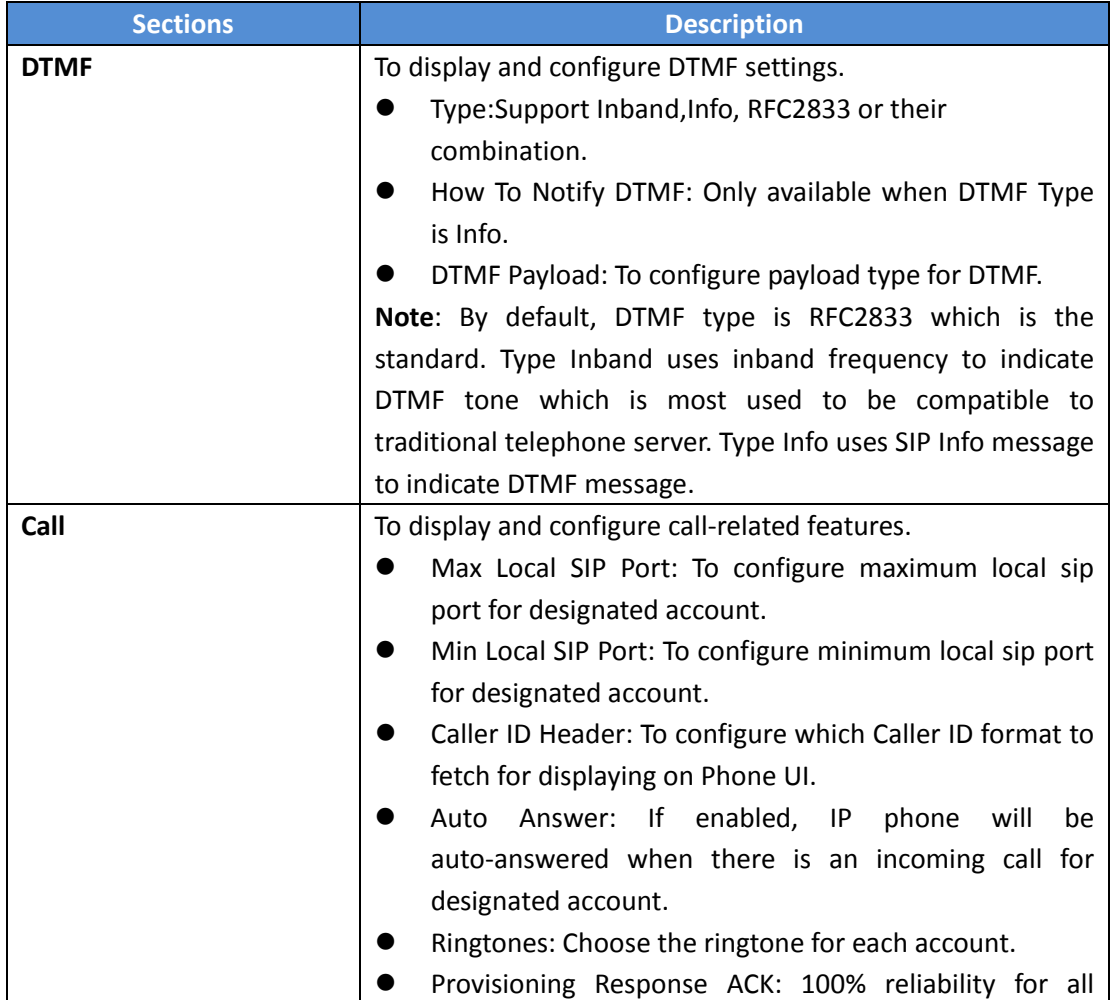

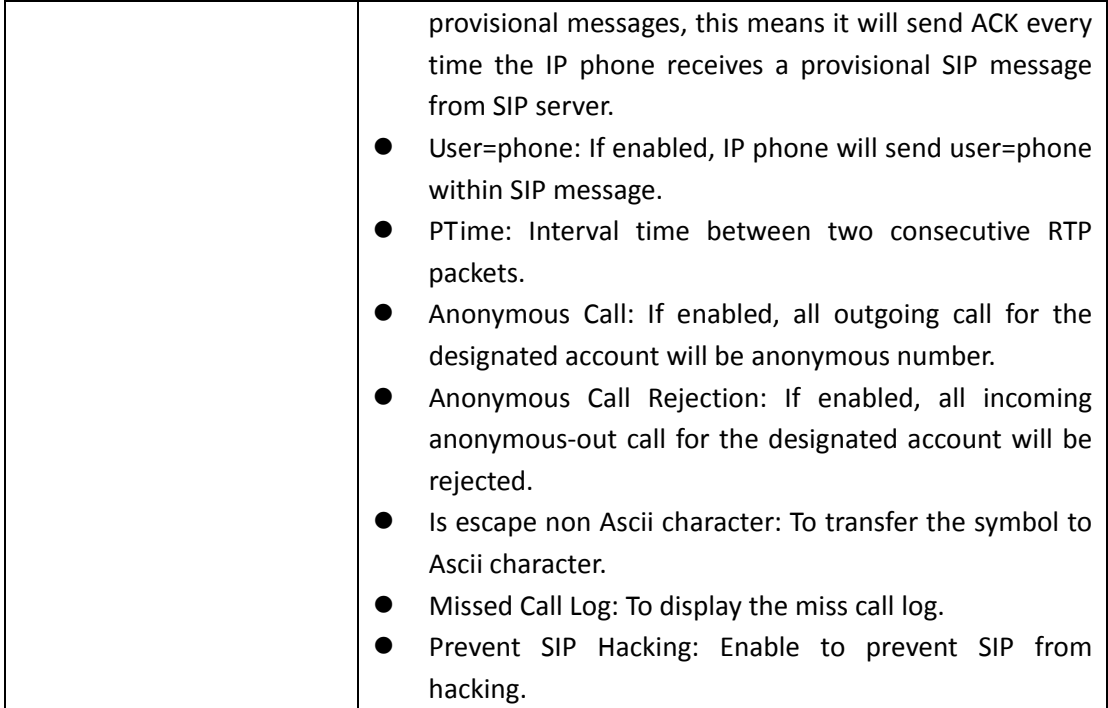

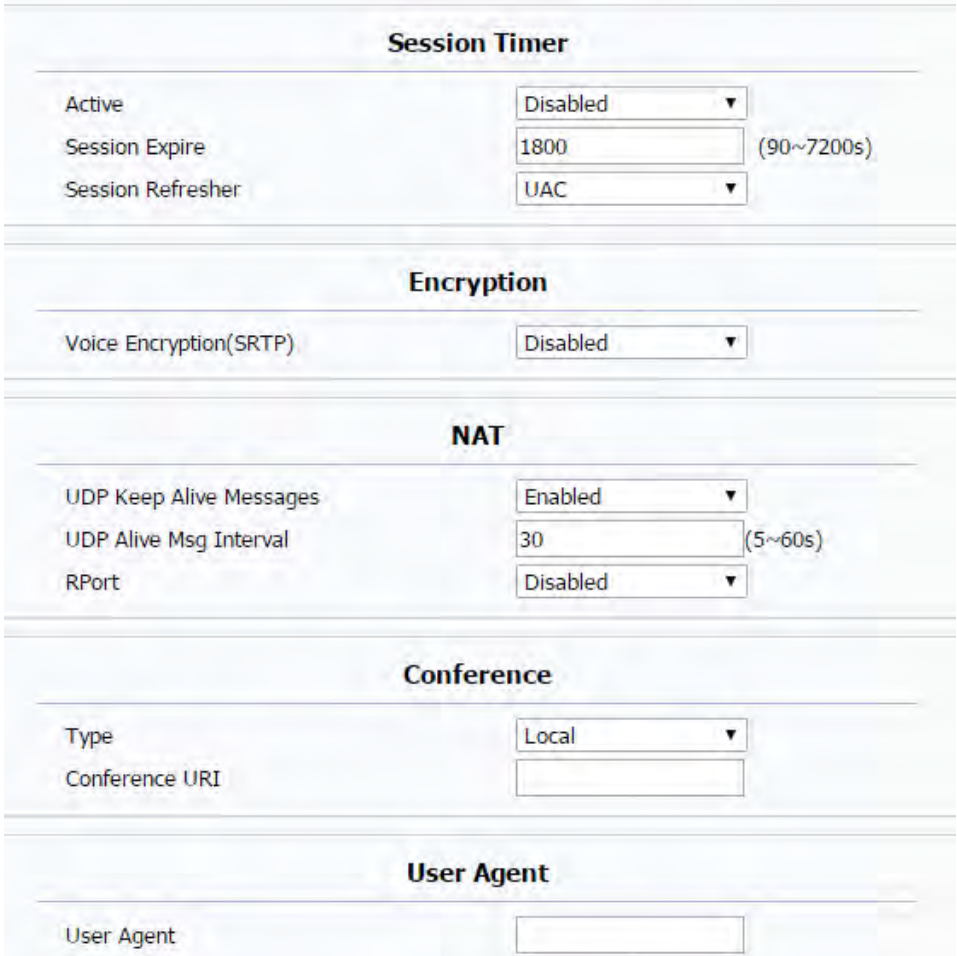

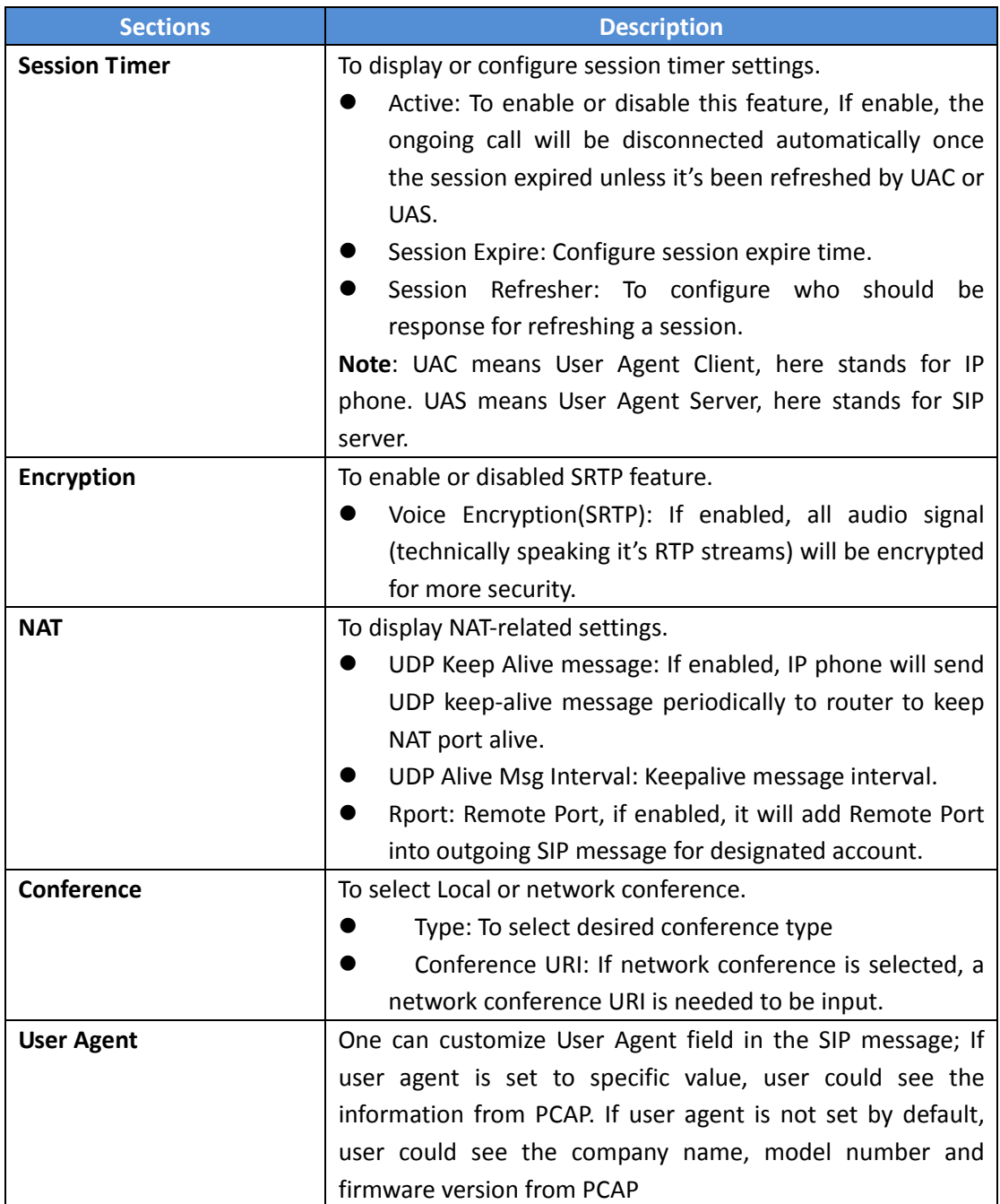

# **4.4 Network**

#### **4.4.1 Basic**

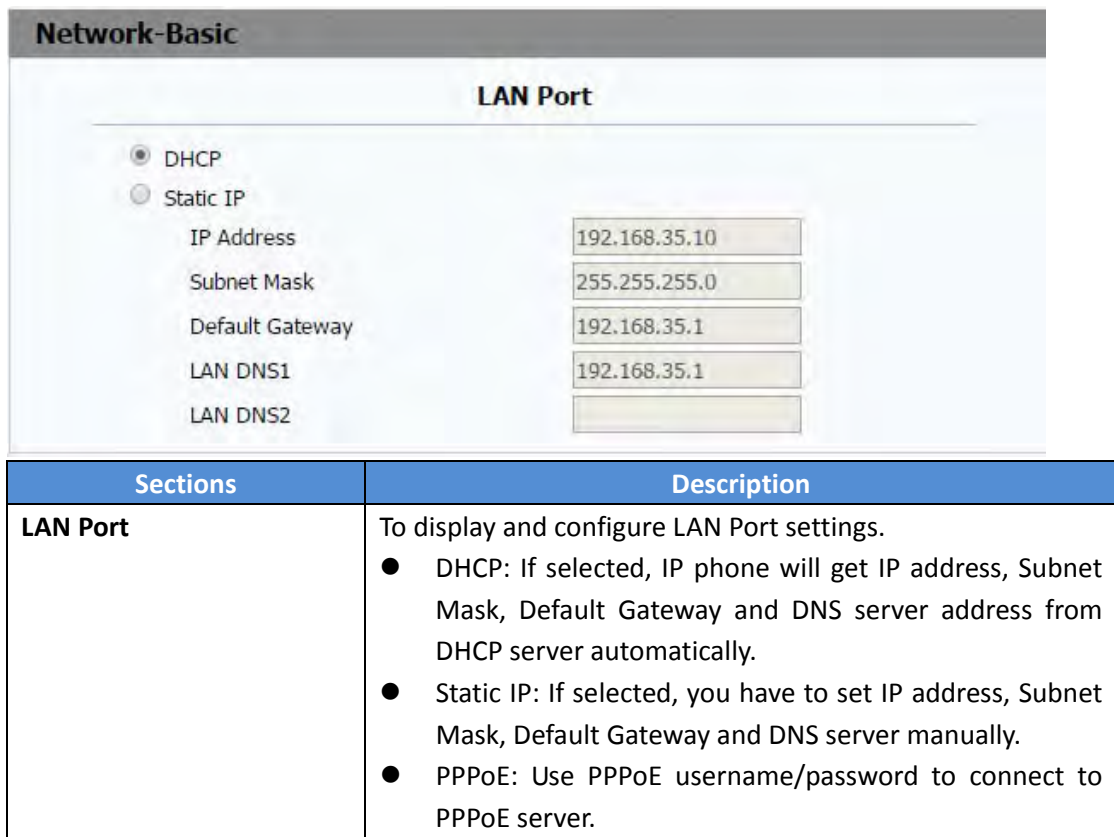

## **4.4.2 Advance**

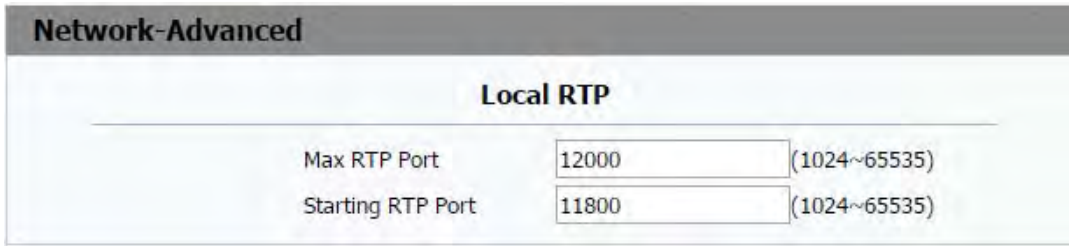

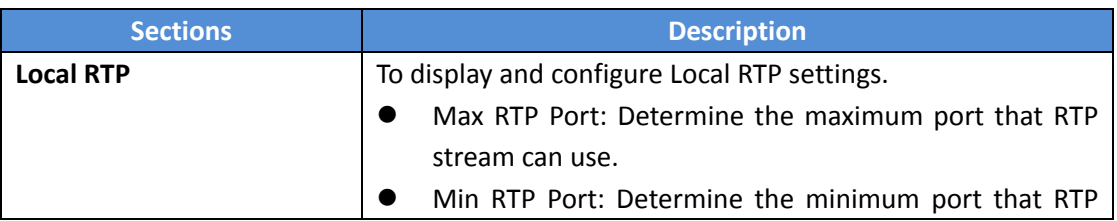

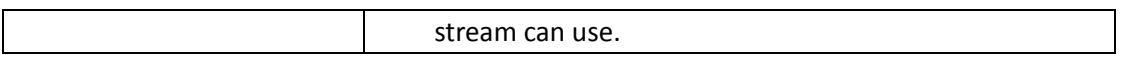

## **4.5 Phone**

# **4.5.1 Time/Language**

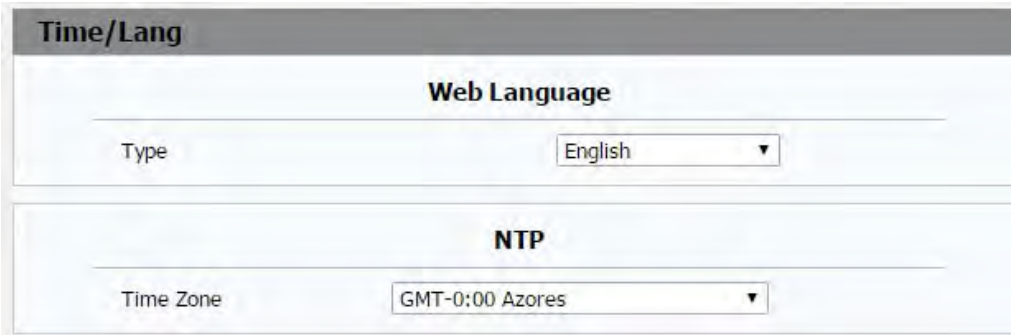

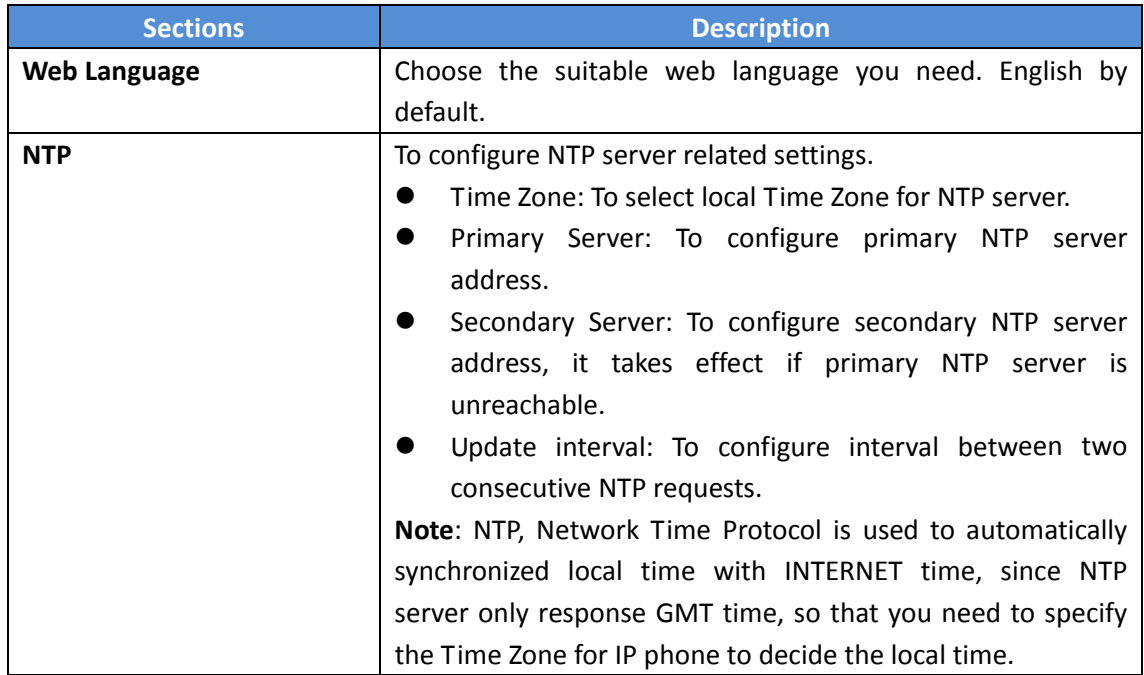

#### **4.5.2 Call Feature**

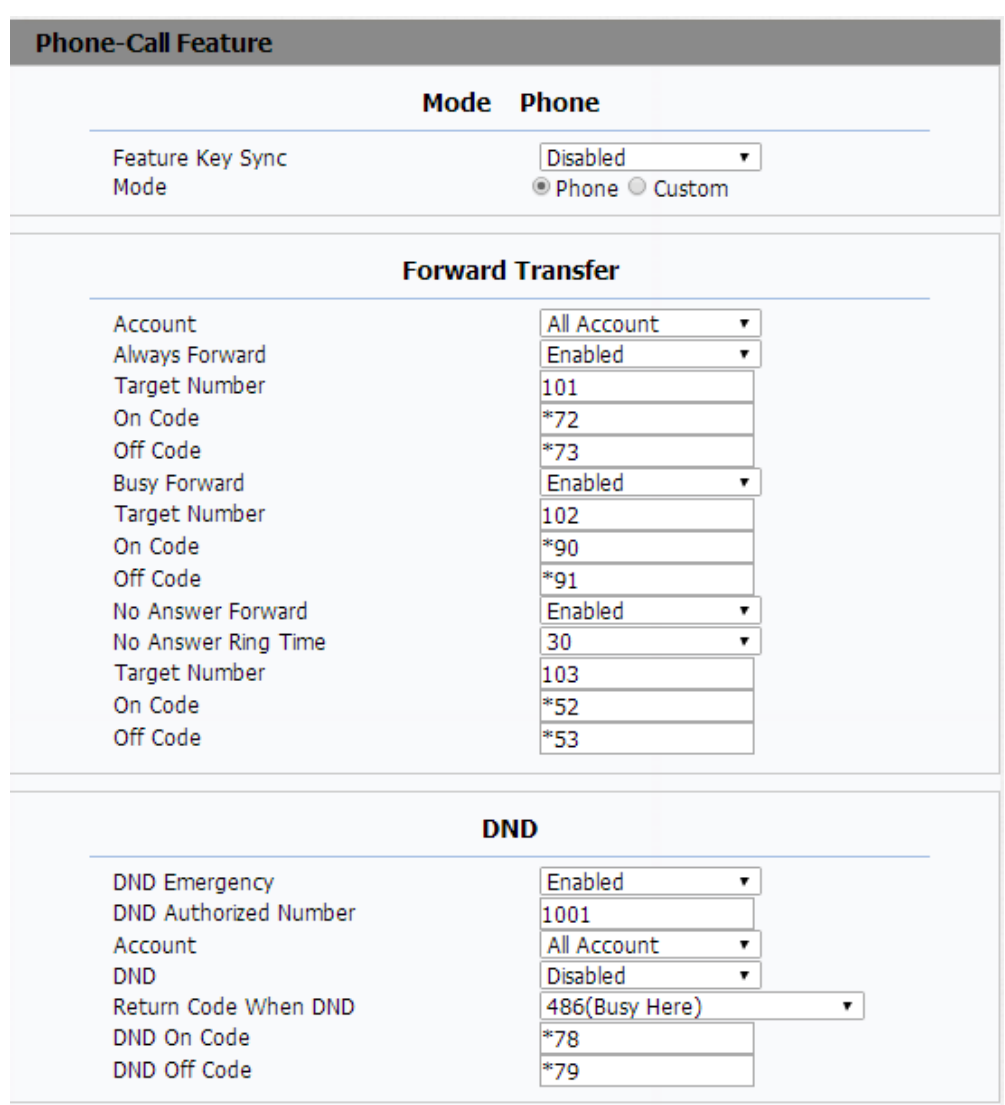

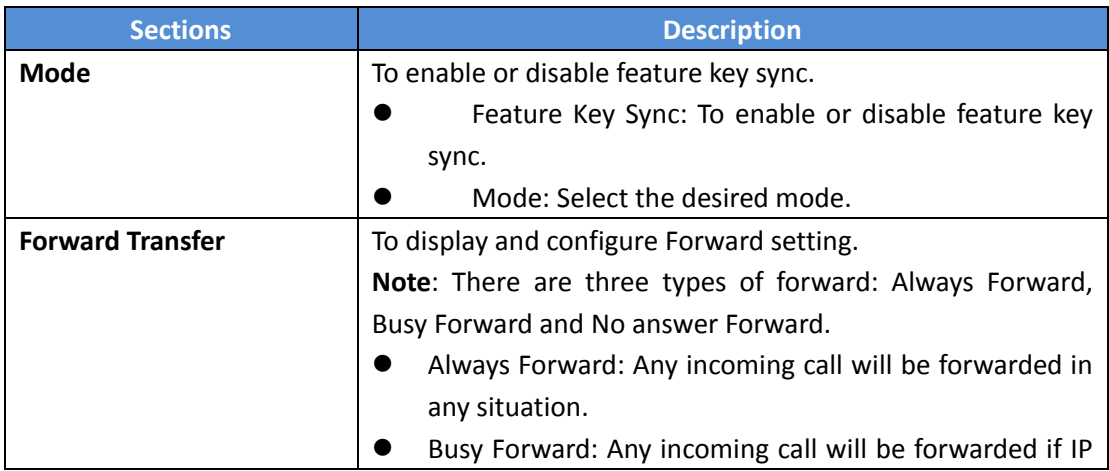

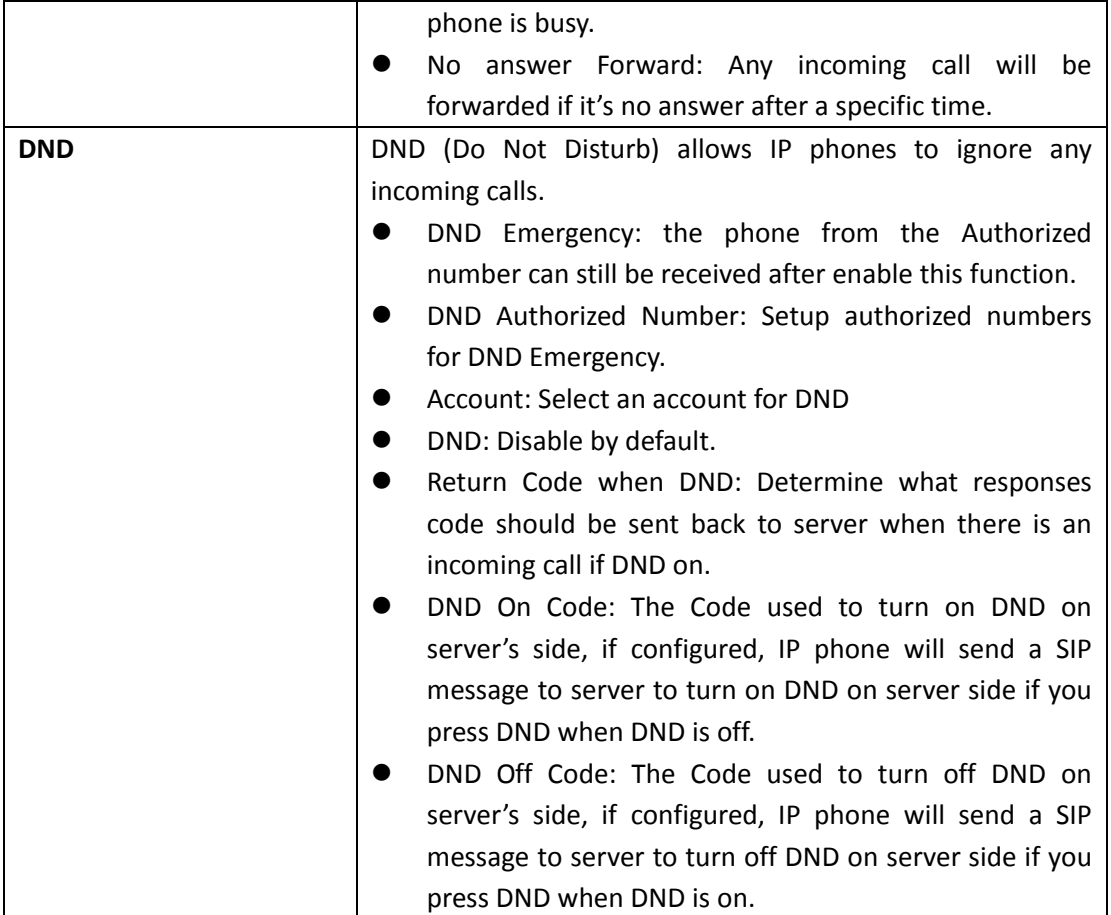

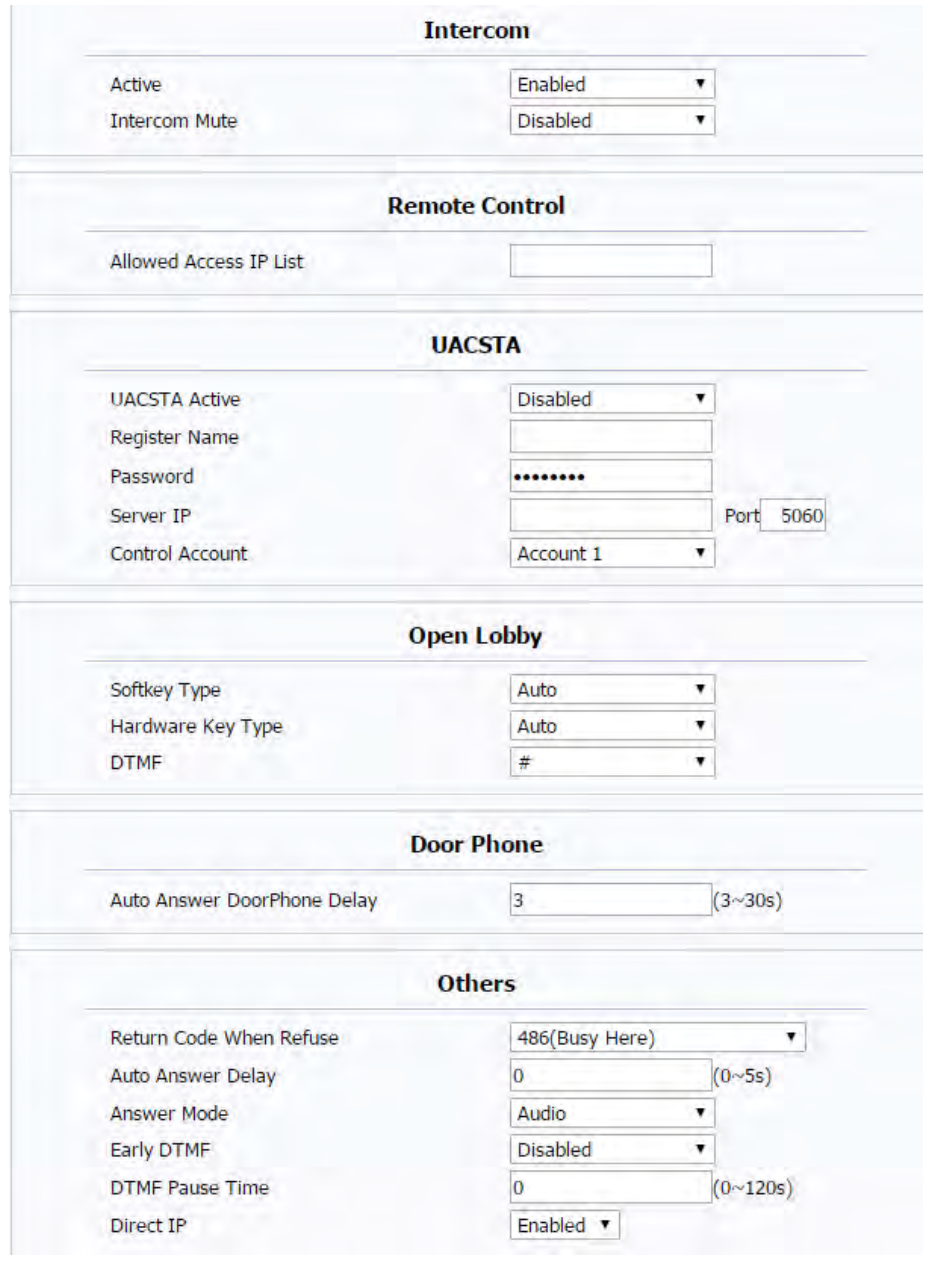

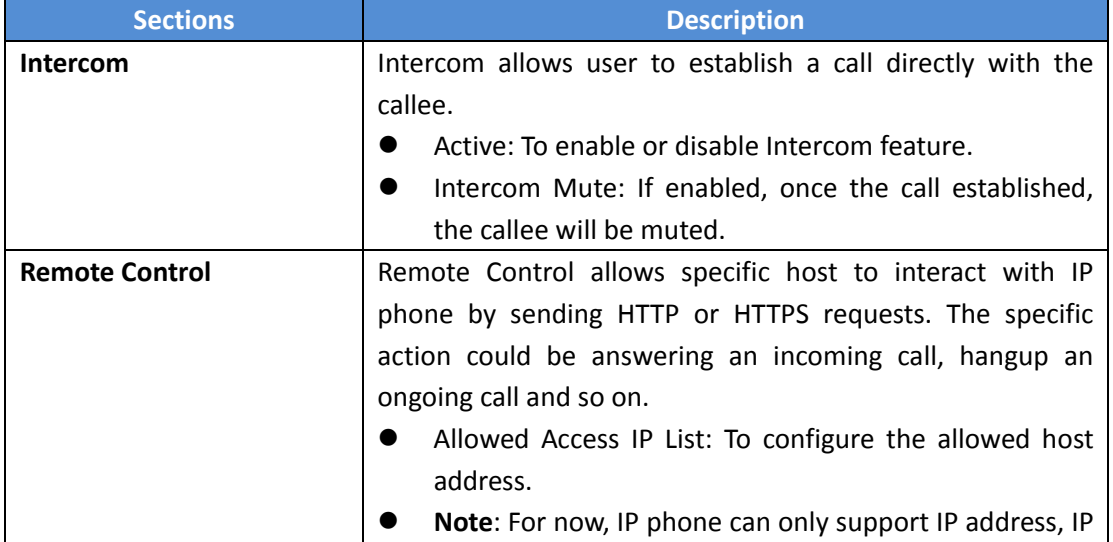

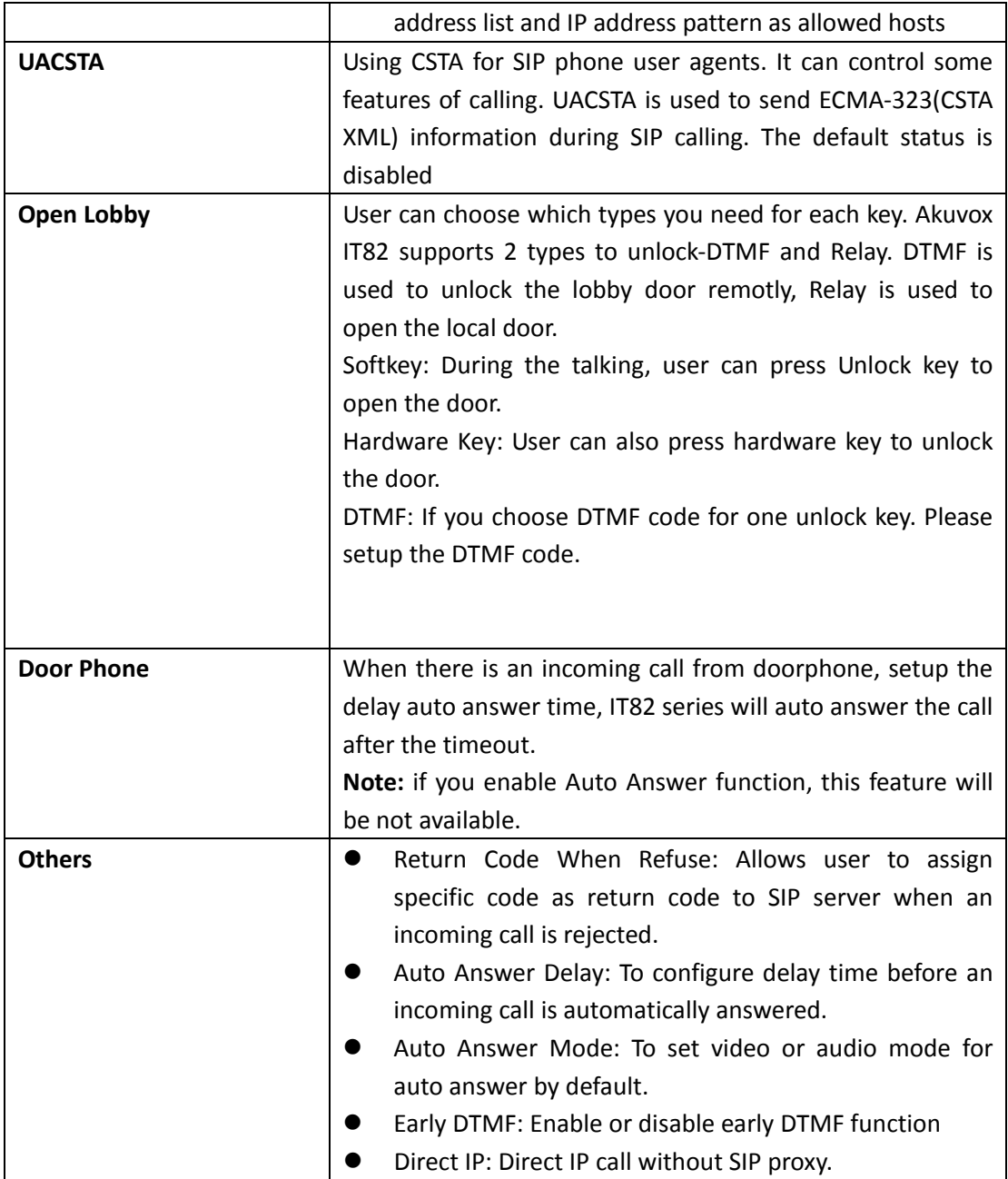

#### **4.5.3 Audio**

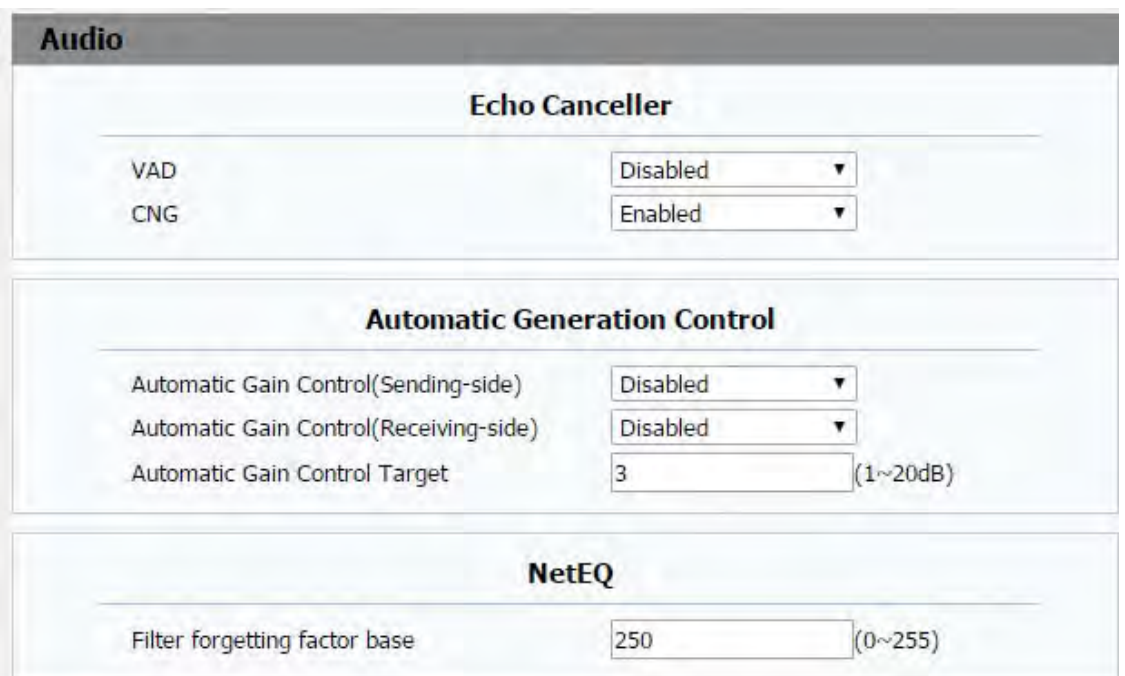

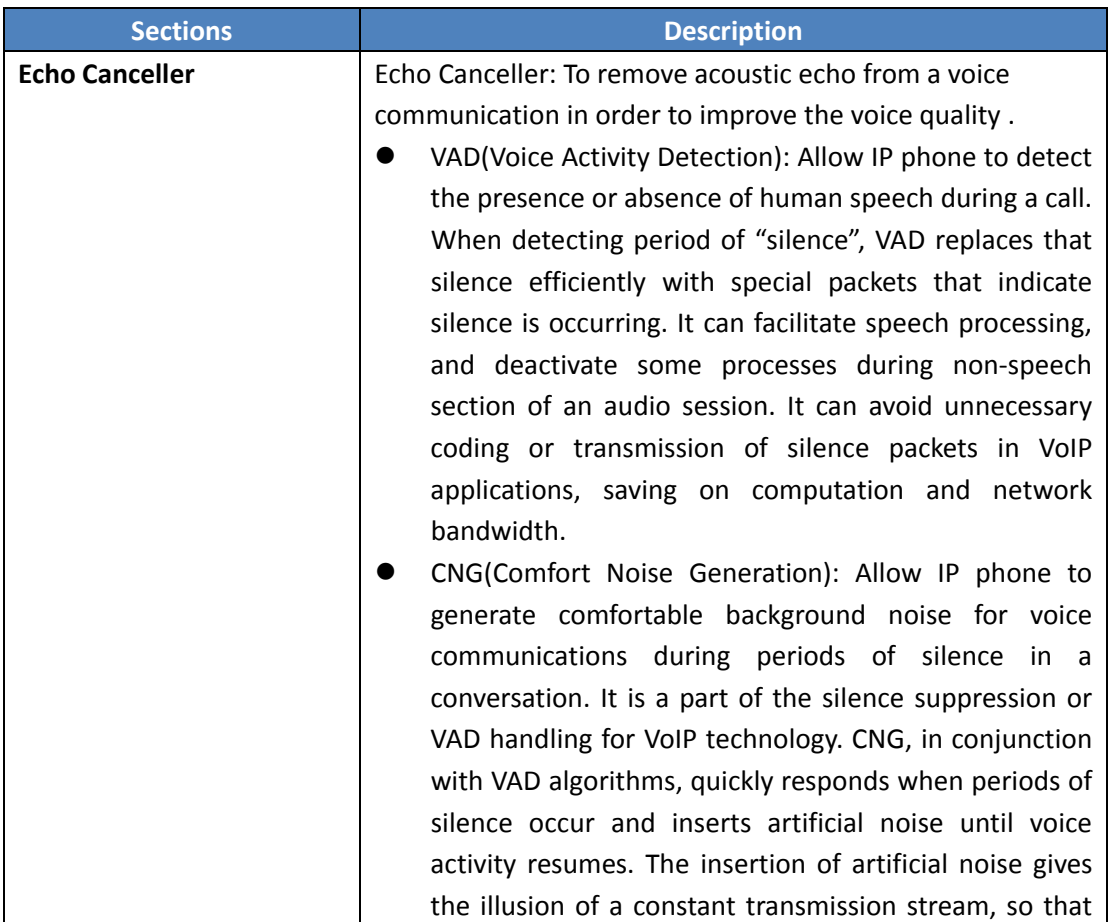

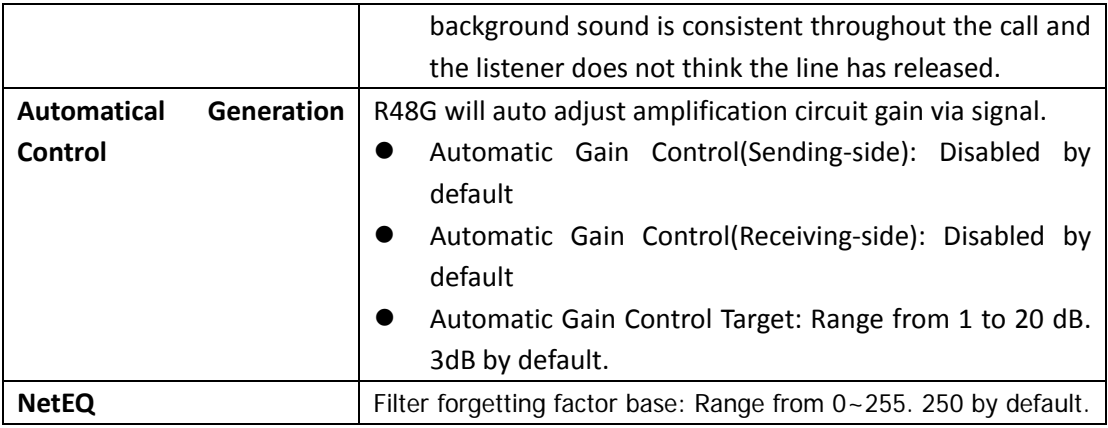

#### **4.5.4 Video**

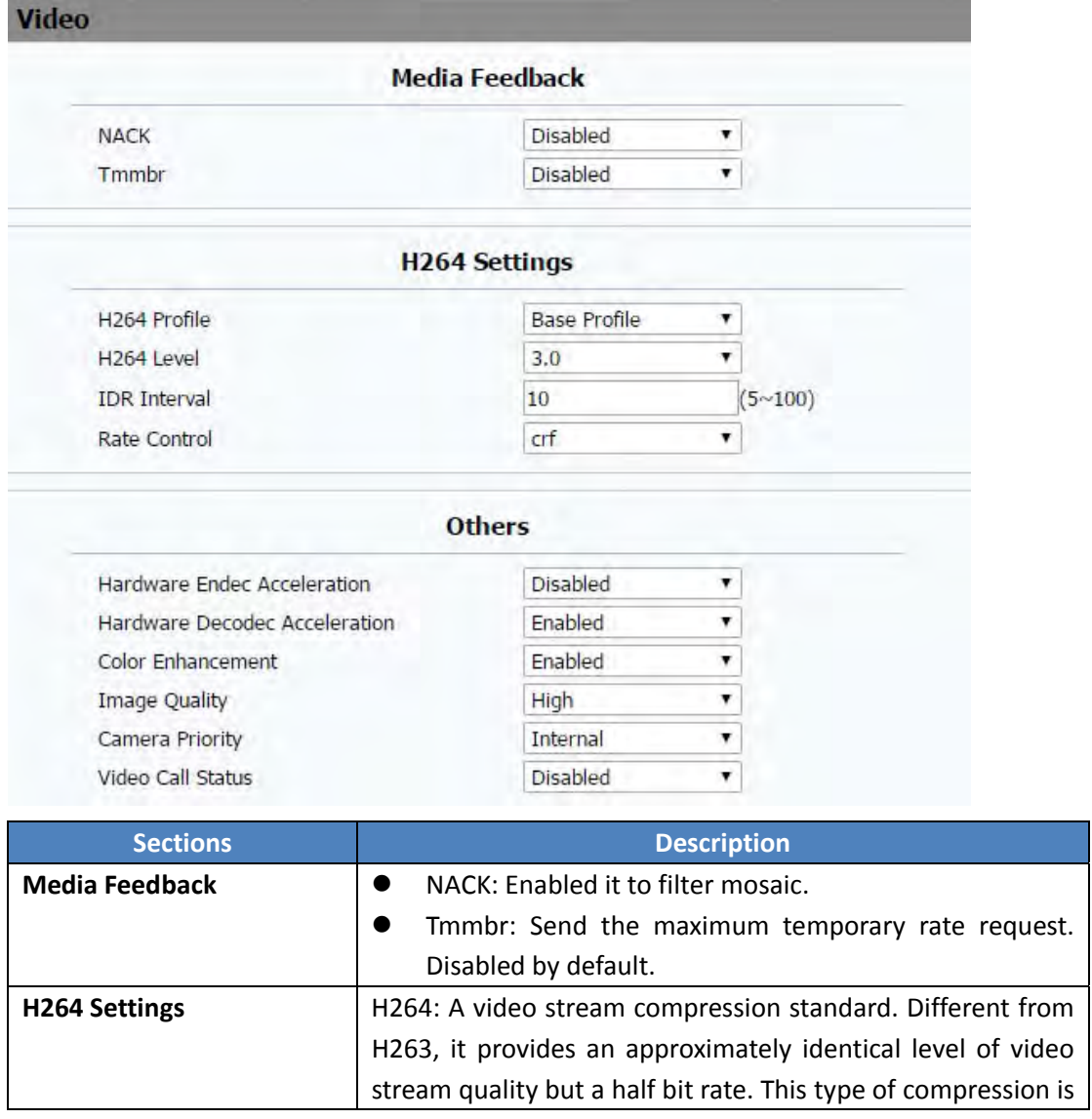

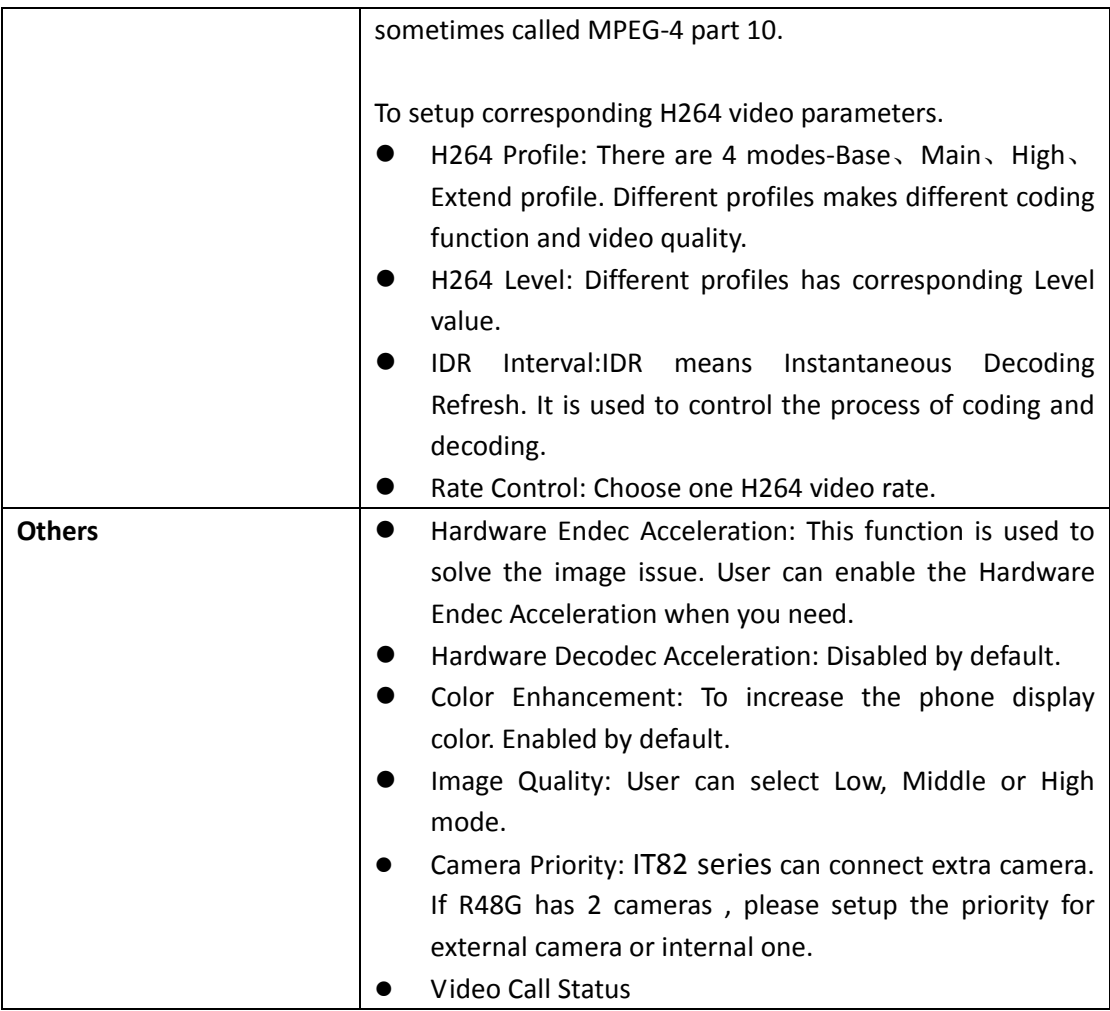

# **4.6 PhoneBook**

## **4.6.1 Local Book**

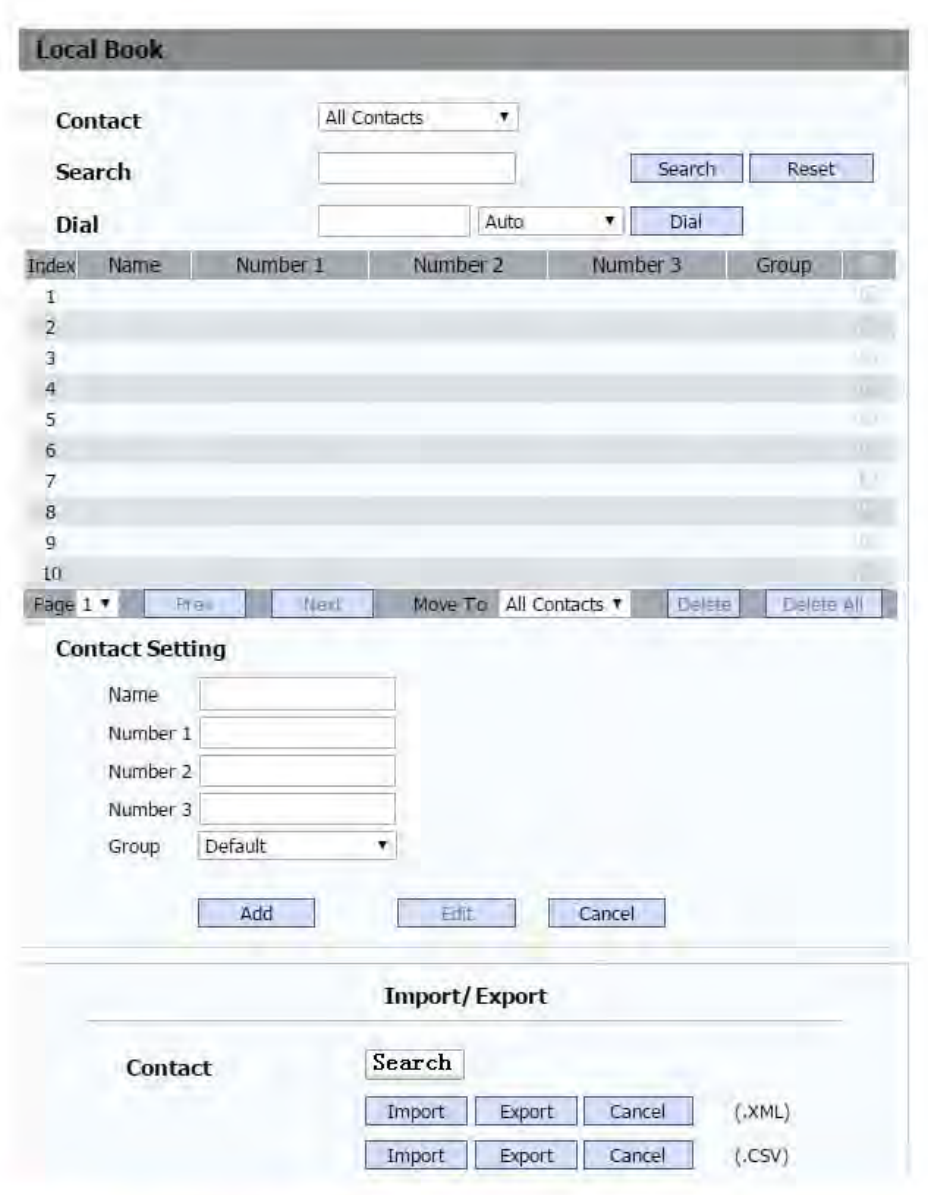

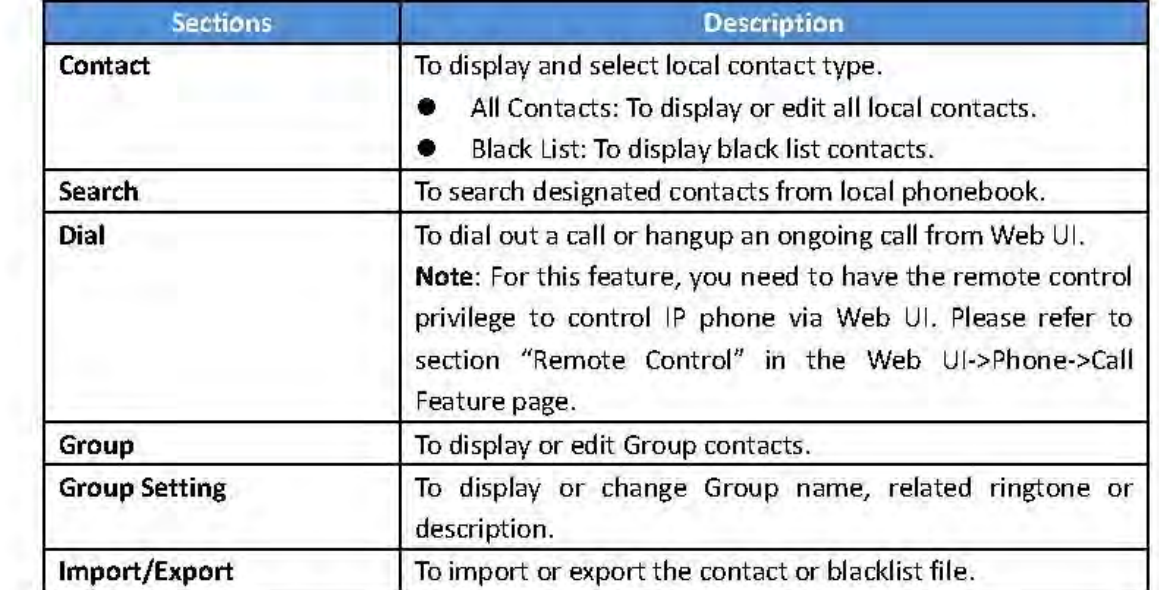

# **4.6.2 Call Log**

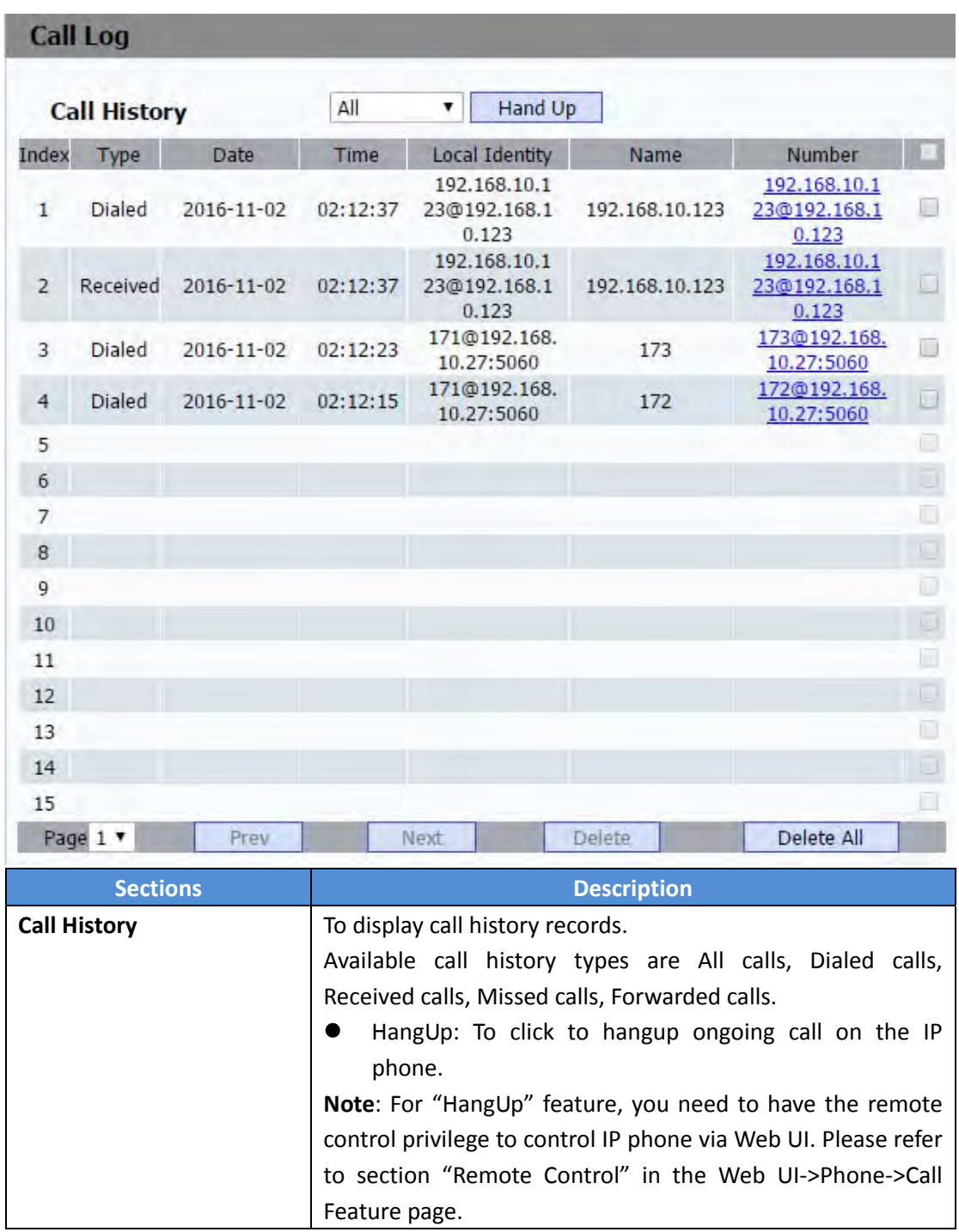

# 4.7 Upgrade

# 4.7.1 Basic

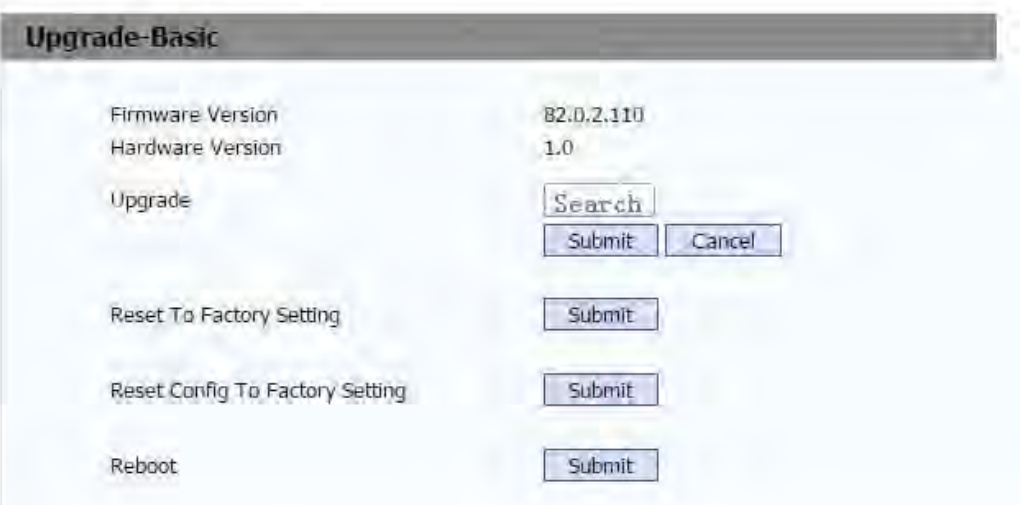

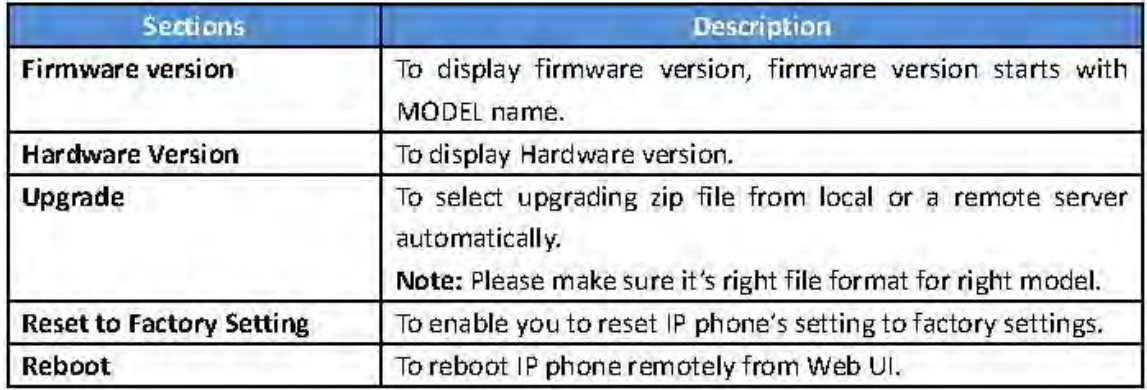

#### **4.7.2 Advance**

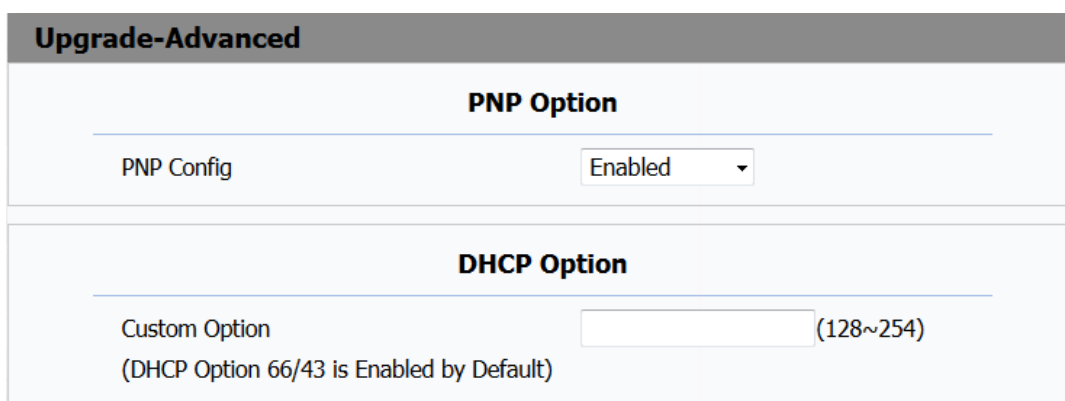

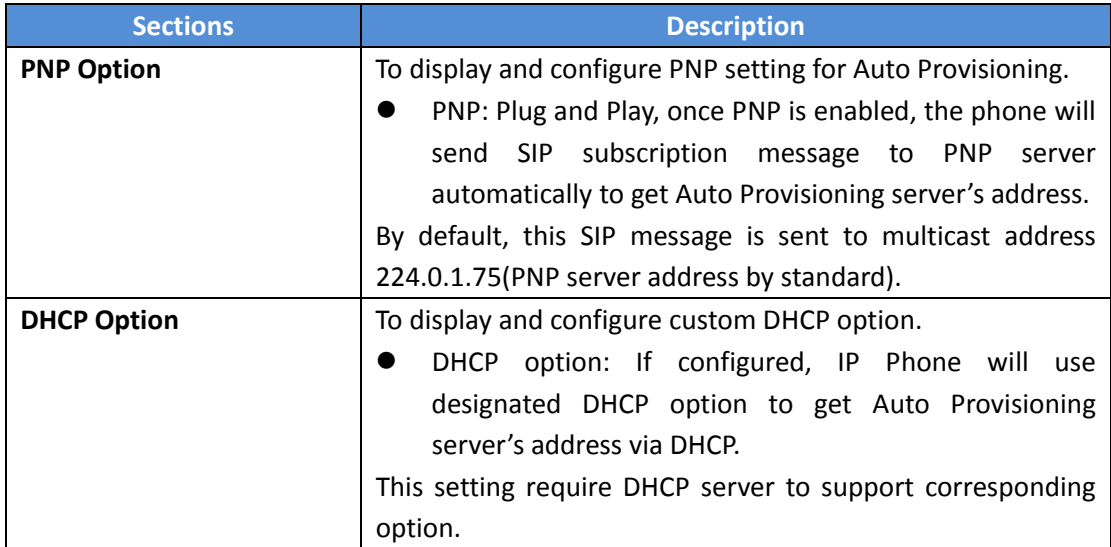

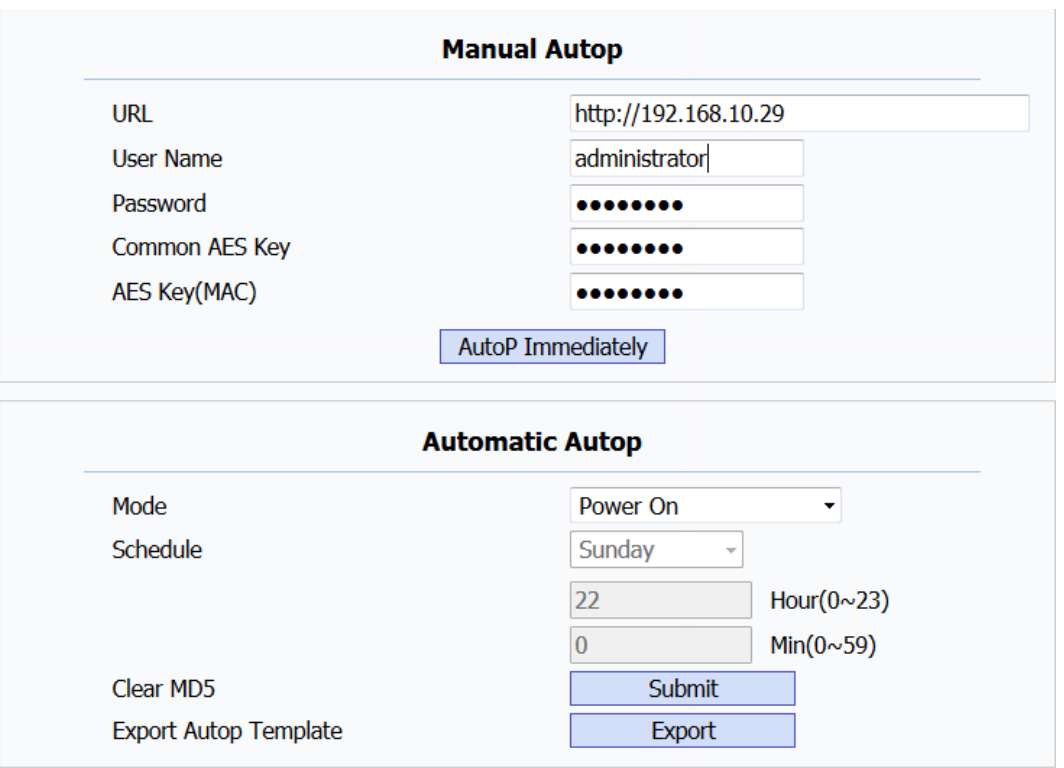

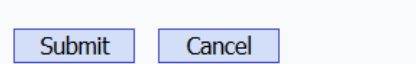

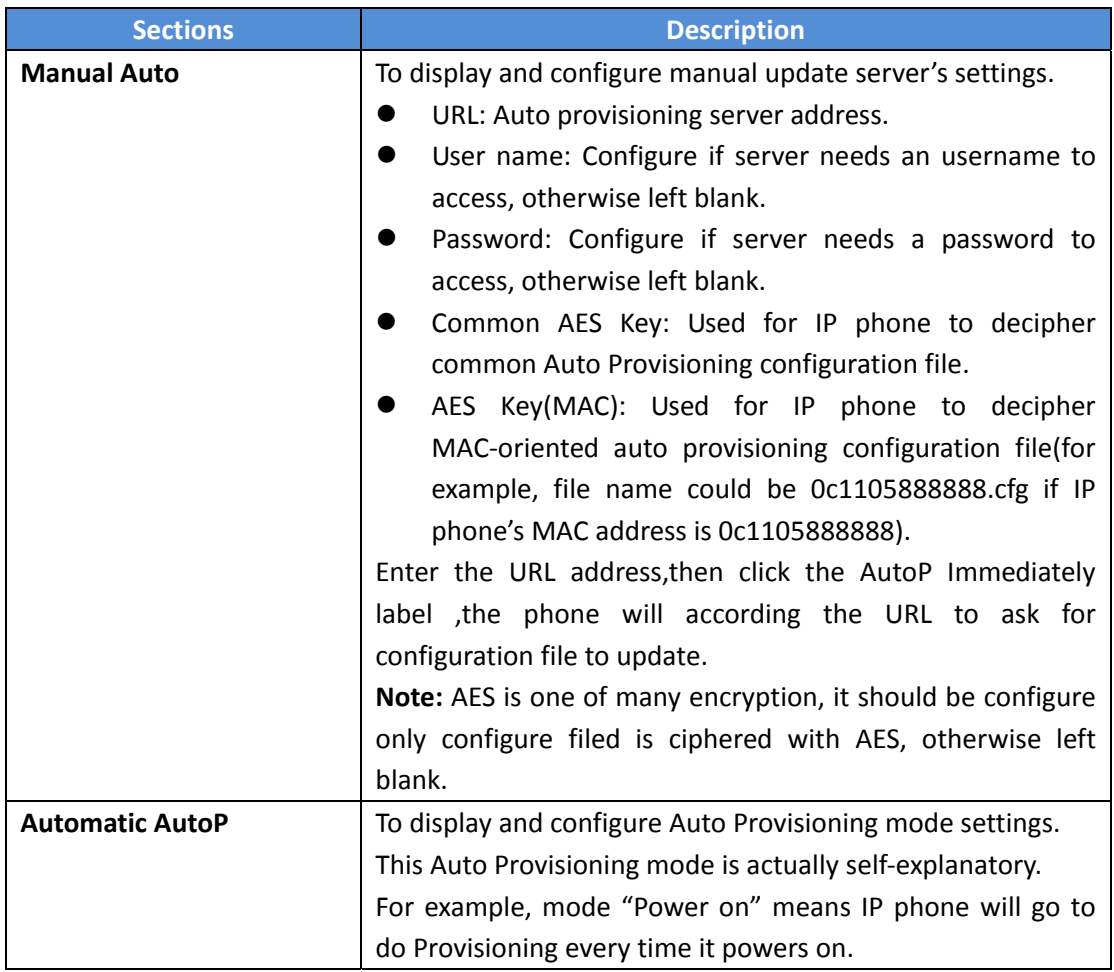

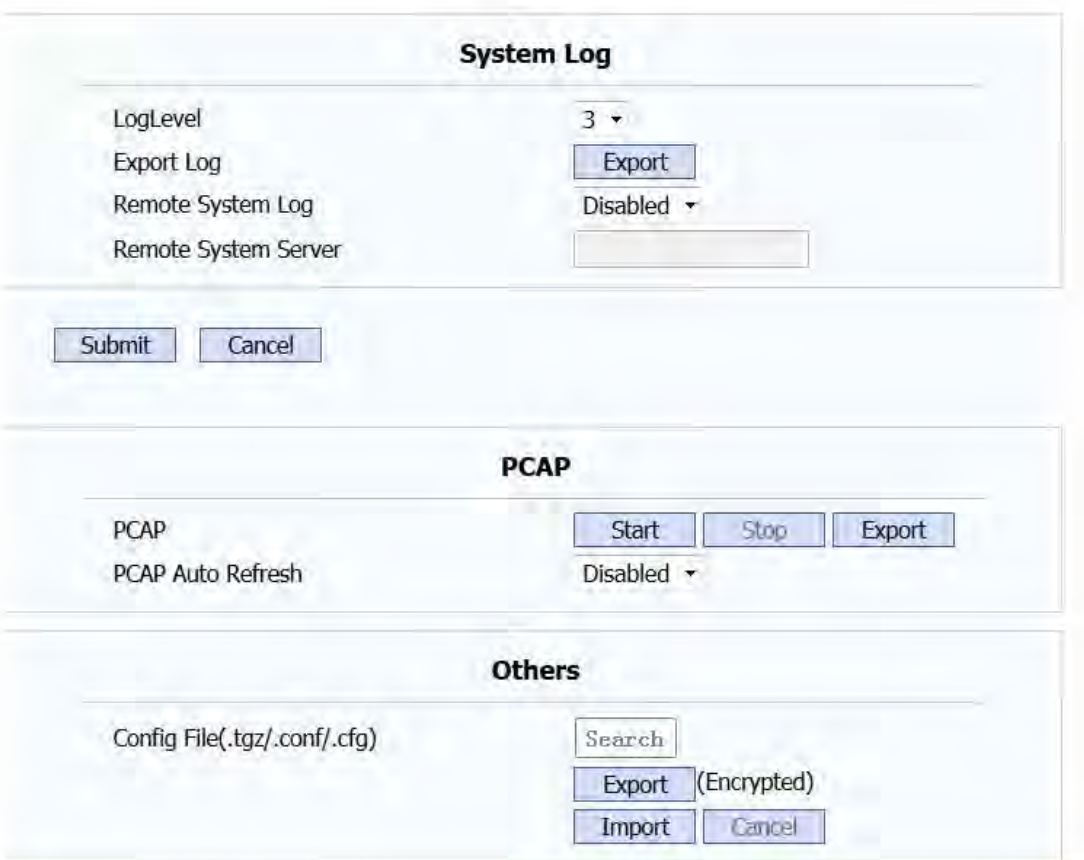

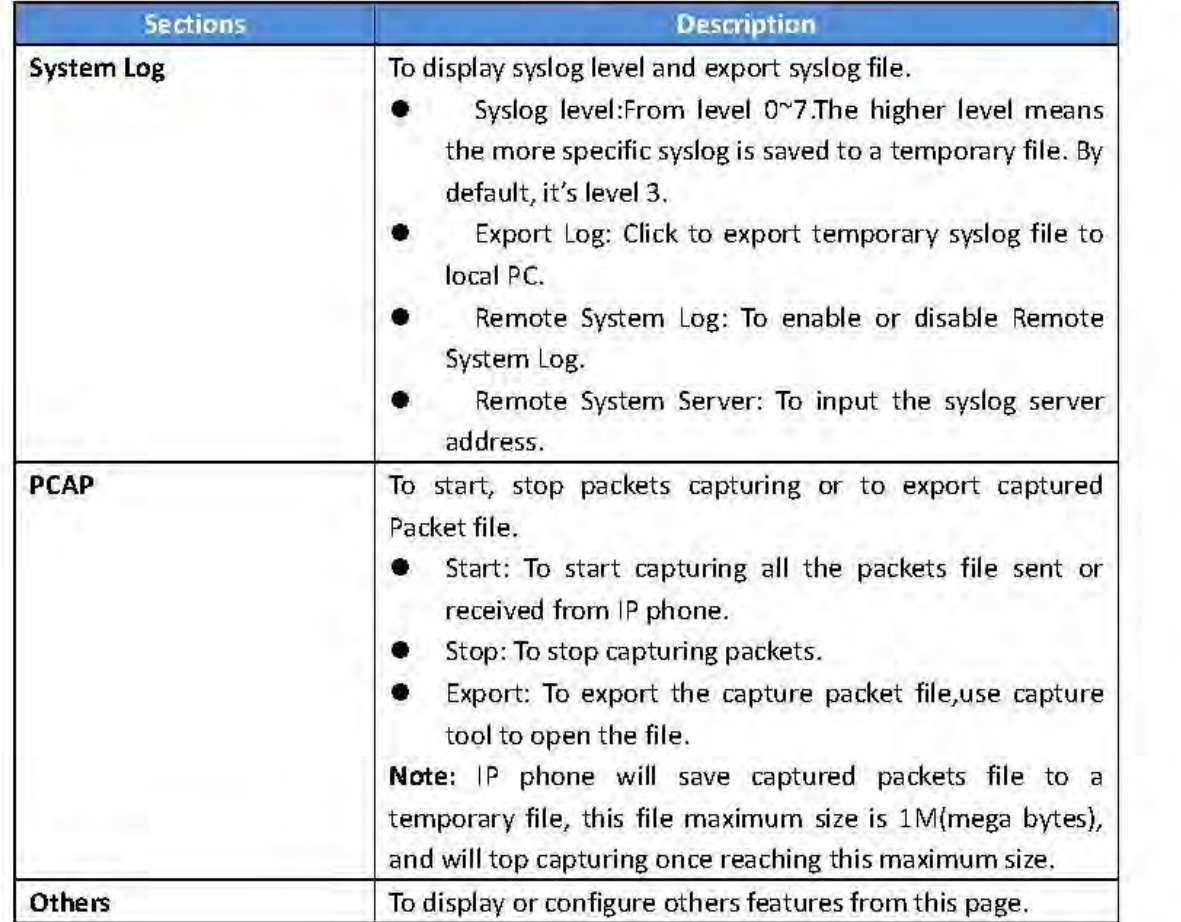

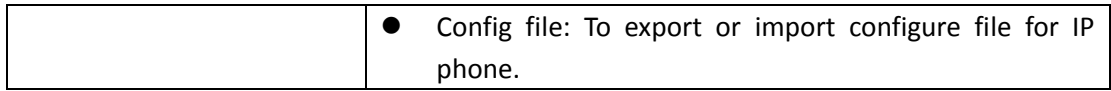

# **4.8 Security**

#### **4.8.1 Basic**

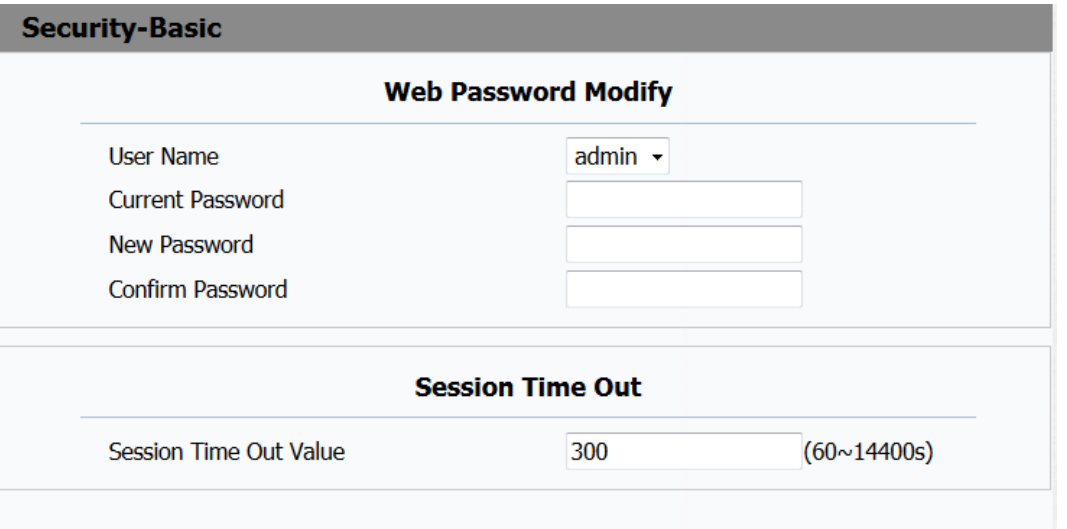

Submit

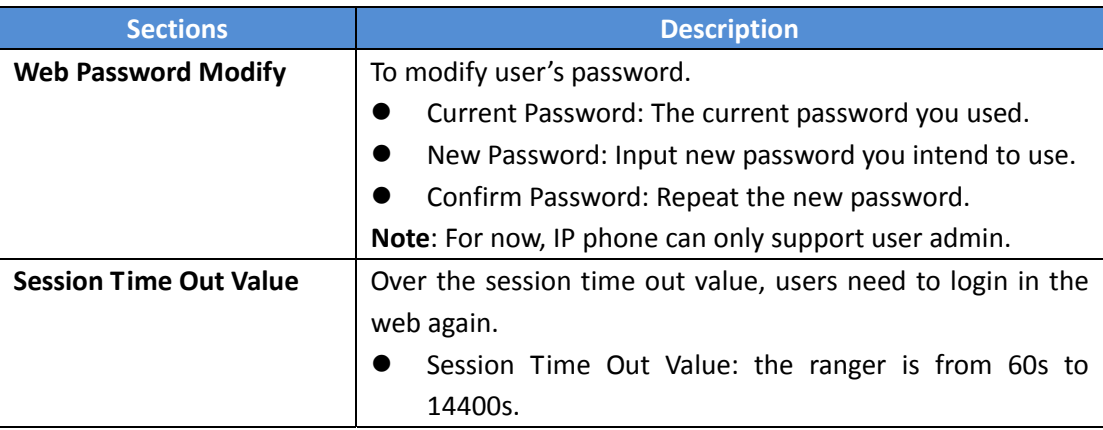

Cancel

## 4.8.2 Advance

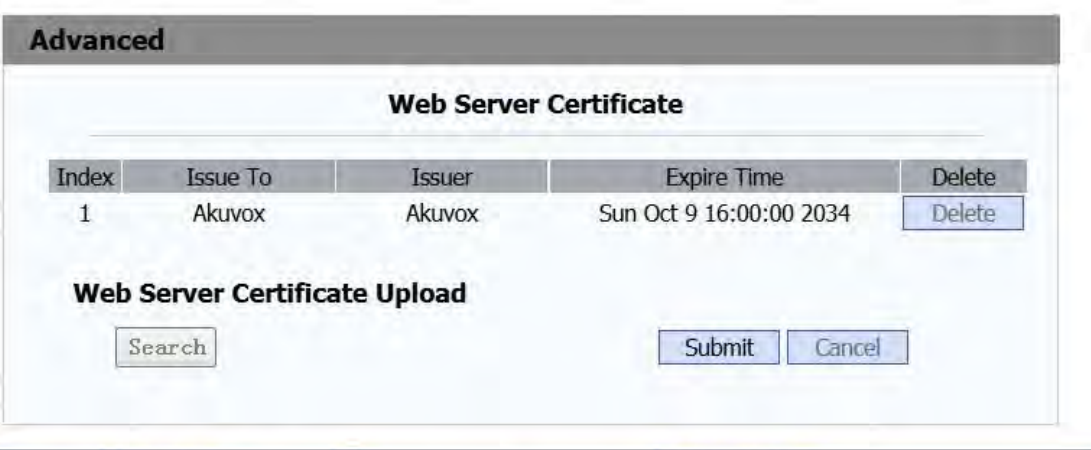

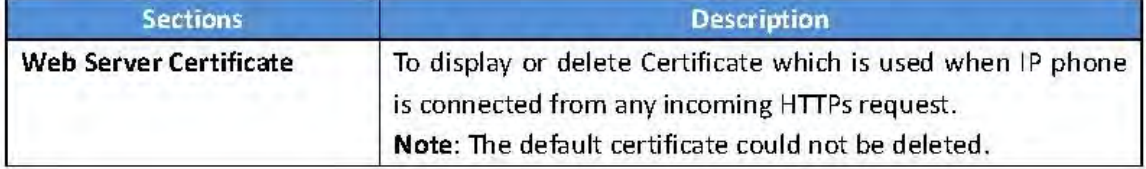

#### **Client Certificate**

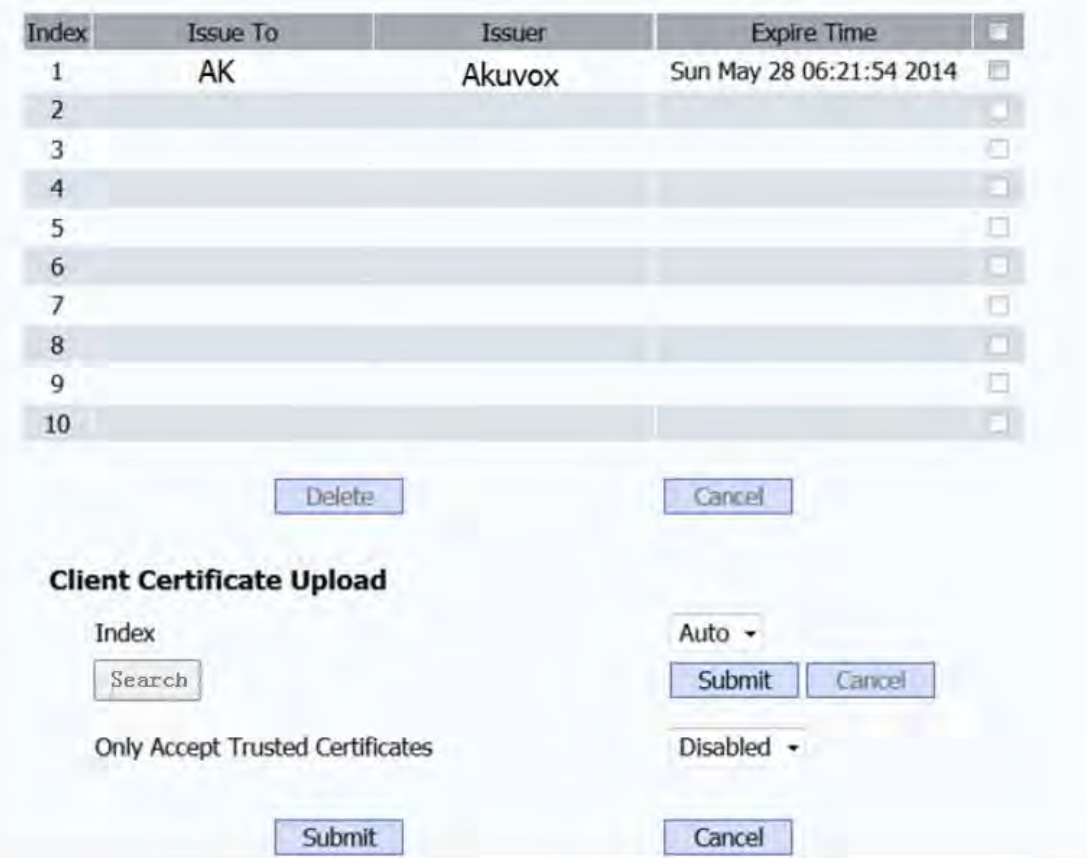

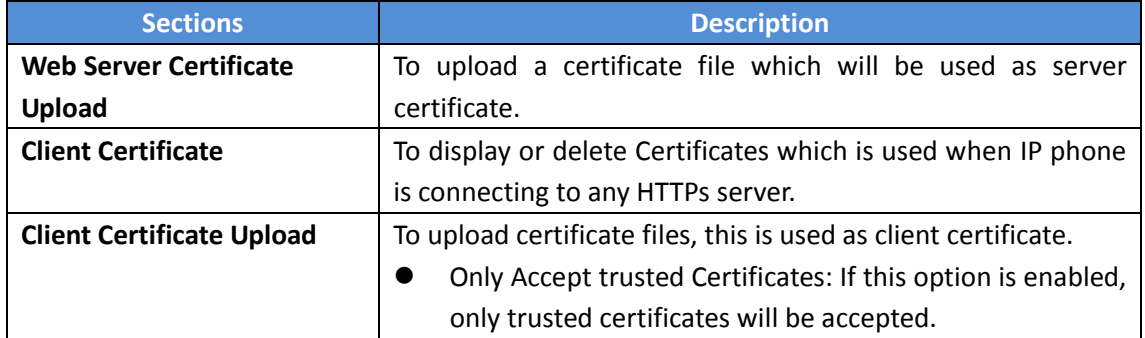